# **Manual Supplement**

**Agilent Technologies**

**For 8753ET/ES Network Analyzers Documentation Set (08753-90470) and 8753ES Option 011 Documentation Set (08753-90477)**

**Updates for Network Analyzers with Firmware Revision 7.66 Updates for Network Analyzers with Firmware Revision 7.68**

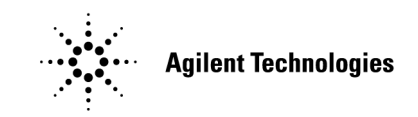

**Manufacturing Part Number: 08753-90534 Printed in USA February 2001** Supersedes July 2000

© Copyright 2000 −2001 Agilent Technologies

## **Notice**

The information contained in this document is subject to change without notice.

Agilent Technologies makes no warranty of any kind with regard to this material, including but not limited to, the implied warranties of merchantability and fitness for a particular purpose. Agilent Technologies shall not be liable for errors contained herein or for incidental or consequential damages in connection with the furnishing, performance, or use of this material.

## **Certification**

Agilent Technologies certifies that this product met its published specifications at the time of shipment from the factory. Agilent Technologies further certifies that its calibration measurements are traceable to the United States National Institute of Standards and Technology, to the extent allowed by the Institute's calibration facility, and to the calibration facilities of other International Standards Organization members.

## **Regulatory and Warranty Information**

The regulatory and warranty information is located in Chapter 8, "Safety and Regulatory Information" of your 8753ET or 8753ES network analyzer user's guide.

## **Assistance**

Product maintenance agreements and other customer assistance agreements are available for Agilent Technologies products. For any assistance, contact your nearest Agilent Technologies sales or service office. See Table 8-1 of your 8753ET or 8753ES network analyzer user's guide for the nearest office.

## **Manuals that This Document Supplements**

This manual supplement provides documentation updates for all 8753ET and 8753ES network analyzers with firmware revision of 7.66, 7.68 *and* documentation printed prior to February 2001.

- In the 8753ET/ES Network Analyzers Documentation Set (part number 08753-90470), this document supplements the following manuals:
	- 8753ET and 8753ES Network Analyzers User's Guide (part number 08753-90472)
	- 8753ET and 8753ES Network Analyzers Reference Guide (part number 08753-90473)
	- 8719ET/ES, 8720ET/ES, 8722ET/ES, and 8753ET/ES Network Analyzers Programmer's Guide (part number 08753-90475)
	- 8753ET/ES Network Analyzers Installation and Quick Start Guide (part number 08753-90471) - *firmware revision 7.68 only*
- In the 8753ES Option 011 Network Analyzer Documentation Set (part number 08753-90477), this document supplements the following manuals:
	- 8753ES Option 011 Network Analyzer User's Guide (part number 08753-90479)
	- 8753ES Option 011 Network Analyzer Reference Guide (part number 08753-90480)
	- 8719ET/ES, 8720ET/ES, 8722ET/ES, and 8753ET/ES Network Analyzers Programmer's Guide (part number 08753-90475)
	- 8753ES Option 011 Network Analyzer Installation and Quick Start Guide (part number 08753-90478) - *firmware revision 7.68 only*

The information within this manual supplement has been included in manuals printed during or after February 2001.

## **How to Use This Guide**

This guide uses the following conventions:

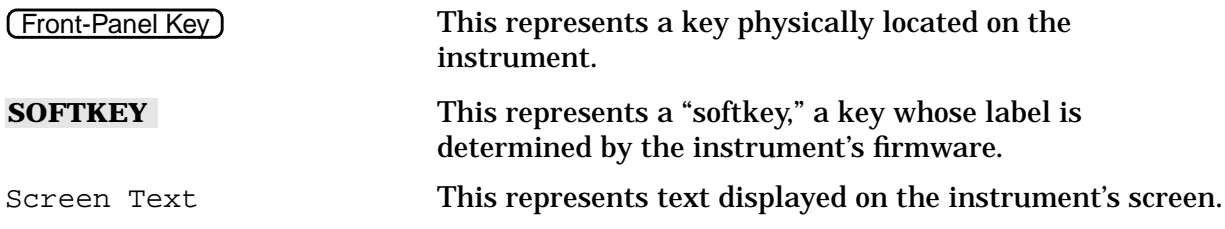

## **Documentation Map**

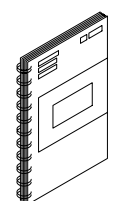

The *Installation and Quick Start Guide* provides procedures for installing, configuring, and verifying the operation of the analyzer. It also will help you familiarize yourself with the basic operation of the analyzer.

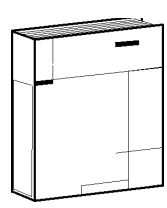

The *User's Guide* shows how to make measurements, explains commonly-used features, and tells you how to get the most performance from your analyzer.

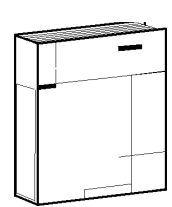

The *Reference Guide* provides reference information, such as specifications, menu maps, and key definitions.

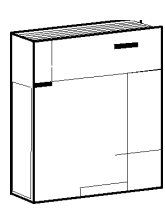

The *Programmer's Guide* provides general GPIB programming information, a command reference, and example programs. The *Programmer's Guide* contains a CD-ROM with example programs.

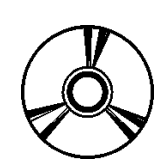

The **CD-ROM** provides the *Installation and Quick Start Guide*, the *User's Guide*, the *Reference Guide*, and the *Programmer's Guide* in PDF format for viewing or printing from a PC. This supplement is *not* included on the CD-ROM.

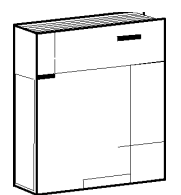

The *Service Guide* provides information on calibrating, troubleshooting, and servicing your analyzer. The *Service Guide* is not part of a standard shipment and is available only as Option 0BW, or by ordering part number 08753-90484 (8753ES without Option 011 and 8753ET) or by ordering part number 08753-90485 (8753ES with Option 011). A CD-ROM with the *Service Guide* in PDF format is included for viewing or printing from a PC.

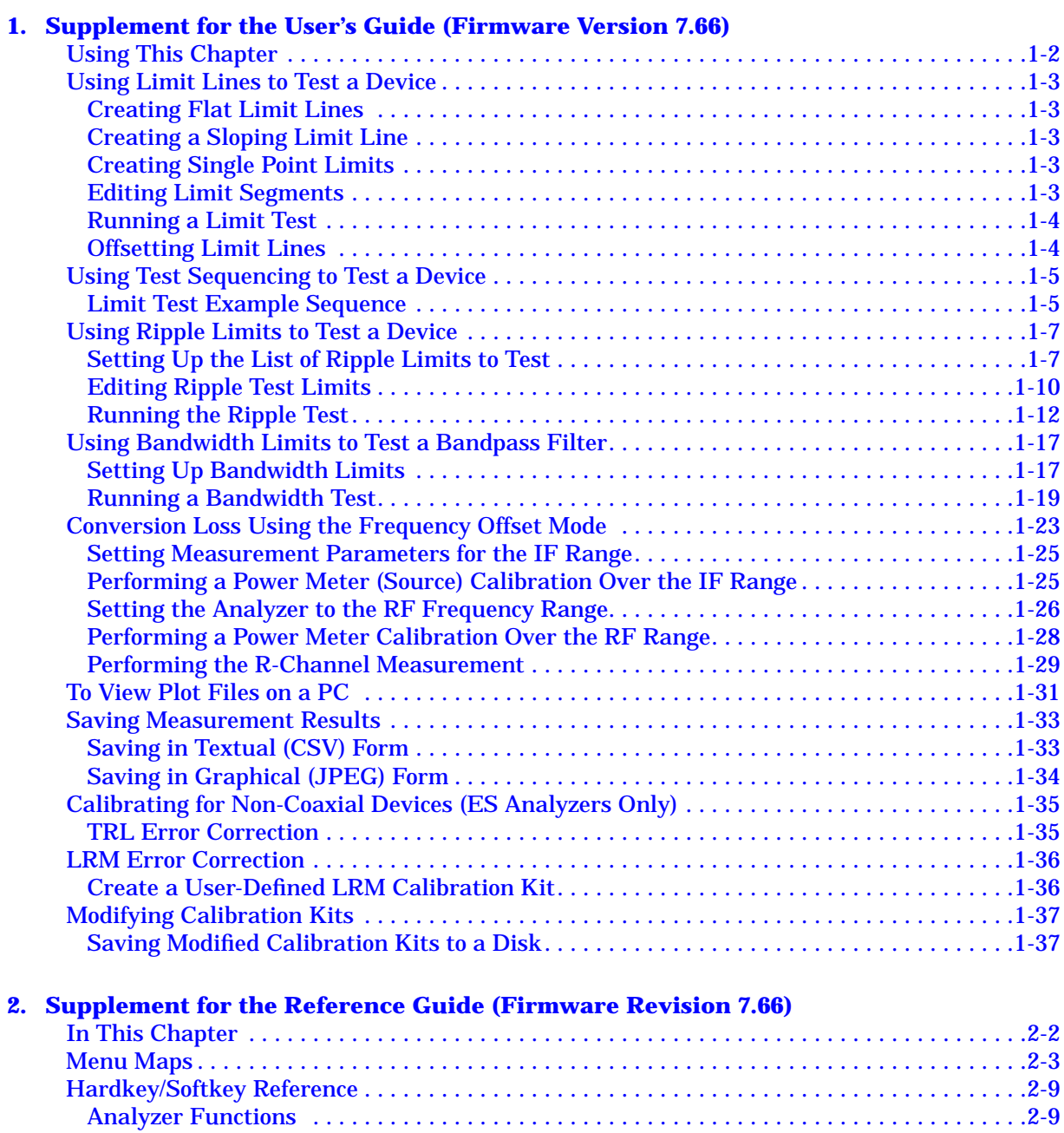

[Error Messages. . . . . . . . . . . . . . . . . . . . . . . . . . . . . . . . . . . . . . . . . . . . . . . . . . . . . . . . . . . . .2-15](#page-57-0) [Error Messages in Alphabetical Order . . . . . . . . . . . . . . . . . . . . . . . . . . . . . . . . . . . . . . . .2-15](#page-57-0) [Error Messages in Numerical Order . . . . . . . . . . . . . . . . . . . . . . . . . . . . . . . . . . . . . . . . . .2-15](#page-57-0) [Options and Accessories. . . . . . . . . . . . . . . . . . . . . . . . . . . . . . . . . . . . . . . . . . . . . . . . . . . . . .2-16](#page-58-0) [Accessories Available . . . . . . . . . . . . . . . . . . . . . . . . . . . . . . . . . . . . . . . . . . . . . . . . . . . . . .2-16](#page-58-0) [Preset State and Memory Allocation. . . . . . . . . . . . . . . . . . . . . . . . . . . . . . . . . . . . . . . . . . . .2-17](#page-59-0) [Preset State . . . . . . . . . . . . . . . . . . . . . . . . . . . . . . . . . . . . . . . . . . . . . . . . . . . . . . . . . . . . .2-17](#page-59-0)

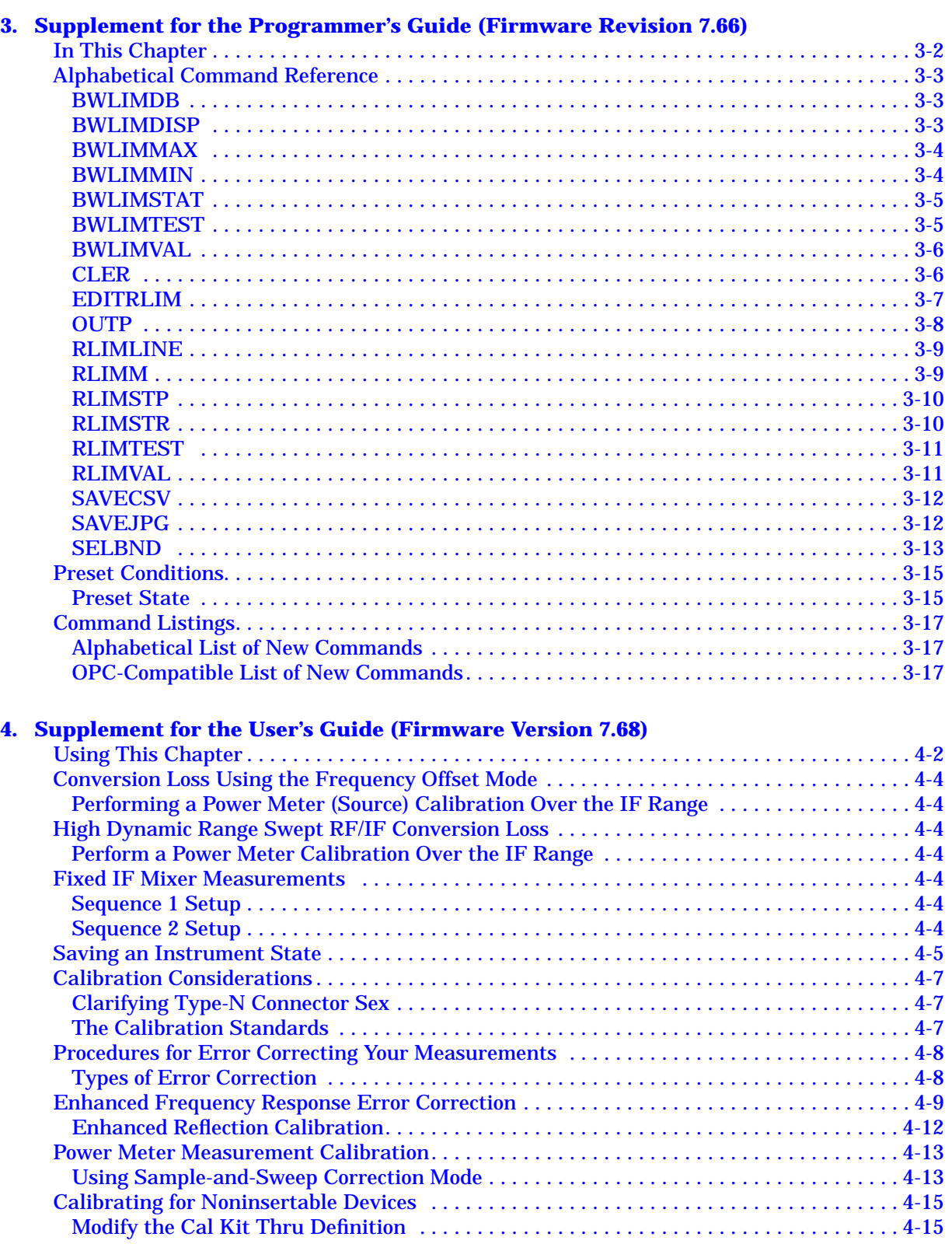

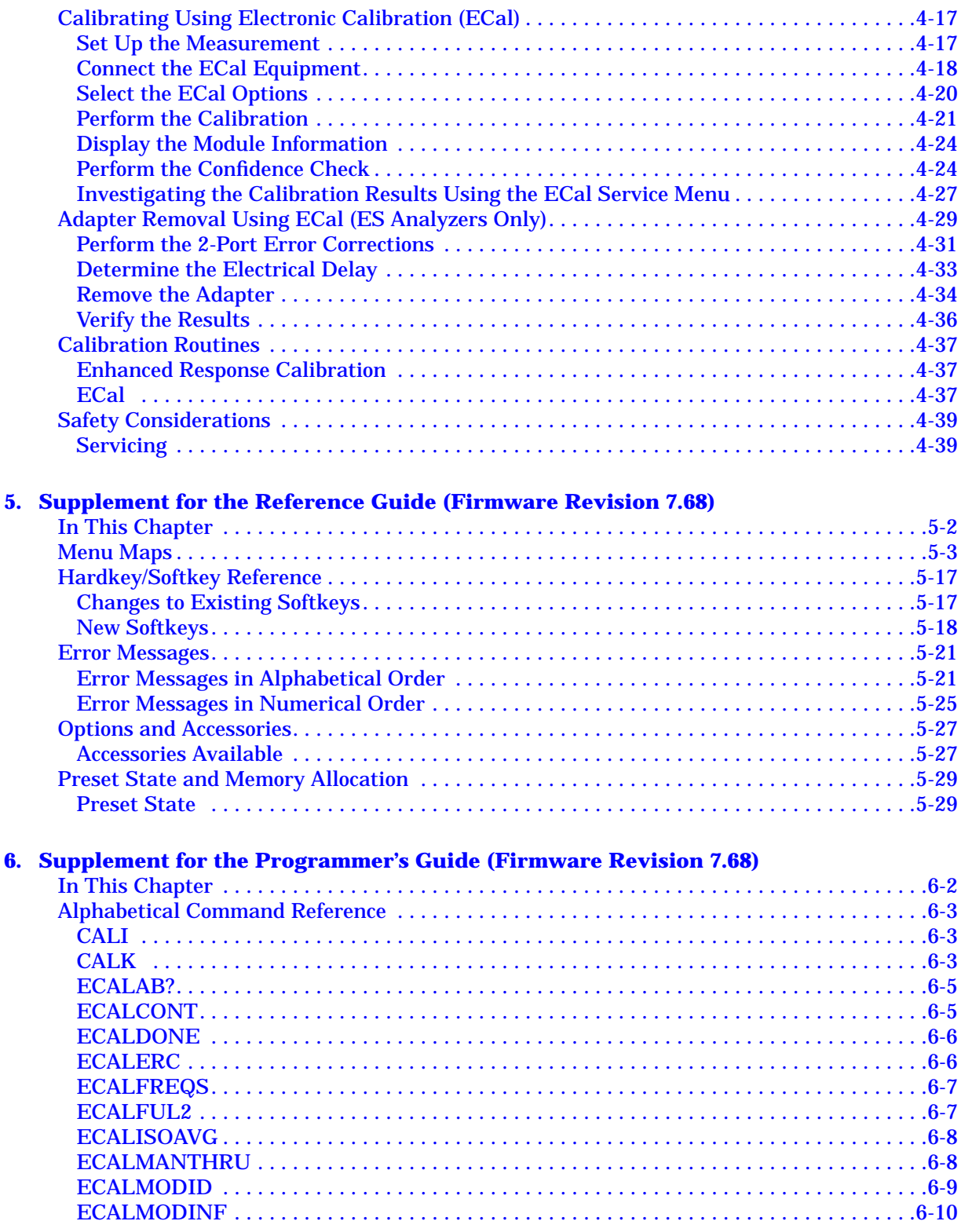

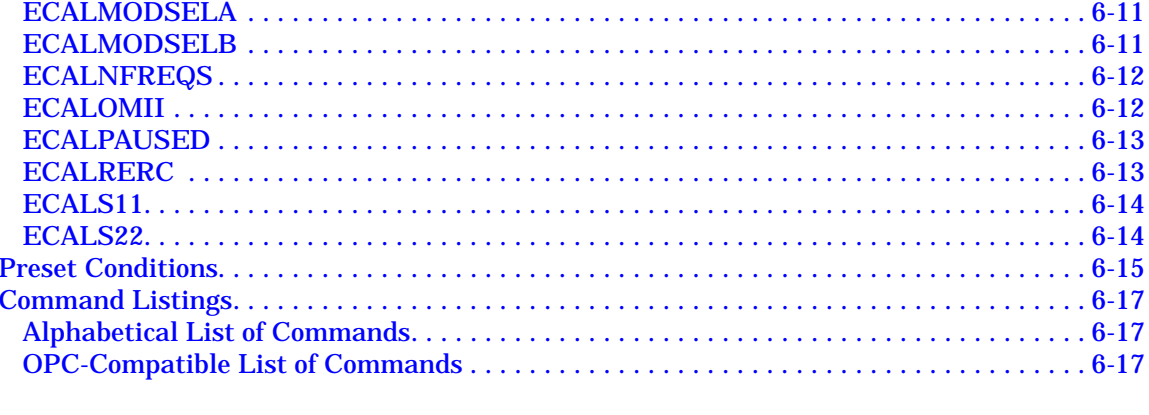

# 7. Supplement for the Installation and Quick Start Guide (Firmware Version 7.68)

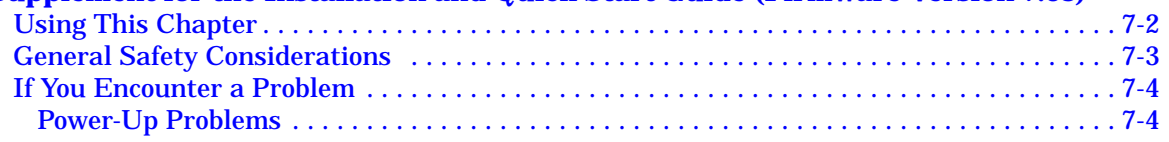

# <span id="page-8-0"></span>**1 Supplement for the User's Guide (Firmware Version 7.66)**

## <span id="page-9-0"></span>**Using This Chapter**

This chapter contains the supplemental information changes to the user's guides that coincide with the release of firmware revision 7.66. These changes pertain to the following user's guides.

- 8753ET and 8753ES Network Analyzers User's Guide (part number 08753-90472)
- 8753ES Option 011 Network Analyzer User's Guide (part number 08753-90479)

The following list describes the changes to 8753ET and 8753ES user's guides printed prior to July 2000. Each of the changes are described in detail in the remainder of this chapter. The page references in this list refer to page numbers in this supplement.

- Making Measurements Chapter
	- Add the LIMIT LINE softkey after the LIMIT MENU softkey in all existing locations.
	- Add the RECALL KEYS softkey between the **(Save/Recall)** key and the **RECALLKEYS MENU** softkey in the section titled ["Limit Test Example Sequence"](#page-12-0) in ["Using Test Sequencing to Test a Device" on page 1-5.](#page-12-0)
	- Add ["Using Ripple Limits to Test a Device" on page 1-7](#page-14-0) to the chapter.
	- Add ["Using Bandwidth Limits to Test a Bandpass Filter" on page 1-17](#page-24-0) to the chapter.
- Making Mixer Measurements Chapter
	- Replace the section titled ["Conversion Loss Using the Frequency Offset Mode" on](#page-30-0) [page 1-23.](#page-30-0)
- Printing, Plotting, and Saving Measurement Results Chapter
	- Add a note referencing the new ["Saving in Graphical \(JPEG\) Form"](#page-41-0) section after the displayed paragraph in ["To View Plot Files on a PC."](#page-38-0)
	- Add the new sections ["Saving in Textual \(CSV\) Form" on page 1-33 a](#page-40-0)nd ["Saving in](#page-41-0) [Graphical \(JPEG\) Form" on page 1-34](#page-41-0) to the ["Saving Measurement Results"](#page-40-0) section.
- Calibrating for Increased Measurement Accuracy Chapter
	- Add a paragraph explaining the frequency entry to step 5 of ["Calibrating for](#page-42-0) [Non-Coaxial Devices \(ES Analyzers Only\)."](#page-42-0)
	- Append a note referencing the new "[Saving Modified Calibration Kits to a Disk"](#page-44-0) section to step 19 of the ["Calibrating for Non-Coaxial Devices \(ES Analyzers Only\)"](#page-42-0) section.
	- Append a note referencing the new "[Saving Modified Calibration Kits to a Disk"](#page-44-0) section to step 19 of the ["LRM Error Correction"](#page-43-0) section.
- Operating Concepts Chapter
	- Append ["Saving Modified Calibration Kits to a Disk" on page 1-37](#page-44-0) to the end of the section titled ["Modifying Calibration Kits."](#page-44-0)

## <span id="page-10-0"></span>**Using Limit Lines to Test a Device**

## **Creating Flat Limit Lines**

In step 1, replace the following line:

with System **LIMIT MENU LIMIT LINE ON EDIT LIMIT LINE CLEAR LIST YES**

System **LIMIT MENU LIMIT LINE LIMIT LINE ON EDIT LIMIT LINE CLEAR LIST YES**

## **Creating a Sloping Limit Line**

In step 1, replace the following line:

with System **LIMIT MENU LIMIT LINE ON EDIT LIMIT LINE CLEAR LIST YES**

System **LIMIT MENU LIMIT LINE LIMIT LINE ON EDIT LIMIT LINE CLEAR LIST YES**

## **Creating Single Point Limits**

In step 1, replace the following line:

with System **LIMIT MENU LIMIT LINE ON EDIT LIMIT LINE CLEAR LIST YES**

System **LIMIT MENU LIMIT LINE LIMIT LINE ON EDIT LIMIT LINE CLEAR LIST YES**

## **Editing Limit Segments**

In step 1, replace the following line:

System **LIMIT MENU LIMIT LINE ON EDIT LIMIT LINE**

with

System **LIMIT MENU LIMIT LINE LIMIT LINE ON EDIT LIMIT LINE**

<span id="page-11-0"></span>Supplement for the User's Guide (Firmware Version 7.66) **Using Limit Lines to Test a Device**

#### **Deleting Limit Segments**

In step 1, replace the following line:

with System **LIMIT MENU LIMIT LINE ON EDIT LIMIT LINE**

System **LIMIT MENU LIMIT LINE LIMIT LINE ON EDIT LIMIT LINE**

#### **Running a Limit Test**

In step 1, replace the following line:

#### System **LIMIT MENU LIMIT LINE ON EDIT LIMIT LINE**

with

System **LIMIT MENU LIMIT LINE LIMIT LINE ON EDIT LIMIT LINE**

#### **Activating the Limit Test**

In this section, replace the following line:

#### System **LIMIT MENU LIMIT TEST ON BEEP FAIL ON**

with

System **LIMIT MENU LIMIT LINE LIMIT TEST ON BEEP FAIL ON**

### **Offsetting Limit Lines**

In step 1, replace the following line:

with **(System) LIMIT MENU LIMIT LINE OFFSETS STIMULUS OFFSET**  $(3)$   $(M_{\mu})$ 

System **LIMIT MENU LIMIT LINE LIMIT LINE OFFSETS STIMULUS OFFSET**  $\textcircled{3}$   $\textcircled{M/\mu}$ 

## <span id="page-12-0"></span>**Using Test Sequencing to Test a Device**

## **Limit Test Example Sequence**

In step 1, replace the following line:

Save/Recall **RECALLKEYS MENU RECALL REG1**

with:

Save/Recall **RECALL KEYS RECALLKEYS MENU RECALL REG1**

Supplement for the User's Guide (Firmware Version 7.66) **Using Test Sequencing to Test a Device**

*This page intentionally left blank.*

## <span id="page-14-0"></span>**Using Ripple Limits to Test a Device**

## **Setting Up the List of Ripple Limits to Test**

Two tasks are involved in preparing for ripple testing:

- First, set up the analyzer settings to view the frequency of interest.
- Second, set up the analyzer to test over the appropriate frequencies against your specific limits.

This example will show you how to set up the analyzer to test ripple limits. In this example, we will be testing the pass band of a bandpass filter where the center frequency of the filter is approximately 1.8 GHz and has a bandwidth of approximately 2.9 GHz. Refer to Figure 1-1.

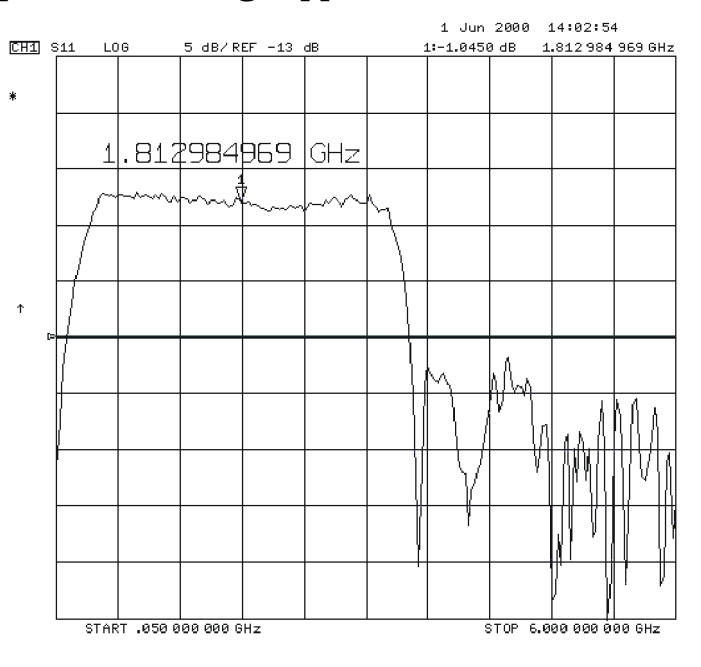

#### **Figure 1-1 Bandpass Filter Being Ripple Tested**

pa5196e

Supplement for the User's Guide (Firmware Version 7.66) **Using Ripple Limits to Test a Device**

#### **Setting Up the Analyzer to Perform the Ripple Test**

This section sets up the analyzer so that a bandpass filter can be easily viewed on the analyzer display.

1. Connect your filter as shown in Figure 1-2.

### **Figure 1-2 Connections for an Example Ripple Test Measurement**

**NETWORK ANALYZER** 

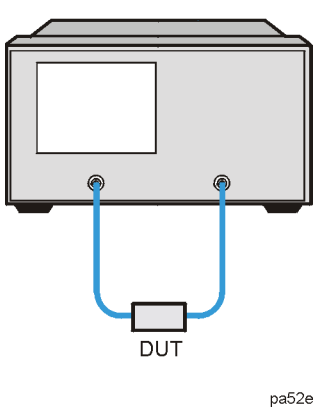

- 2. Press (Preset) and choose the measurement settings. For this example, the measurement settings are as follows:
	- **(Meas) Trans: FWD S21 (B/R)** or on ET models: **TRANSMISSN**
	- $Center)$   $(1.8)$   $G/n$
	- $Span(3.4)$   $G/n$
	- Scale Ref **AUTO SCALE**

You may also want to select settings for the number of data points, power, averaging, and IF bandwidth.

3. Substitute a thru for the device and perform a response calibration by pressing:

#### Cal **CALIBRATE MENU RESPONSE THRU**

- 4. Reconnect your test device.
- 5. To better view the measurement trace, press **(Scale Ref) AUTO SCALE** . Refer to [Figure 1-3.](#page-16-0)

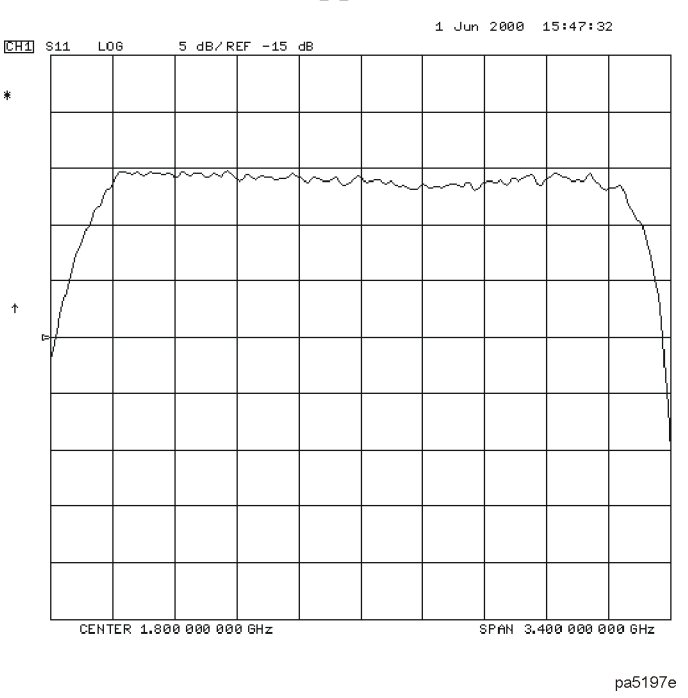

<span id="page-16-0"></span>**Figure 1-3 Filter Pass Band Before Ripple Test**

#### **Setting Up Limits for Ripple Testing**

This section instructs you on setting up the ripple tests parameters. You must set up the analyzer to check the DUT at the correct frequencies and compare the measured values against the maximum allowable ripple value for each frequency band. To do this, you set up individual frequency bands. You define the stop and start frequency and the maximum allowable ripple value of each frequency band. You may set up as many as 12 frequency bands for testing ripple. The frequency bands are combined in a list that is displayed while the ripple frequency bands are being edited.

In this example, we will create one ripple limit (or frequency band) that spans the entire pass band from 500 MHz to 3.2 GHz. We will also create two additional frequency bands that when merged, will span the pass band with tighter limits. Using the Ripple Edit Menu, we will create a ripple limits list on the analyzer that is similar to the following table.

| <b>Frequency Band</b> | <b>Minimum Frequency</b> | <b>Maximum Frequency</b> | <b>Maximum Ripple</b> |
|-----------------------|--------------------------|--------------------------|-----------------------|
|                       | 500 MHz                  | 3.2 GHz                  | 2.0 dB                |
|                       | 500 MHz                  | 1.85 GHz                 | 1.3 dB                |
| 3                     | 1.85 GHz                 | 3.2 GHz                  | 1.3 dB                |

**Table 1-1 Ripple Limits for Ripple Test Example**

Notice that Frequency Band 1 overlaps in frequency the remaining frequency bands. Whereas, Frequency Bands 2 and 3 are separate bands that cover the same span of frequency. This can be done to put tighter limits over narrower frequency spans within the bandpass or to customize the ripple test to meet your specific requirements.

<span id="page-17-0"></span>Supplement for the User's Guide (Firmware Version 7.66) **Using Ripple Limits to Test a Device**

1. To access the ripple test menu, press:

#### System **LIMIT MENU RIPPLE LIMIT**

- 2. To access the ripple test edit menu, press **EDIT RIPL LIMIT**.
- 3. Add the first frequency band (Frequency Band 1) to be tested by pressing **ADD**.
- 4. Set the lower frequency value of Frequency Band 1 by pressing:

#### **MINIMUM FREQUENCY** (500) (M/µ)

5. Set the upper frequency value of Frequency Band 1 by pressing:

#### **MAXIMUM FREQUENCY** (3.2) (G/n)

6. Set the maximum allowable ripple amplitude value of Frequency Band 1 by pressing:

#### **MAXIMUM RIPPLE**  $(2.0)(x1)$

7. Repeat steps 3 through 6 for the two remaining frequency bands to be tested for maximum ripple.

The network analyzer allows you to enter up to 12 frequency bands to be tested for maximum ripple.

8. After you have entered all of the ripple test frequency band parameters, return to the ripple test menu by pressing **DONE**.

## **Editing Ripple Test Limits**

Once the frequency band limits for ripple testing has been created, the limits may be changed using the same menu that was used to create them. Using the edit ripple test menu, you may:

- change existing frequency band limits
- add more frequency band limits
- delete individual frequency band limits
- clear all frequency band limits

#### **Changing Existing Frequency Band Limits**

Existing frequency band limits may be changed for testing the ripple. This procedure guides you through changing the existing frequency band limits.

1. To access the ripple test edit menu from the ripple test menu, press:

#### **EDIT RIPL LIMIT**

2. Enter the frequency band whose limits you want to change by pressing:

#### a.  **FREQUENCY BAND**

b. The numeric key indicating the frequency band number that you are changing.

The frequency band number is located in the left column of the list of frequency bands.

- 3. Make the changes to the selected band by pressing:
	- a. MINIMUM FREQUENCY and the new value to change the lower frequency of the frequency band.
	- b. MAXIMUM FREQUENCY and the new value to change the upper frequency of the frequency band.
	- c. MAXIMUM RIPPLE and the new decibel value to change the maximum allowable ripple of the frequency band. Terminate the new decibel value with the  $\chi$ 1)key.
- 4. Repeat steps 2 and 3 for additional frequency bands to be changed to test the ripple.
- 5. After you have entered the necessary changes to the ripple test frequency band parameters, return to the ripple test menu by pressing **DONE**.

#### **Adding Additional Frequency Bands**

More frequency band limits may be added for testing the ripple. This procedure guides you through adding the more frequency band limits.

The network analyzer allows you to enter up to 12 frequency bands for maximum ripple testing.

- 1. To access the ripple test edit menu, press **EDIT RIPL LIMIT**.
- 2. Create a new frequency band by pressing **ADD**.
- 3. Set the lower frequency value of the frequency band by pressing:

#### a.  **MINIMUM FREQUENCY**

- b. the numeric keys indicating the minimum frequency value of the frequency band
- c. the appropriate frequency key (either  $(G/n)$ ,  $(M/\mu)$ , or  $(\overline{k/m})$ )
- 4. Set the upper frequency value of the frequency band by pressing:

#### a.  **MAXIMUM FREQUENCY**

- b. the numeric keys indicating the maximum frequency value of the frequency band
- c. the appropriate frequency key (either  $\boxed{G/n}$ ,  $\boxed{M/\mu}$ , or  $\boxed{k/m}$ )
- 5. Set the maximum allowable ripple amplitude value of the frequency band by pressing:

#### a.  **MAXIMUM RIPPLE**

b. the decibel value of the frequency band's maximum allowable ripple

c. <u>(x1</u>

- 6. Repeat steps 2 through 5 for additional frequency bands to be tested for maximum ripple.
- 7. After you have added all of the new frequency bands, return to the ripple test menu by pressing **DONE**.

#### <span id="page-19-0"></span>**Deleting Existing Frequency Bands**

Frequency band limits may be deleted for testing the ripple. This procedure guides you through deleting existing frequency band limits. You may delete individual frequency bands or delete all of the frequency bands from the list.

1. To access the ripple test edit menu, press:

#### **EDIT RIPL LIMIT**

2. Select the first frequency band (as an example, Frequency Band 3) to be deleted by pressing:

#### **FREQUENCY BAND** 3 (x1) **DELETE**

- 3. Repeat step 2 until you have deleted the required frequency bands from the list.
- 4. If you need to delete all of the frequency bands, you can delete them all by pressing:

#### **CLEAR LIST**

When this softkey is pressed, you will be asked to confirm that you want to delete all of the frequency bands from the list.

5. After you have finished deleting the frequency bands, you can return to the ripple test menu by pressing **DONE**.

### **Running the Ripple Test**

Once the list of ripple limits has been set up, you are ready to run the ripple test. From the Ripple Test Menu, you can:

- start and stop the ripple test
- display and hide the ripple test limit lines
- select a frequency band and display its ripple measurement in two ways:
	- ❏ the absolute measured ripple value
	- ❏ the margin which the measured ripple passes or fails the user-defined maximum ripple value

#### **Starting and Stopping the Ripple Test**

Once the list of ripple limits have been set up, start the ripple test by pressing **RIPL TEST on OFF** from the Ripple Test Menu until ON is displayed on the softkey. Pressing this softkey toggles the analyzer between ripple test on and ripple test off status. [Figure 1-4](#page-20-0) shows the filter pass band (with the scale changed to 1 dB/division) being ripple tested. Note that the filter fails the ripple test. The portions of the pass band trace which do not meet the test requirements are displayed in red.

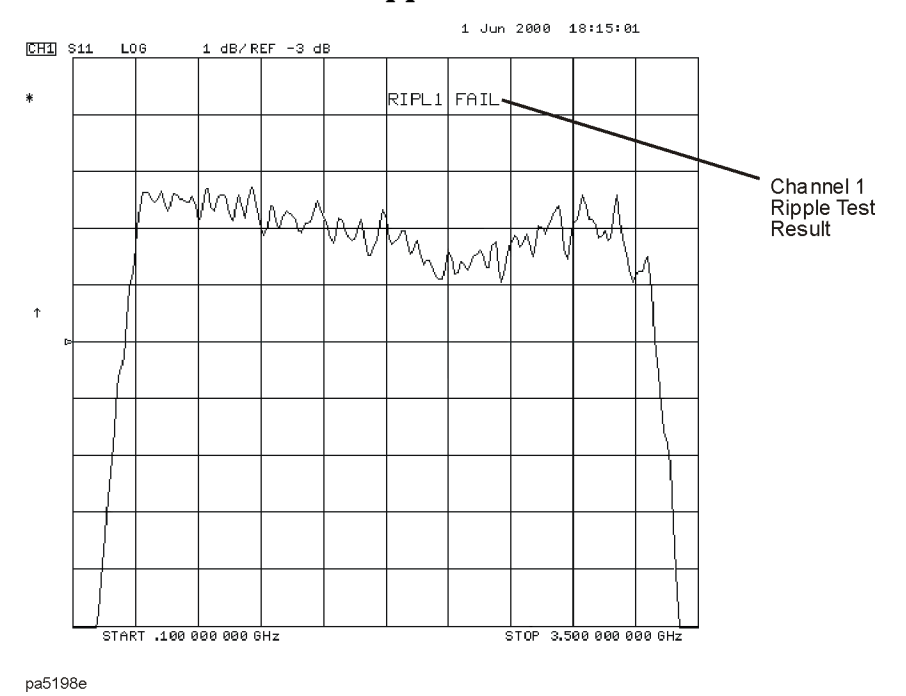

#### <span id="page-20-0"></span>**Figure 1-4 Filter Passband with Ripple Test Activated**

As the analyzer measures the ripple, a message is displayed indicating whether the measurement passes or fails:

- If the ripple test passes, a **RIPL***n* **PASS** message (where *n* = the channel number) is displayed in the color assigned to Channel 1 Memory. The ripple test must pass in *all* frequency bands before the pass message is displayed.
- If the ripple test fails, a **RIPL***n* **FAIL** message (where *n* = the channel number) is displayed in red. The portion of the trace that exceeds the user-specified maximum ripple value is also displayed in red.

#### **Displaying the Ripple Limits**

After the list of ripple limits has been set up, display the ripple test limits by pressing **RIPL LIMIT on OFF** from the Ripple Test Menu until ON is displayed on the softkey. Pressing this softkey toggles the analyzer ripple limits display on and off. If the ripple limits are displayed and the ripple test is off, the ripple limits are displayed near the top of the graticule and are not compared with the displayed trace. However, once the ripple test is started, the ripple limits are displayed with respect to the measured trace in the following manner:

- If the ripple test passes, the ripple limits are drawn on the display for each frequency band. Within each frequency band, an upper and lower ripple limit is drawn such that they are equidistant above the upper point of the measured trace and below the lower point of the measured trace.
- If the ripple test fails, the ripple limits are drawn on the display for each frequency band. Within each frequency band, the lower ripple limit is drawn at the lowest point on the measured trace and the upper ripple limit is drawn at the user-specified maximum

ripple value above the lower ripple limit. The ripple that exceeds the maximum ripple value extends above the upper limit. This measured trace that extends above the upper limit is displayed in red.

Figure 1-5 shows the filter pass band tested with the ripple limits activated. Notice that there are three sets of ripple limits shown. Also notice that the measured trace exceeds the upper ripple limit only in Frequency Band 3.

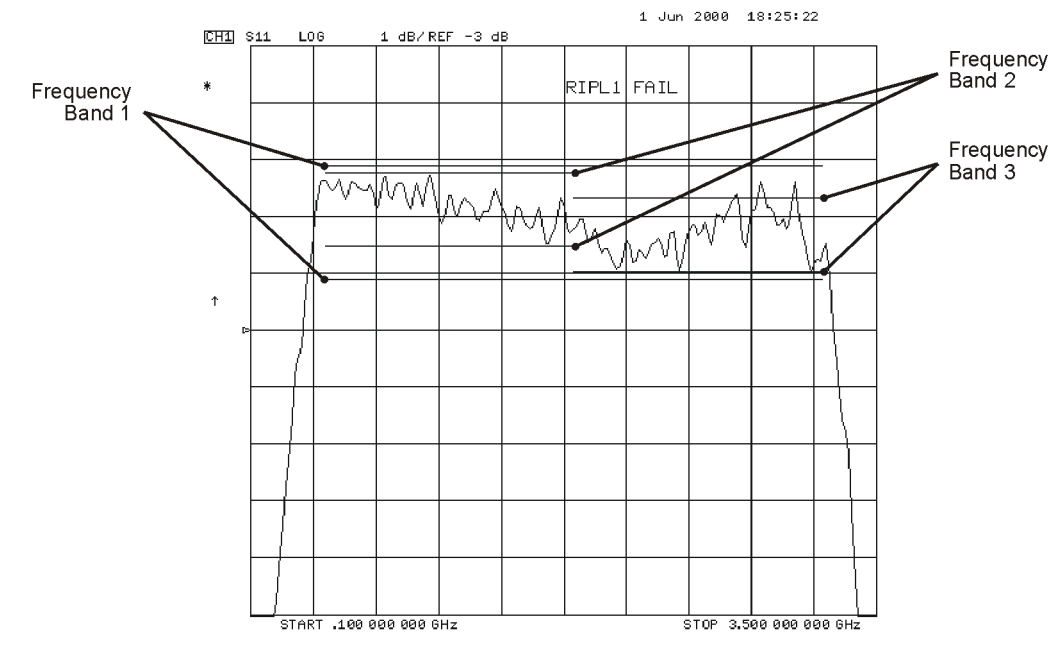

**Figure 1-5 Filter Pass Band with Ripple Test and Ripple Limits Activated**

pa5199e

**Changing the Ripple Limits Line Color.** The color of the lines that represent the ripple limits can be changed by:

- 1. pressing the (Display) key
- 2. pressing  **MORE ADJUST DISPLAY MODIFY COLORS MORE**
- 3. pressing **RIPPLE LIM LINES** TINT and turning the analyzer front panel knob until the desired color appears (You may also use the step keys or the numeric keypad instead of the front panel knob to change the color.)

### **Checking the Ripple Value**

Once the ripple test has been started and is running, you may display the ripple value of each frequency band in one of two formats, the *absolute* format or the *margin* format. Both formats are described in this section.

To display the ripple value, press RIPL VALUE [ ] . Pressing this softkey toggles between RIPL VALUE [OFF ] , RIPL VALUE [ABSOLUTE ] , and **RIPL VALUE [MARGIN ]. RIPL TEST on OFF** from the Ripple Test Menu until ON is displayed on the softkey. Pressing this softkey toggles the analyzer between ripple test on and ripple test off status.

When the Absolute and Margin choices are selected, the frequency band and measurement value are displayed to the right side of the pass/fail message described previously. This display is displayed in the same color as the pass/fail message.

The frequency band of the displayed value is displayed as **B***n* (where *n* = the frequency band number). The frequency band may be changed to display the value of each band. To change the displayed frequency band value, from the Ripple Test Menu, press

**RIPL VALUE BAND** and then use the  $\bigcirc$  and  $\bigcirc$  keys (or the numerical keypad) to select the desired frequency band.

#### **Viewing the Ripple Value in Absolute Format**

When RIPL VALUE [ABSOLUTE ] is selected, the absolute ripple value of the selected frequency band is displayed. The absolute ripple value is the measured maximum level minus the measured minimum level within the frequency band. This value is displayed in dB.

Figure 1-6 shows the ripple test with absolute ripple value displayed for Frequency Band 1. The **B1** indicates that the ripple value displayed is for Frequency Band 1. Notice that Frequency Band 1 passes the ripple test. It has an absolute ripple value of 1.675 dB while the maximum ripple value entered for Frequency Band 1 was 2.0 dB. Thus, even though the ripple test fails because of Frequency Band 3, the ripple passes in Frequency Band 1.

#### **Figure 1-6 Filter Pass Band with Absolute Ripple Value for Band 1 Activated**

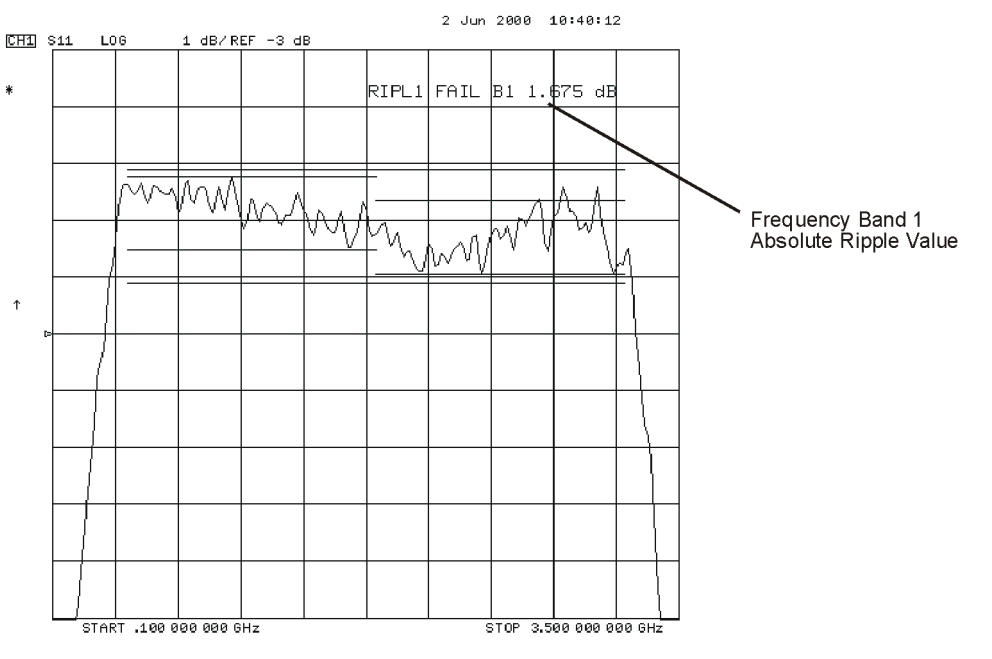

pa5200e

#### **Viewing the Ripple Value in Margin Format**

When RIPL VALUE [MARGIN ] is selected, the margin by which the ripple value passed or failed is displayed. The ripple value margin is the user-defined maximum ripple minus the absolute ripple value within the frequency band. This value is displayed in dB. A positive value is the margin that the ripple passes the ripple test in the frequency band. A negative value is the margin that the ripple fails the ripple test in the frequency band.

Figure 1-7 shows the ripple test with margin ripple value displayed for Frequency Band 2. Notice that Frequency Band 2 passes the ripple test with a margin of 0.097 dB. The plus sign (**+**) indicates this band passes the ripple test by the amount displayed. A minus sign (−) would indicate that the band failed by the displayed amount.

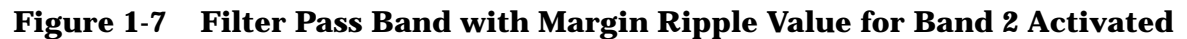

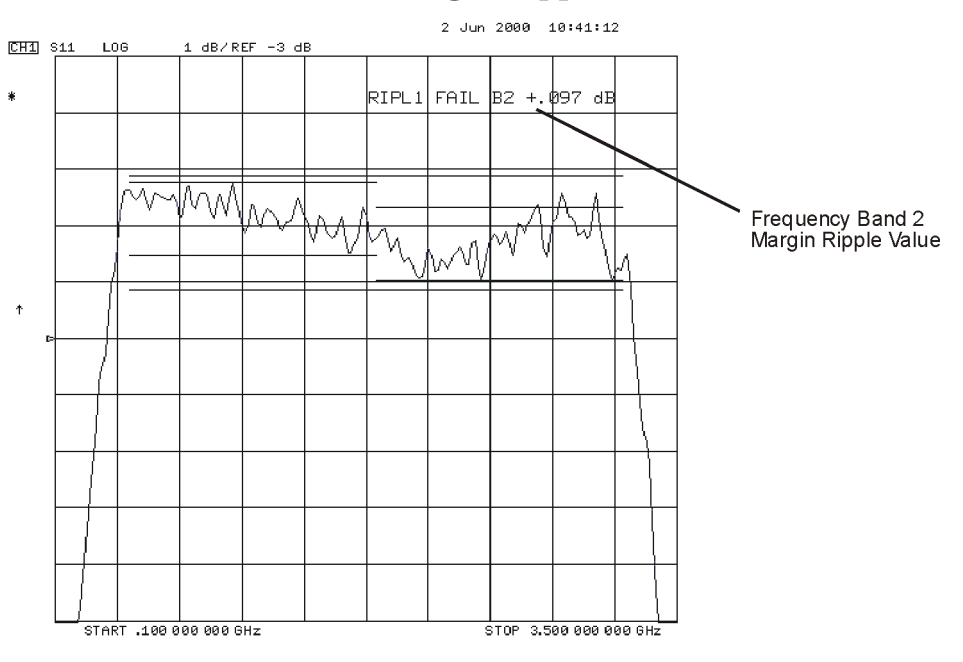

pa5201e

## <span id="page-24-0"></span>**Using Bandwidth Limits to Test a Bandpass Filter**

The bandwidth testing mode can be used to test the bandwidth of a bandpass filter. The bandwidth test finds the peak of a signal in the passband and locates a point on each side of the passband at an amplitude below the peak (that you specify during the test setup). The frequency between these two points is the bandwidth of the filter. This bandwidth is compared to minimum and maximum allowable bandwidths that you specify during the test setup.

This example shows you how to test the bandwidth of a bandpass filter. In this example, we will be testing the pass band of a bandpass filter where the center frequency of the filter is approximately 321 MHz. Refer to Figure 1-8.

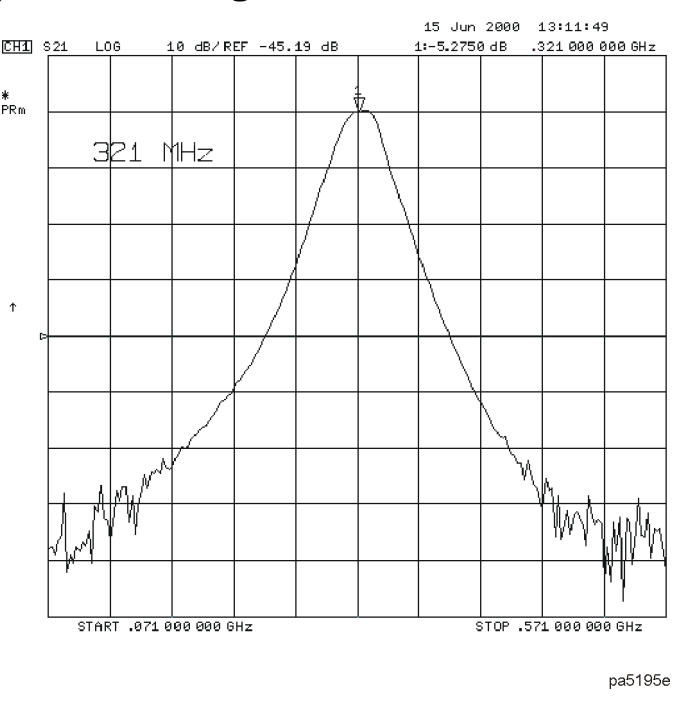

**Figure 1-8 Bandpass Filter Being Bandwidth Tested**

## **Setting Up Bandwidth Limits**

When you set up the bandwidth limits to test the bandpass filter, you will first set up the analyzer to perform the bandwidth test and then you will set up bandwidth limits of the bandwidth test.

#### **Setting Up the Analyzer to Perform the Bandwidth Test**

This section sets up the analyzer so that a bandpass filter can be easily viewed on the analyzer display.

1. Connect your filter as shown in [Figure 1-9.](#page-25-0)

<span id="page-25-0"></span>Supplement for the User's Guide (Firmware Version 7.66) **Using Bandwidth Limits to Test a Bandpass Filter**

#### **Figure 1-9 Connections for a Bandpass Filter Example Measurement NETWORK ANALYZER**

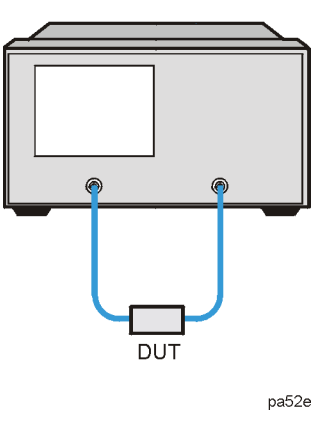

- 2. Press (Preset) and choose the measurement settings. For this example, the measurement settings are as follows:
	- a. **(Meas) Trans: FWD S21 (B/R)** or on ET models: TRANSMISSN
	- b. (Center) (321) (M/µ
	- c.  $(Span)$   $(200)$   $(M/\mu)$
	- d. Scale Ref **AUTO SCALE**

You may also want to select settings for the number of data points, power, averaging, and IF bandwidth.

#### **Figure 1-10 Filter Pass Band Before Bandwidth Test**

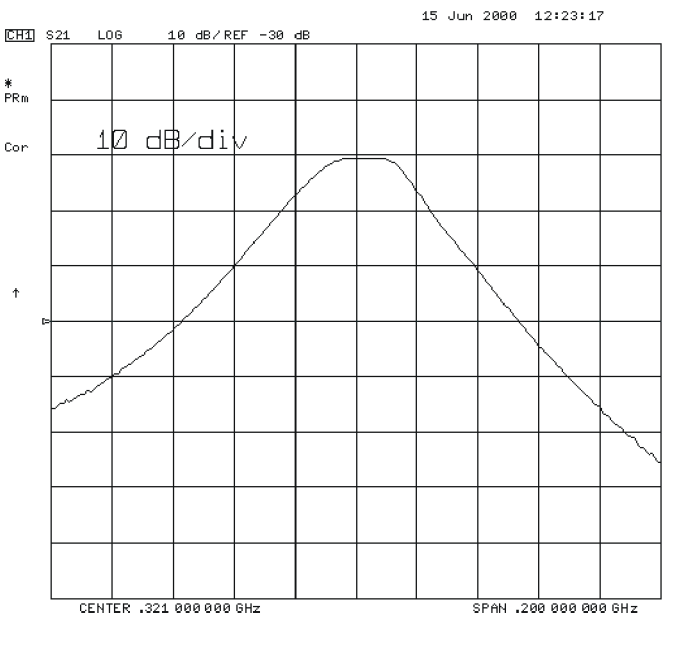

pa5191e

<span id="page-26-0"></span>3. Substitute a thru for the device and perform a response calibration by pressing:

#### Cal **CALIBRATE MENU RESPONSE THRU**

4. Reconnect your test device.

Refer to [Figure 1-10.](#page-25-0)

#### **Setting Up the Bandwidth Limits**

When you set up the bandwidth limits to test the bandpass filter, you will set

- the amplitude below the peak that is used to measure the filter's bandwidth. This setting is called *N dB Points*.
- the *Maximum Bandwidth* value. If the measured bandwidth is greater than this value, the test will fail.
- the *Minimum Bandwidth* value. If the measured bandwidth is less than this value, the test will fail.
- 1. To access the bandwidth menu, press:

#### System **LIMIT MENU BANDWIDTH LIMIT**

2. To set the amplitude below the peak passband amplitude that you want to measure the bandwidth. In this case, we are setting the bandwidth that will be measured 40 dB below the peak amplitude of the bandpass filter by pressing:

**N DB POINTS**  $(40)(x1)$ 

3. To set the minimum bandwidth for the bandwidth test, press:

#### **MINIMUM BANDWIDTH**  $(100)$   $(M/\mu)$

4. To set the maximum bandwidth for the bandwidth test, press:

#### **MAXIMUM BANDWIDTH**  $(150)$   $(M/\mu)$

### **Running a Bandwidth Test**

After setting up the bandwidth limits, you are ready to run the bandwidth test and check the test results. For this example, we will:

- Start the test.
- Display the bandwidth markers.
- Review the test results.

#### **Activating the Bandwidth Test**

1. Start the bandwidth test by pressing the **BW TEST on OFF** softkey until ON is displayed.

The bandwidth test continues to run until the softkey is returned to the OFF position.

The test displays a message in the upper left corner of the graticule showing that the bandwidth test is being performed and the channel on which the test is being

<span id="page-27-0"></span>Supplement for the User's Guide (Firmware Version 7.66) **Using Bandwidth Limits to Test a Bandpass Filter**

performed. For example, BW1: indicates that the bandwidth test is being run on channel 1. See Figure 1-11.

The test also displays a message indicating whether the filter passes or fails the bandwidth test. When the filter is passing the test, the message indicates Pass. When the filter is failing the test, the failure message indicates either Wide (when the pass band is wider than the maximum bandwidth input) or Narrow (when the pass band is narrower than the minimum bandwidth input).

When the filter passes the bandwidth test, the color of the bandwidth test Pass message is green. When the filter fails the bandwidth test, the color of the bandwidth test Wide/Narrow message is red.

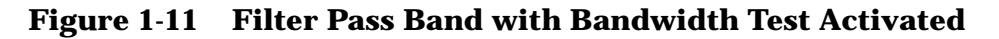

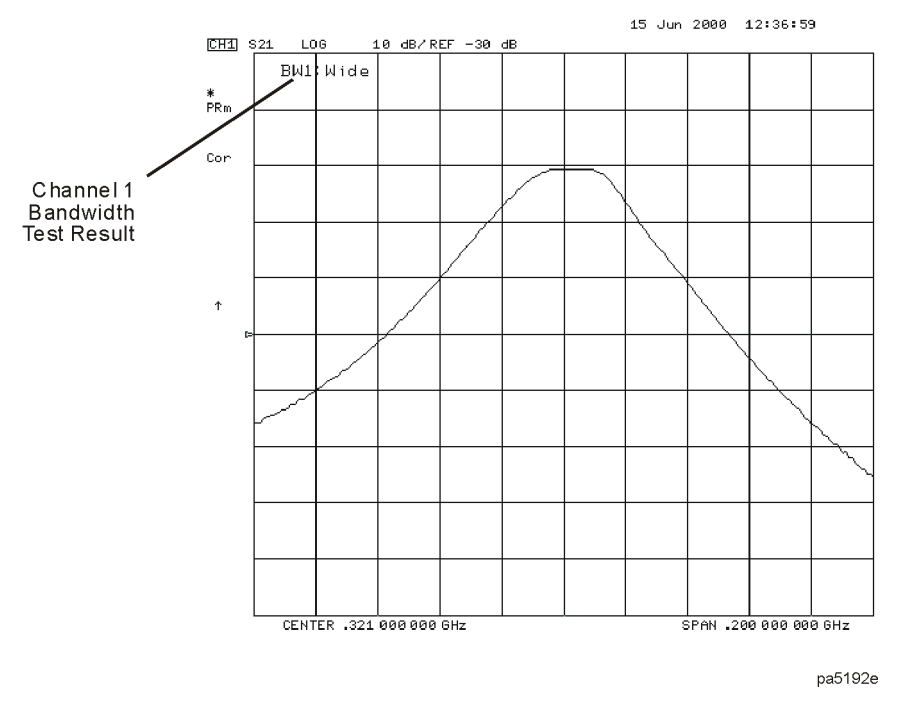

#### **Displaying the Bandwidth Markers**

1. Display the bandwidth markers by pressing the **BW MARKER on OFF** softkey until ON is displayed on the softkey.

When the bandwidth markers are displayed, a marker is placed on each side of the peak amplitude at a position equal to the N dB Points value below the peak. The markers are placed at the 40 dB points on the signal in [Figure 1-12](#page-28-0). The bandwidth markers resemble the following symbol: T

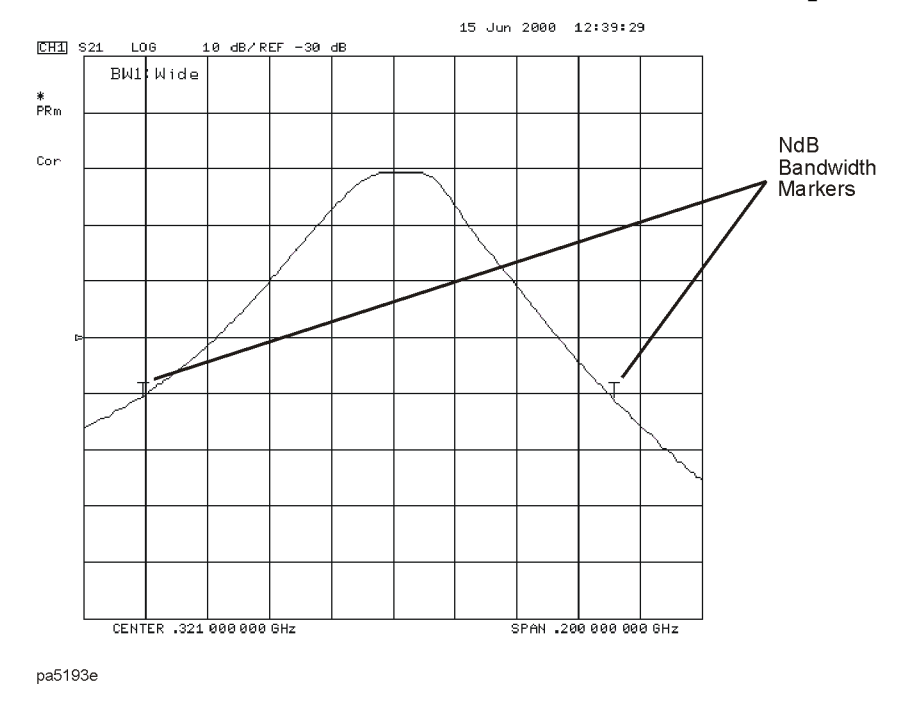

#### <span id="page-28-0"></span>**Figure 1-12 Bandwidth Markers Placed 40 dB Below the Bandpass Peak**

#### **Displaying the Bandwidth Value**

1. Display the bandwidth value by pressing the **BW DISPLAY on OFF** softkey until ON is displayed on the softkey.

When this softkey is set to the ON position, the measured bandwidth value is displayed in the upper left corner of the display, to the right of the bandwidth Pass/Wide/Narrow message. This value changes as the analyzer continues measuring the bandwidth. The bandwidth value is displayed in [Figure 1-13](#page-29-0).

If the filter is failing the bandwidth test, the color of the bandwidth value is red, the same color as the failure (Wide) message of [Figure 1-11.](#page-27-0) If the filter is passing the bandwidth test, the displayed bandwidth value is green (the same color as the bandwidth test Pass message).

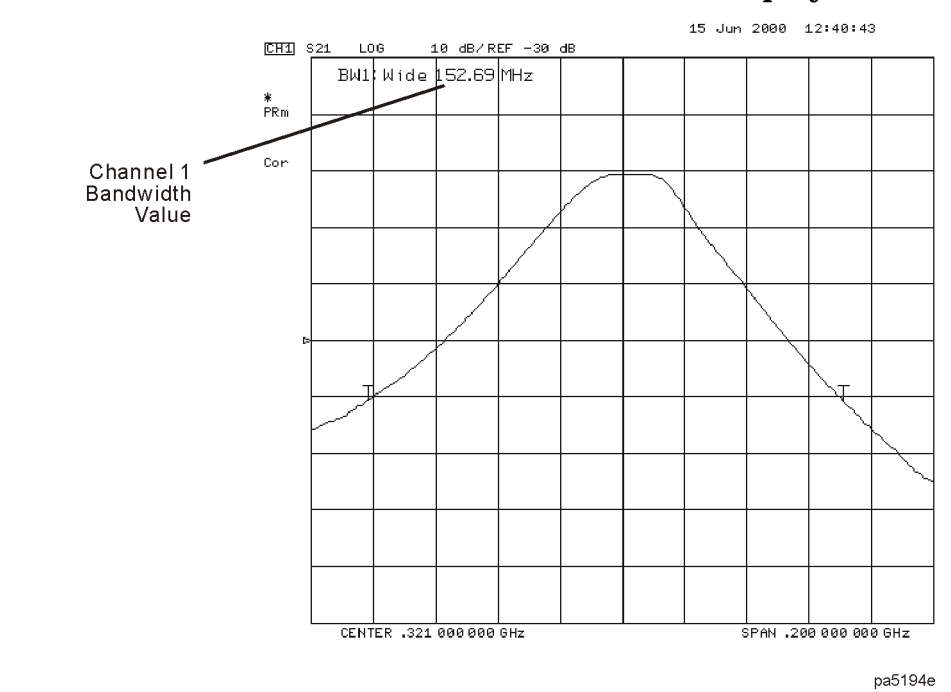

### <span id="page-29-0"></span>**Figure 1-13 Filter Pass Band with Bandwidth Value Displayed**

## <span id="page-30-0"></span>**Conversion Loss Using the Frequency Offset Mode**

Conversion loss is the measure of efficiency of a mixer. It is the ratio of side-band IF power to RF signal power, and is usually expressed in dB. The mixer translates the incoming signal, (RF), to a replica, (IF), displaced in frequency by the local oscillator, (LO). Frequency translation is characterized by a loss in signal amplitude and the generation of additional sidebands. For a given translation, two equal output signals are expected, a lower sideband and an upper sideband.

#### **Figure 1-14 An Example Spectrum of RF, LO, and IF Signals Present in a Conversion Loss Measurement**

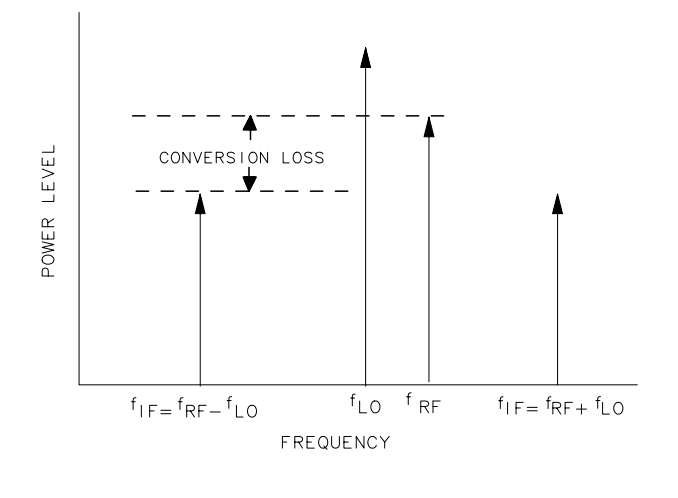

pg694d

The following procedure describes the R channel swept IF frequency conversion loss measurement of a broadband component mixer with power meter calibration. For this example, we will use an LO frequency of 1 GHz (1000 MHz), an IF start frequency of 100 MHz, and an IF stop frequency of 350 MHz.

- 1. Set the LO source to the desired CW frequency of 1000 MHz and power level to 13 dBm.
- 2. Connect the measurement equipment as shown in Step 1 of [Figure 1-15 \(](#page-31-0)or Step 1 of [Figure 1-16\)](#page-31-0).
- 3. Set the desired analyzer RF power to the value which will provide −10 dBm or less to the R channel input.

For 8753ET/ES, press (Power) PWR RANGE MAN (0) (x1).

For 8753ES with Option 011, press  $(\overline{\text{Power}})$  (0)  $(\overline{x_1})$ .

**CAUTION** To prevent connector damage, use an adapter (part number 1250-1462) as a connector saver for R CHANNEL IN.

<span id="page-31-0"></span>Supplement for the User's Guide (Firmware Version 7.66) **Conversion Loss Using the Frequency Offset Mode**

#### **Figure 1-15 8753ET/ES Connections for R Channel and Source Calibration (IF Range)**

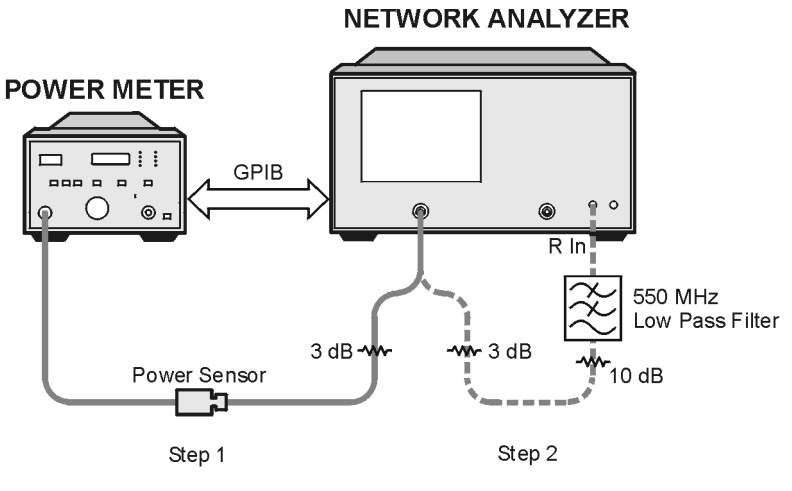

pa5181e

#### **Figure 1-16 8753ES Option 011 Connections for R Channel and Source Calibration (IF Range)**

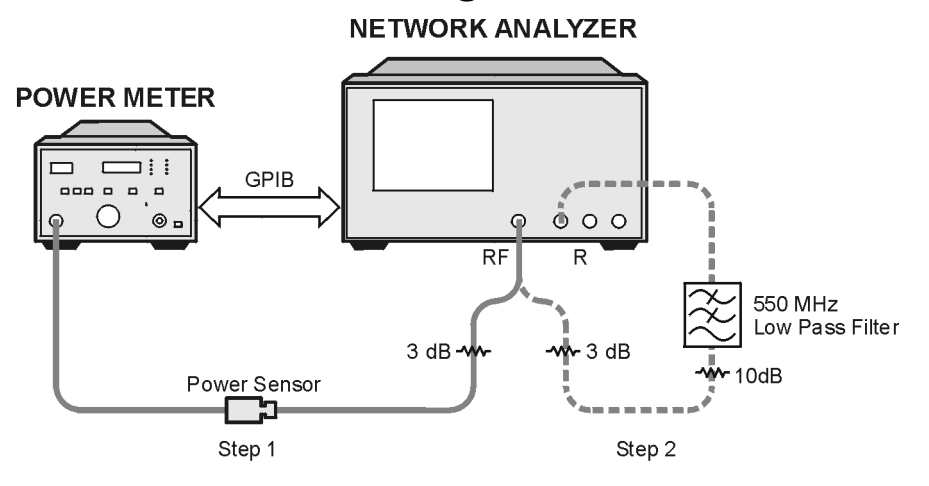

pa5183e

## <span id="page-32-0"></span>**Setting Measurement Parameters for the IF Range**

1. From the front panel of the analyzer, set the desired receiver (IF) frequency and source output power by pressing:

System **INSTRUMENT MODE FREQ OFFS MENU**

 $(Start) (100) (M/\mu) (Stop) (350) (M/\mu)$ 

If the LO frequency is not set to 0 Hz, press:

#### **LO MENU FREQUENCY: CW**  $\overline{O(x1)}$

- 2. Select the measurement trace.
	- For 8753ET/ES, press (Meas) **INPUT PORTS R**.
	- For 8753ES with Option 011, press (Meas) **R**.

The measurement trace is shown on the display.

3. To select the analyzer as the system controller by pressing (Local .  **SYSTEM CONTROLLER**

## **Performing a Power Meter (Source) Calibration Over the IF Range**

- 1. Calibrate and zero the power meter.
- 2. Set the power meter's address:

#### **SET ADDRESSES**

 (where *aa* is the GPIB address of the power meter)  **ADDRESS: P MTR/GPIB** *aa*  $\sqrt{x}$ 

- 3. Select the appropriate power meter by pressing **POWER MTR** [ ] until the correct model number is displayed (Agilent 436A or Agilent 438A/437).
- **NOTE** The Agilent E4418B and Agilent E4419B power meters have a "437 emulation" mode. This allows these power meters, with an Agilent 848X-series power sensor, to be used with the network analyzer. In this step, when selecting a power meter, choose the 438A/437 selection.
- 4. Press **Cal** PWRMTR CAL LOSS/SENSR LISTS CAL FACTOR SENSOR A and enter the correction factors as listed on the power sensor. Press  **ADD FREQUENCY**  $f\bar{f}$  (where *fff* is the frequency of the calibration factor in MHz) ( $\overline{\mathsf{M}/\mu}$ ) **CAL FACTOR** nnn) (where *nnn* is the calibration factor number) (x1) **DONE** for each correction factor. When finished, press **DONE**.

<span id="page-33-0"></span>Supplement for the User's Guide (Firmware Version 7.66) **Conversion Loss Using the Frequency Offset Mode**

5. To perform a one sweep power meter calibration over the IF frequency range at 0 dBm, press:

#### Cal **PWRMTR CAL ONE SWEEP**

0 x1 **TAKE CAL SWEEP**

- **NOTE** Because power meter calibration requires a longer sweep time, you may want to reduce the number of points before pressing **TAKE CAL SWEEP** . After the power meter calibration is finished, return the number of points to its original value and the analyzer will automatically interpolate this calibration.
- 6. To calibrate the R channel over the IF range, connect the equipment as shown in Step 2 of [Figure 1-15](#page-31-0) (or [Figure 1-16\)](#page-31-0) and press:

#### **Cal CALIBRATE MENU RECEIVER CAL (0)**  $\overline{X}$ **1) TAKE RCVR CAL SWEEP**

- $\Box$  The low pass filter is required to limit the range of frequencies passed into the R channel input port. The filter is selected to pass the IF frequencies for the measurement but prevent the LO feedthrough and unwanted mixer products from confusing the phase-lock loop operation.
- ❏ A pad is used to isolate the filter and improve the IF port match for the mixer.

Once completed, the display should read 0 dBm.

### **Setting the Analyzer to the RF Frequency Range**

1. While the analyzer is still set to the IF frequency range, set the frequency offset mode LO frequency from the analyzer by pressing:

#### System **INSTRUMENT MODE FREQ OFFS MENU**

#### **LO MENU FREQUENCY:CW**

 $(1000)$   $(M/\mu)$ 

The LO menu is used to set only the LO CW frequency. All other settings apply when using the HP/Agilent 8625A external source.

2. To select the converter type and a high-side LO measurement configuration, press:

#### **RETURN DOWN CONVERTER RF < LO**

3. Turn on frequency offset operation by pressing:

#### **FREQS OFFS ON**

Notice in this high-side LO, down conversion configuration, the analyzer's source is actually sweeping backwards, as shown in [Figure 1-17.](#page-34-0)

The measurement setup diagram is shown in [Figure 1-18](#page-34-0) and [Figure 1-19.](#page-34-0) Note the RF frequency values are shown in this illustration.

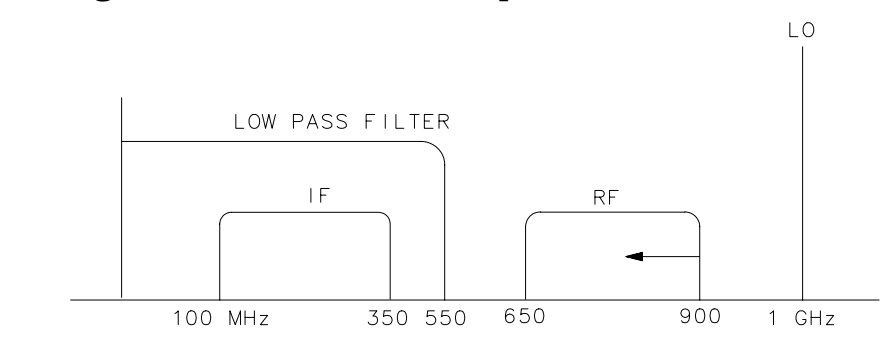

<span id="page-34-0"></span>**Figure 1-17 Diagram of Measurement Frequencies**

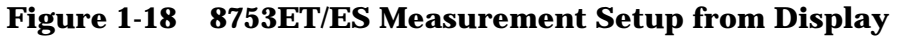

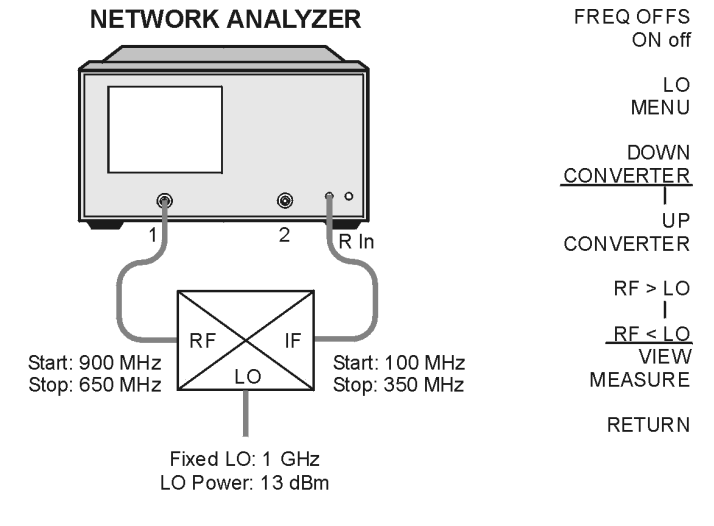

pa531e

**Figure 1-19 8753ES Option 011 Measurement Setup from Display**

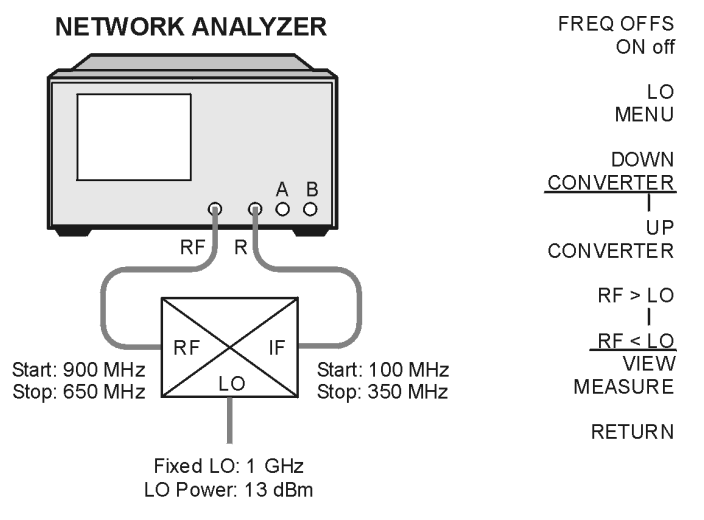

pa533e

<span id="page-35-0"></span>Supplement for the User's Guide (Firmware Version 7.66) **Conversion Loss Using the Frequency Offset Mode**

## **Performing a Power Meter Calibration Over the RF Range**

1. Make the connections as shown in Figure 1-20 (or [Figure 1-19](#page-34-0)) for the one-sweep power meter calibration over the RF range.

#### **Figure 1-20 8753ET/ES Power Meter Calibration Equipment Setup for the RF Range**

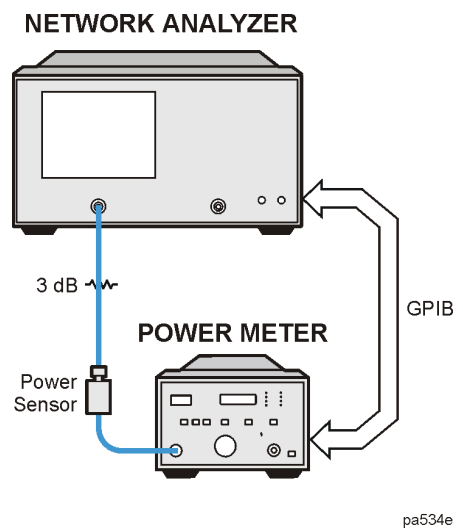

**Figure 1-21 8753ES Option 011 Power Meter Calibration Equipment Setup for the RF Range**

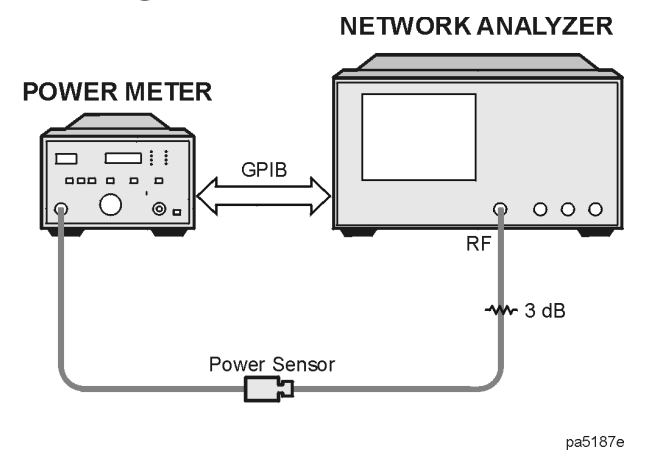

2. Use the power meter settings that were set up in steps 1 through 4 of the ["Performing a](#page-32-0) [Power Meter \(Source\) Calibration Over the IF Range" s](#page-32-0)ection.

Perform a one-sweep power meter calibration over the RF frequency range at 0 dBm by pressing **Cal** PWRMTR CAL ONE SWEEP **(0)** (x1) TAKE CAL SWEEP.

**NOTE** *Do not* reduce the number of points to perform this power meter calibration. Reducing the number of points will turn off the receiver calibration.
### **Performing the R-Channel Measurement**

1. Connect the equipment as shown in Figure 1-22 (or Figure 1-23).

#### **Figure 1-22 8753ET/ES R-Channel Mixer Measurement Equipment Setup**

**NETWORK ANALYZER** 

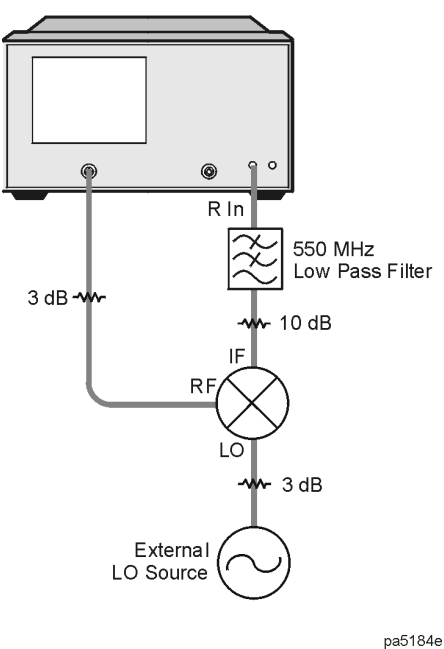

**Figure 1-23 8753ES Option 011 R-Channel Mixer Measurement Equipment Setup NETWORK ANALYZER** 

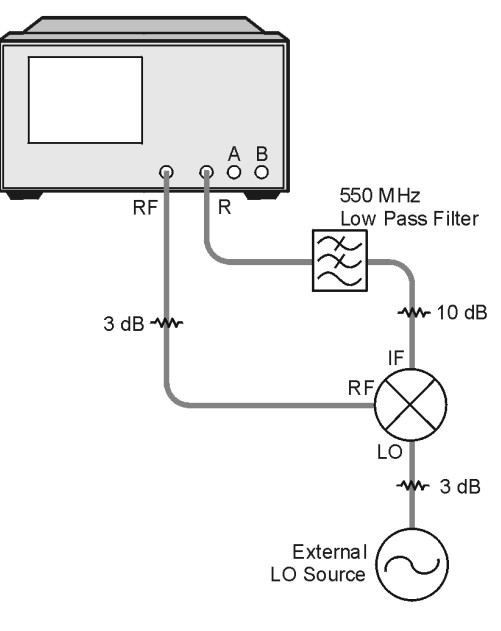

pa5186e

The analyzer is now displaying the conversion loss of the mixer calibrated with power meter accuracy.

Supplement for the User's Guide (Firmware Version 7.66) **Conversion Loss Using the Frequency Offset Mode**

2. To view the conversion loss in the best vertical resolution, press Scale Ref .  **AUTOSCALE**

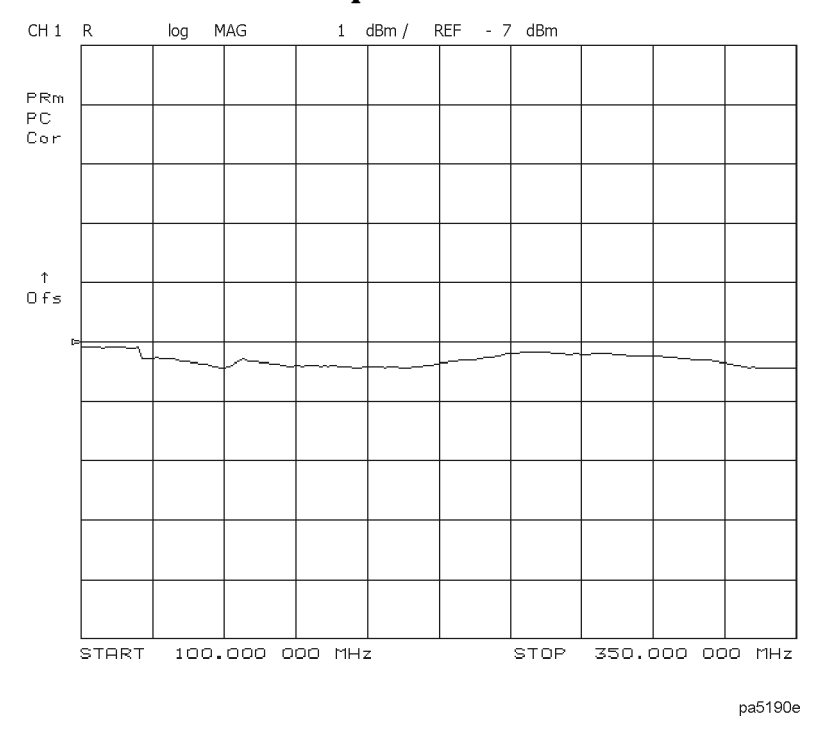

#### **Figure 1-24 Conversion Loss Example Measurement**

In this measurement, you set the input power and measured the output power. Figure 1-24 shows the absolute loss through the mixer versus mixer output frequency. If the mixer under test contained built-in amplification, then the measurement results would have shown conversion gain.

## **To View Plot Files on a PC**

To modify the color or font size, consult the documentation for the particular application being used.

**NOTE** Plot files may also be saved to a floppy disk as a JPEG file and used on a personal computer. Refer to ["Saving in Graphical \(JPEG\) Form" on page 1-34.](#page-41-0) Supplement for the User's Guide (Firmware Version 7.66) **To View Plot Files on a PC**

*This page intentionally left blank.*

## **Saving Measurement Results**

## **Saving in Textual (CSV) Form**

Textual measurement results can be saved in a comma-separated value (CSV) format and imported into a spreadsheet application. Additional information is also saved as a preamble to the measurement results. The saved information includes:

- network analyzer model number and firmware version
- date the file was saved
- type of measurement being done
- start and stop frequencies
- sweep time
- port power
- IF bandwidth
- channel number
- number of points
- format
- the frequency (or time) and the real and imaginary measurement values for each of points measured
- 1. Press  $Save/Recall$  **SAVE FILE FORMATS**.
- 2. Make sure that **TEXT FMT [CSV]** is displayed.
- 3. Make sure that FILETYPE: TEXT is underlined. If it is not underlined, press the softkey so that TEXT is underlined.
- 4. Insert a 3.5-inch floppy disk in the network analyzer's disk drive.
- 5. Press **SAVE FILE** to save the display information as text in the CSV format.

The text file may be retrieved from the floppy disk on personal computer and can be imported into an application that accepts text in the comma-separated value format, such as a spreadsheet.

<span id="page-41-0"></span>Supplement for the User's Guide (Firmware Version 7.66) **Saving Measurement Results**

#### **How the Analyzer Names These Files Sequentially**

When text files are saved, the analyzer generates the file names automatically in the following format:

#### **txtcss.csv**

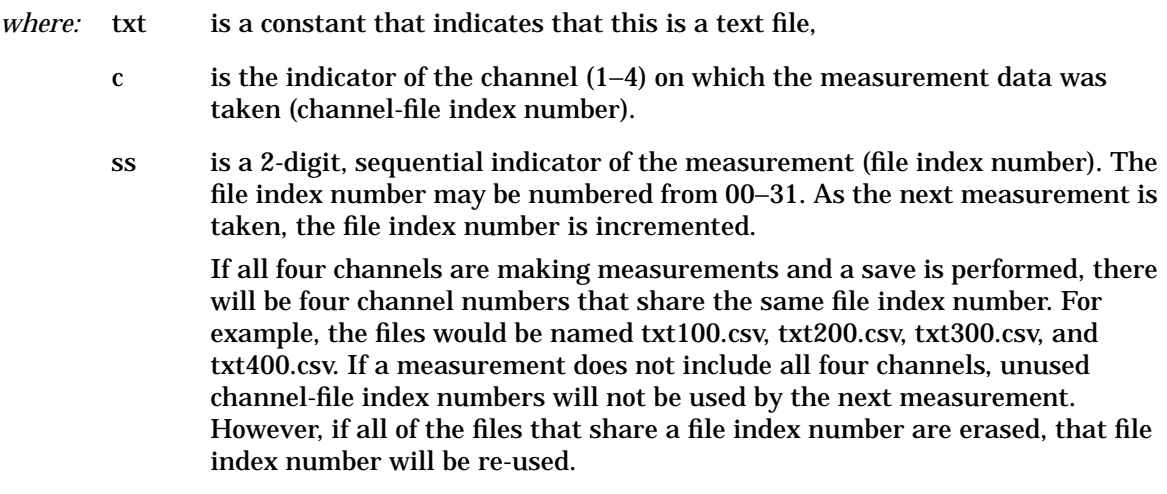

csv is the file format, comma-separated value in this case.

### **Saving in Graphical (JPEG) Form**

Graphical measurement results can be saved in JPEG format and used as an illustration in a text editor or desktop publishing application.<sup>1</sup>

- 1. Press  $Save/Recall$  **SAVE FILE FORMATS**.
- 2. Make sure that **GRAPH FMT [JPG**] is displayed.
- 3. Make sure that FILETYPE: GRAPHIC is underlined. If it is not underlined, press the softkey so that GRAPHIC is underlined.
- 4. Insert a 3.5-inch floppy disk in the network analyzer's disk drive.
- 5. Press **SAVE FILE** to save the display as a graphic in the JPEG format.

The graphic file may be retrieved from the floppy disk on personal computer and can be imported into an application that accepts graphics in the JPEG format.

<sup>1.</sup> The network analyzer firmware is based in part on the work of the Independent JPEG Group.

## **Calibrating for Non-Coaxial Devices (ES Analyzers Only)**

## **TRL Error Correction**

#### **Modify the Standard Definitions**

5. To define the LINE/MATCH standard, press:

#### **DEFINE STANDARD 6**  $\overline{X}$  **DELAY/THRU MODIFY STD DEFINITION SPECIFY OFFSET OFFSET DELAY (.08) G/n) MAXIMUM FREQUENCY**

Enter a frequency greater than the maximum frequency range of the analyzer. For example, press (10) (G/n). Then, press **STD OFFSET DONE** .

#### **Label the Calibration Kit**

19. To save the newly defined kit into nonvolatile memory, press:

#### **KIT DONE (MODIFIED) SAVE USER KIT**

**NOTE** Refer to "Saving Modified Calibration Kits to a Disk" in the "Operating Concepts" chapter for information about saving modified calibration kits, along with calibration data and instrument states, to a disk.

## **LRM Error Correction**

### **Create a User-Defined LRM Calibration Kit**

19. To save the newly defined kit into nonvolatile memory, press:

#### **KIT DONE (MODIFIED) SAVE USER KIT**

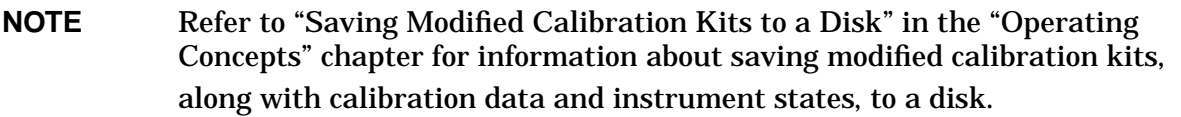

## **Modifying Calibration Kits**

### **Saving Modified Calibration Kits to a Disk**

The calibration kit, along with any calibration data and other instrument state information, can be saved to an ISTATE file on a floppy disk. To save a modified calibration kit with an instrument state, press:

Cal **CAL KIT SELECT CAL KIT USER KIT**

Save/Recall **SAVE STATE**

# **2 Supplement for the Reference Guide (Firmware Revision 7.66)**

## **In This Chapter**

This chapter contains the supplemental information changes to the reference guides that coincide with the release of firmware revision 7.66. These changes pertain to the following reference guides.

- 8753ET and 8753ES Network Analyzers Reference Guide (part number 08753-90473)
- 8753ES Option 011 Network Analyzer Reference Guide (part number 08753-90480)

The following list describes the changes to 8753ET and 8753ES reference guides printed prior to July 2000. Each of the changes are described in detail in the remainder of this chapter. The page references in this list refer to page numbers in this supplement.

- Menu Maps Chapter
	- Replace the Display menu map using [Figure 2-1 on page 2-3.](#page-47-0)
	- Replace the Save/Recall menu map using [Figure 2-2 on page 2-4.](#page-48-0)
	- Replace the System menu map for the 8753ET using [Figure 2-3.](#page-49-0)
	- Replace the System menu map for the 8753ES using [Figure 2-4.](#page-50-0)
- Hardkey/Softkey Reference Chapter
	- Replace the description for five existing softkeys. See ["Existing Softkeys" on](#page-51-0) [page 2-9.](#page-51-0)
	- Add 24 new softkeys and their descriptions. See ["New Softkeys" on page 2-10.](#page-52-0)
- Error Messages Chapter
	- Add four new error messages. See to "[Error Messages" on page 2-15.](#page-57-0)
- Options and Accessories Chapter
	- Update the Agilent Technologies Internet URL. See ["Accessories Available" on](#page-58-0) [page 2-16.](#page-58-0)
- Preset State and Memory Allocation Chapter
	- Add the Limit Menu preset conditions for Ripple Limits and Bandwidth Limit to the Preset Conditions table. See ["Preset Conditions" on page 2-17.](#page-59-0)

## <span id="page-47-0"></span>**Menu Maps**

**Figure 2-1 Menu Map for Display**

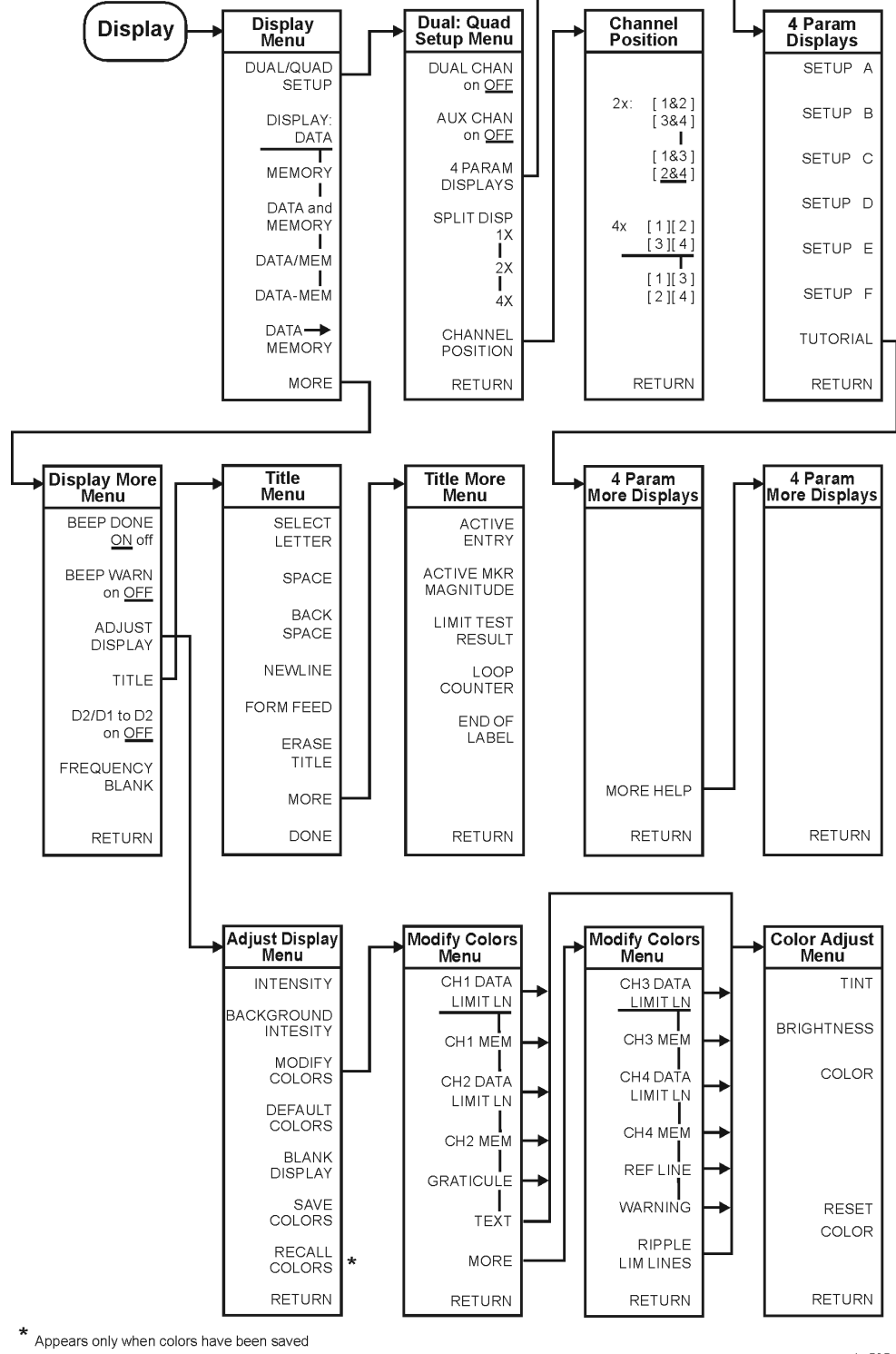

ka535e

<span id="page-48-0"></span>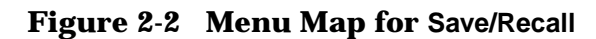

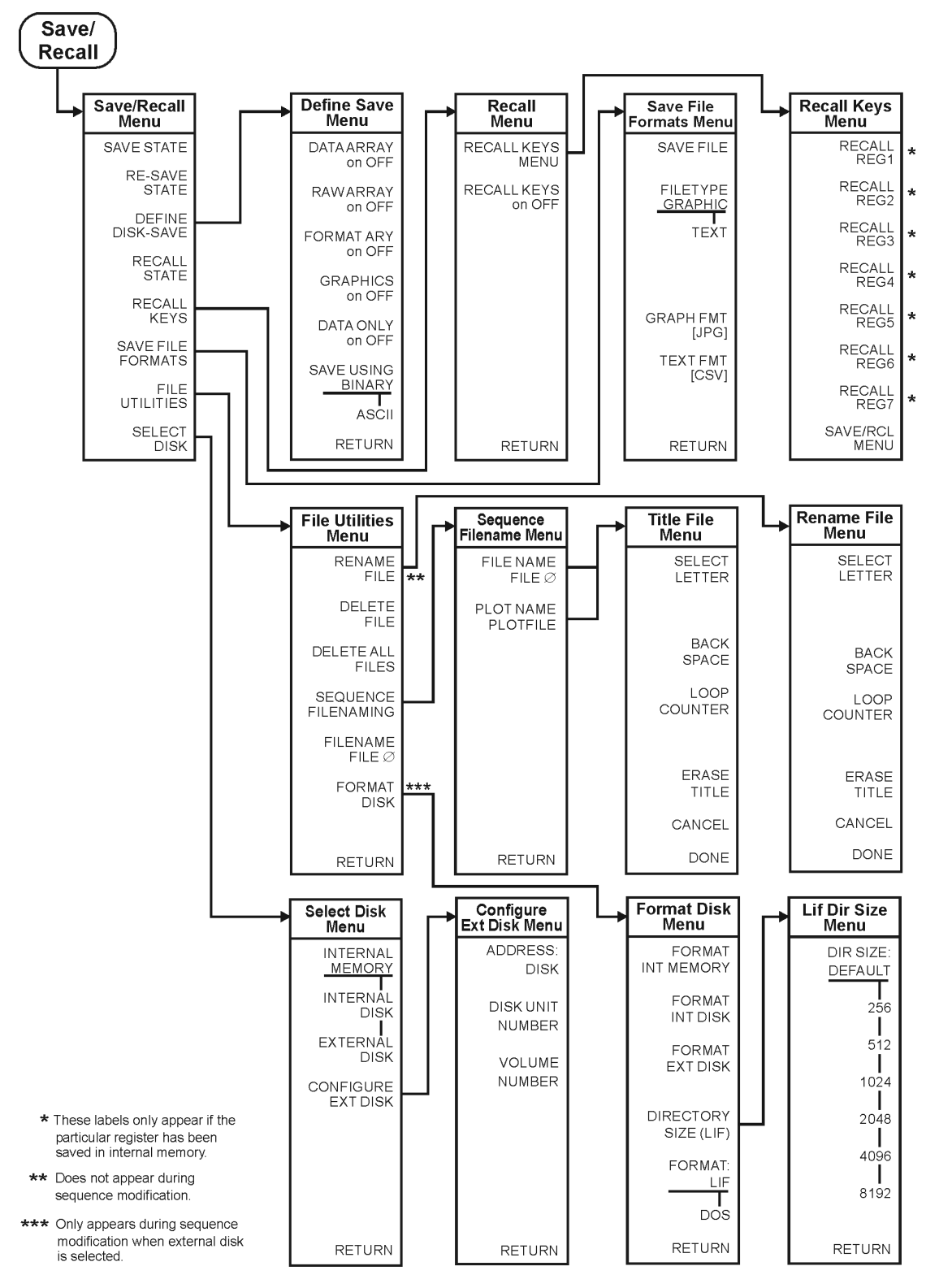

ka536e

<span id="page-49-0"></span>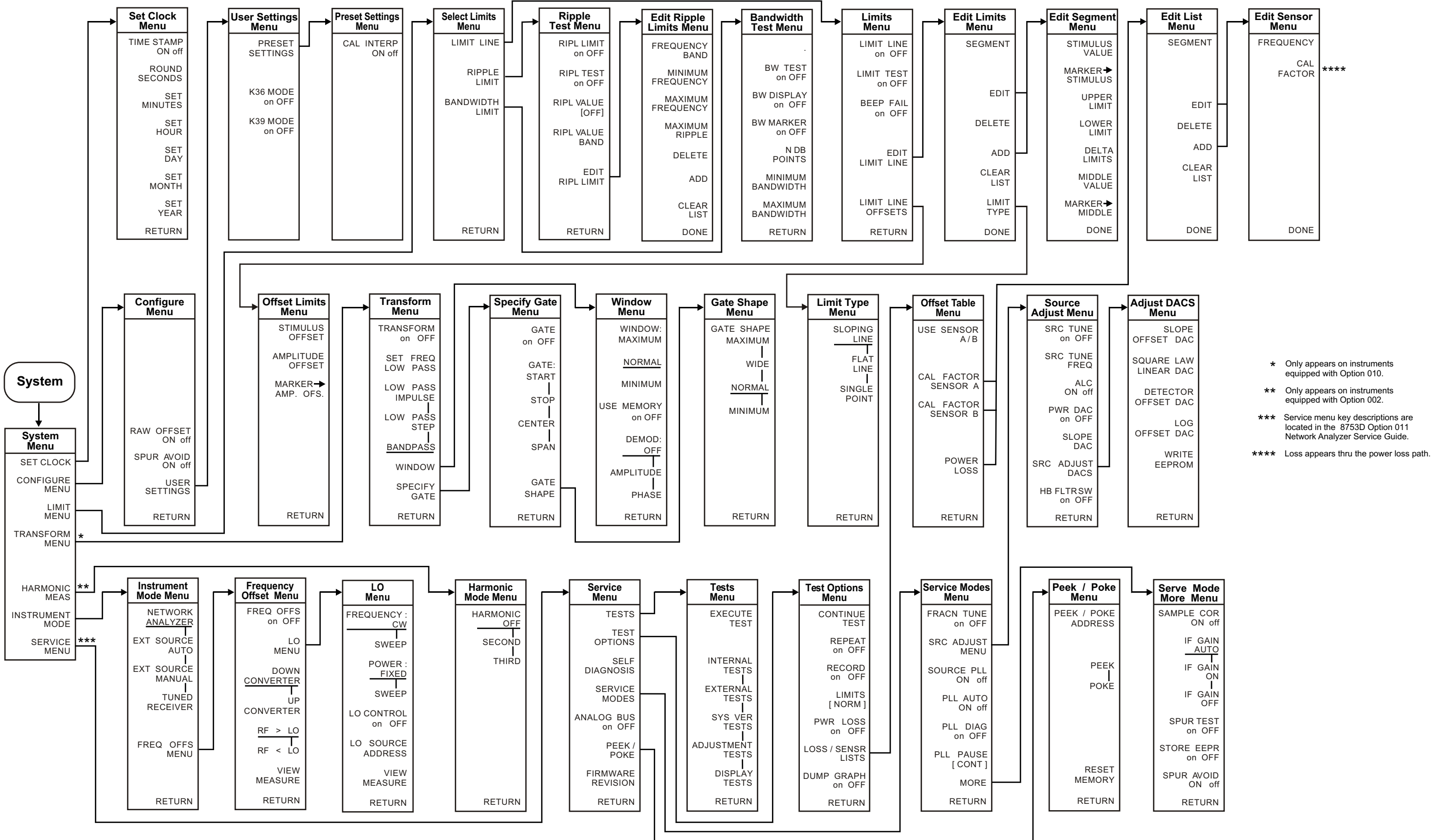

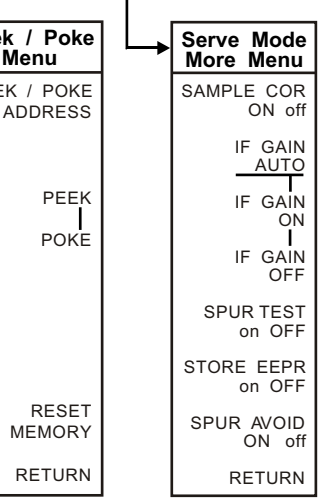

<span id="page-50-0"></span>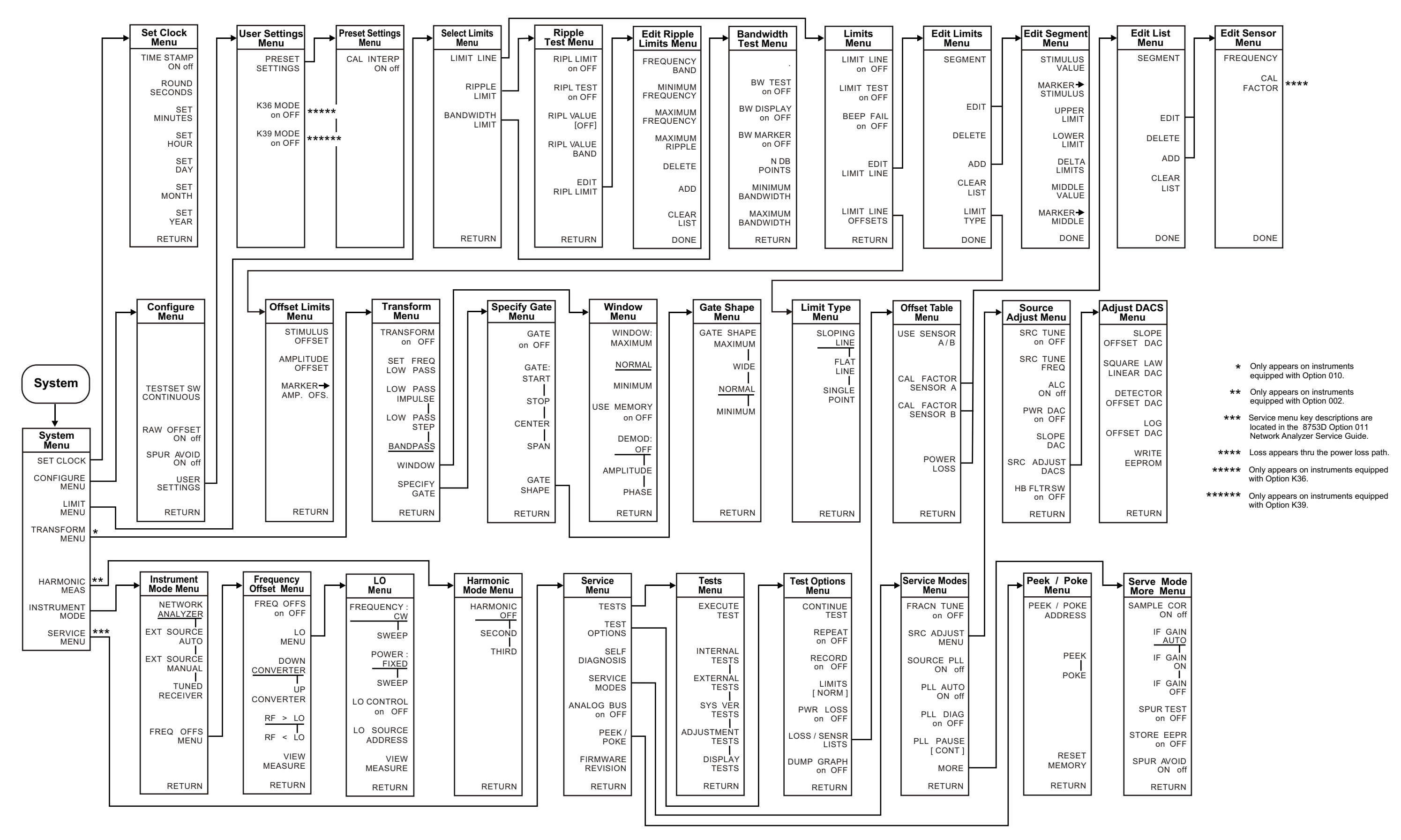

## <span id="page-51-0"></span>**Hardkey/Softkey Reference**

## **Analyzer Functions**

#### **Existing Softkeys**

The description of these softkeys changed for reference guides printed prior to July 2000:

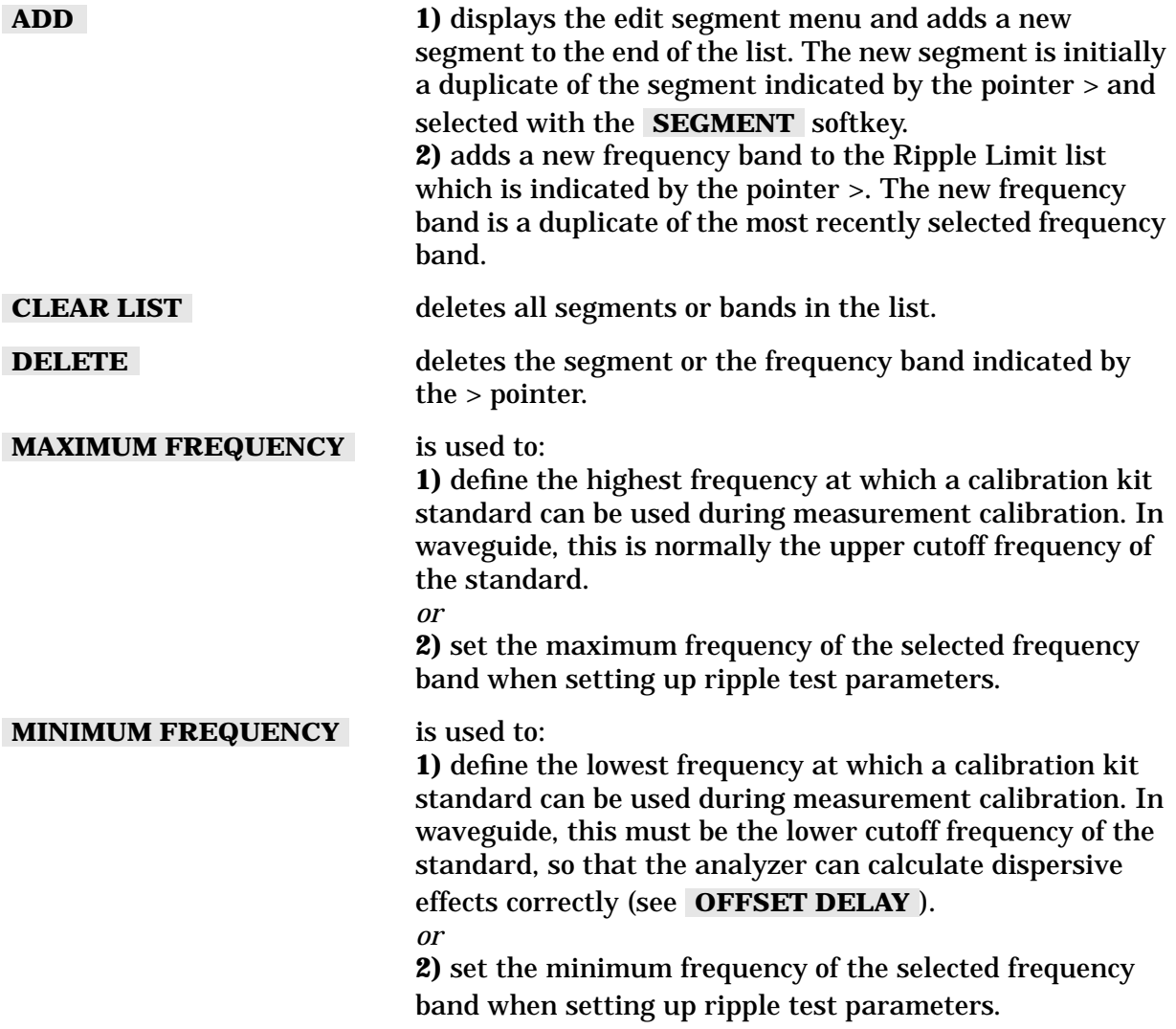

<span id="page-52-0"></span>Supplement for the Reference Guide (Firmware Revision 7.66) **Hardkey/Softkey Reference**

#### **New Softkeys**

These are new softkeys and do not appear in reference guides printed prior to July 2000:

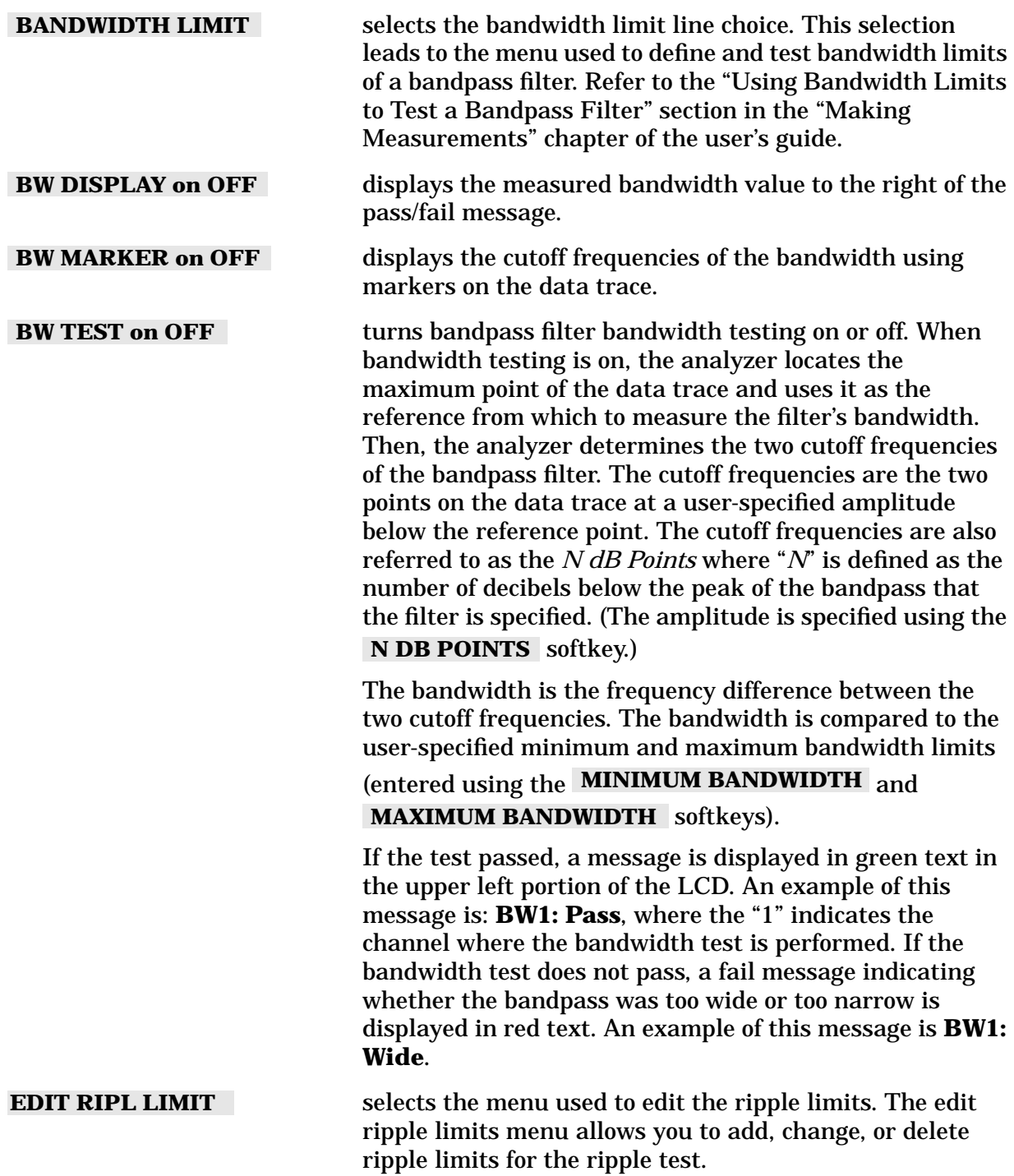

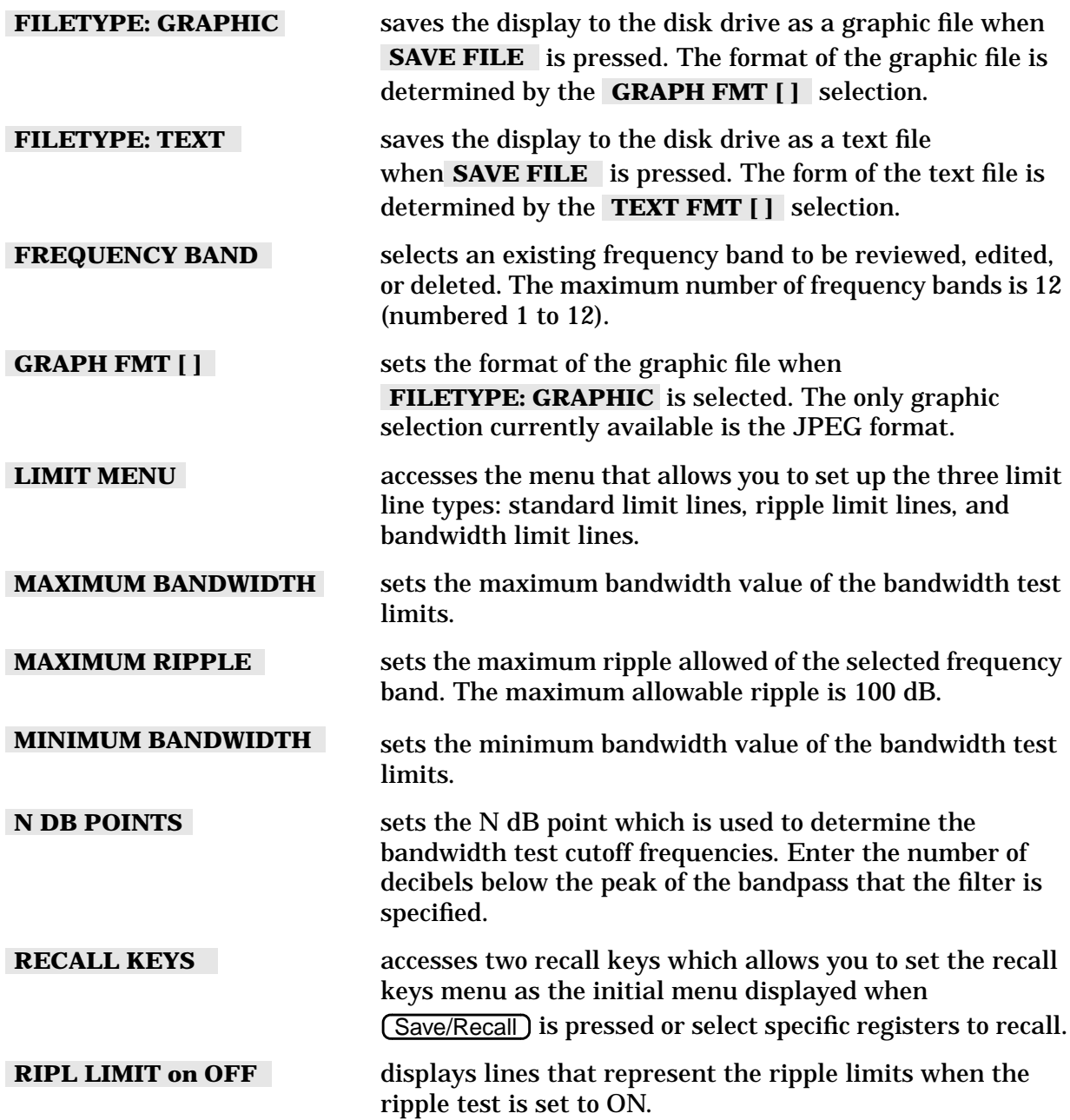

Supplement for the Reference Guide (Firmware Revision 7.66) **Hardkey/Softkey Reference**

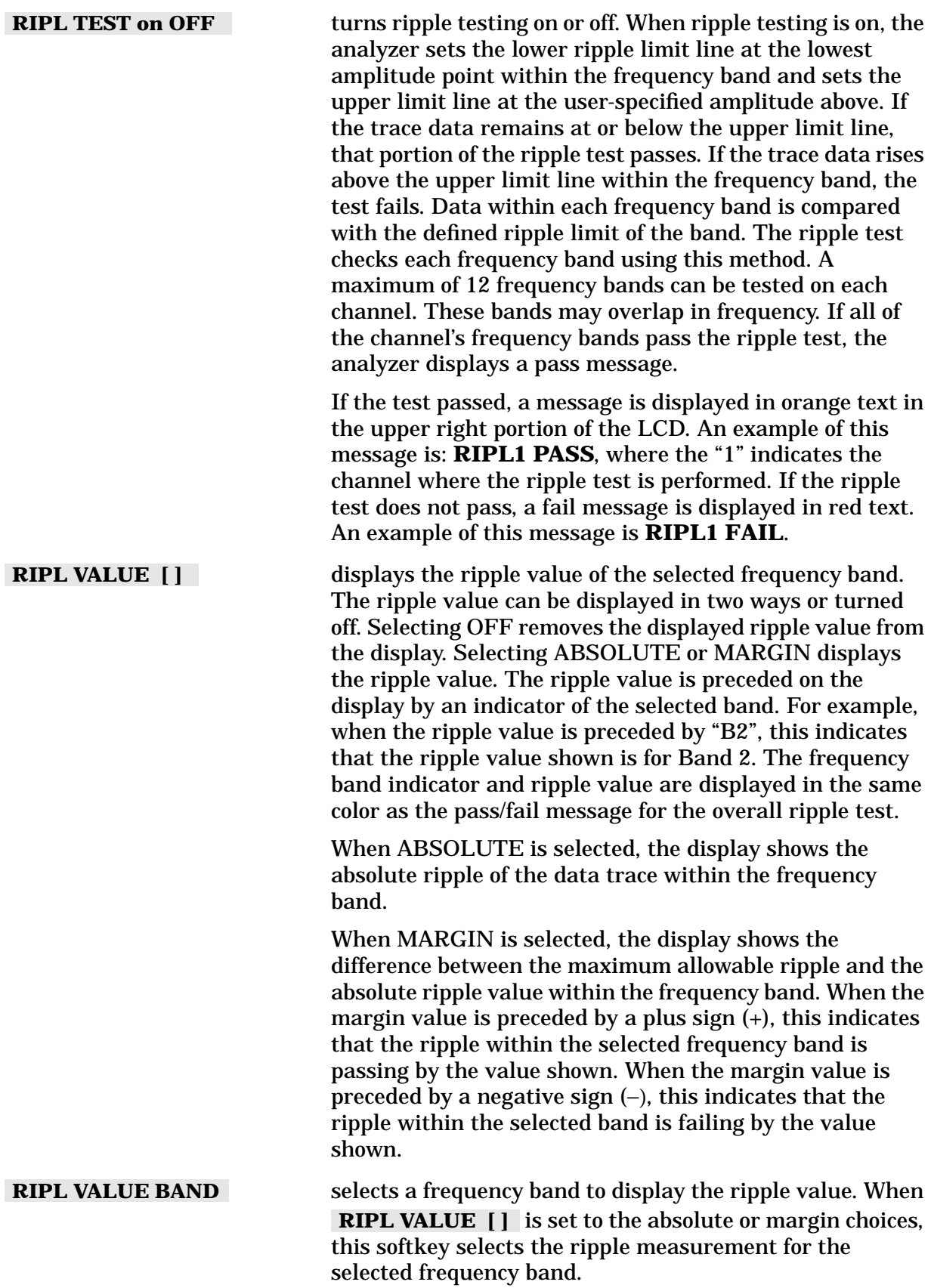

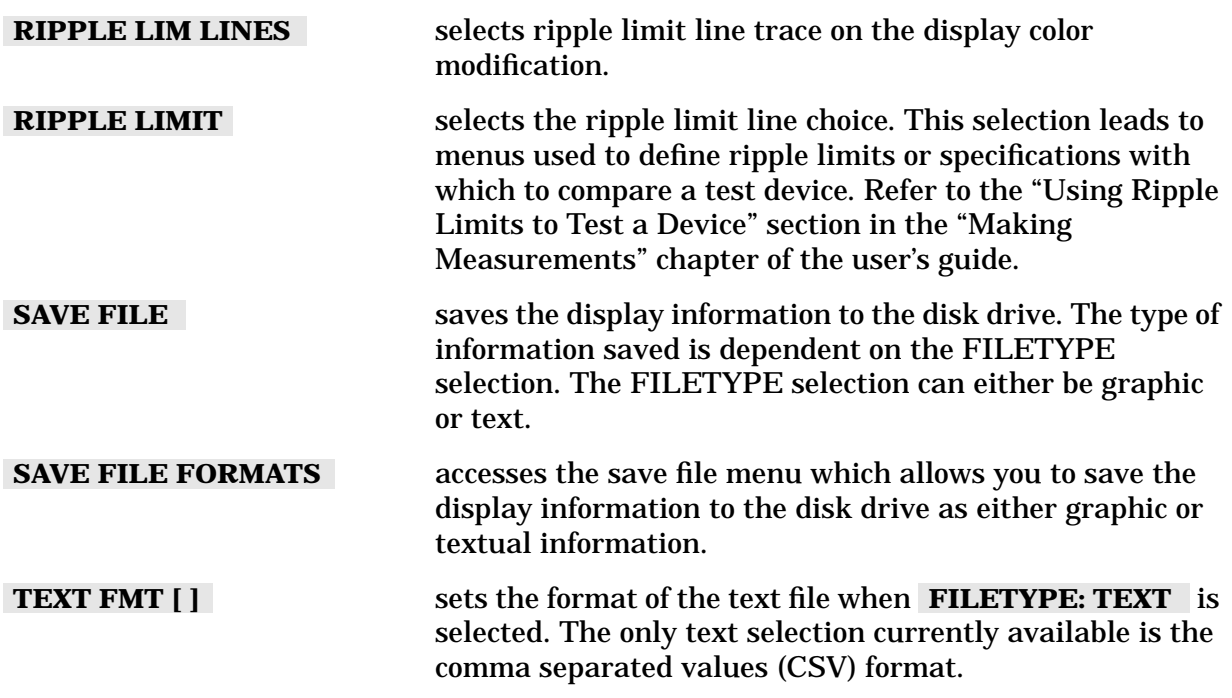

Supplement for the Reference Guide (Firmware Revision 7.66) **Hardkey/Softkey Reference**

*This page intentionally left blank.*

## <span id="page-57-0"></span>**Error Messages**

## **Error Messages in Alphabetical Order**

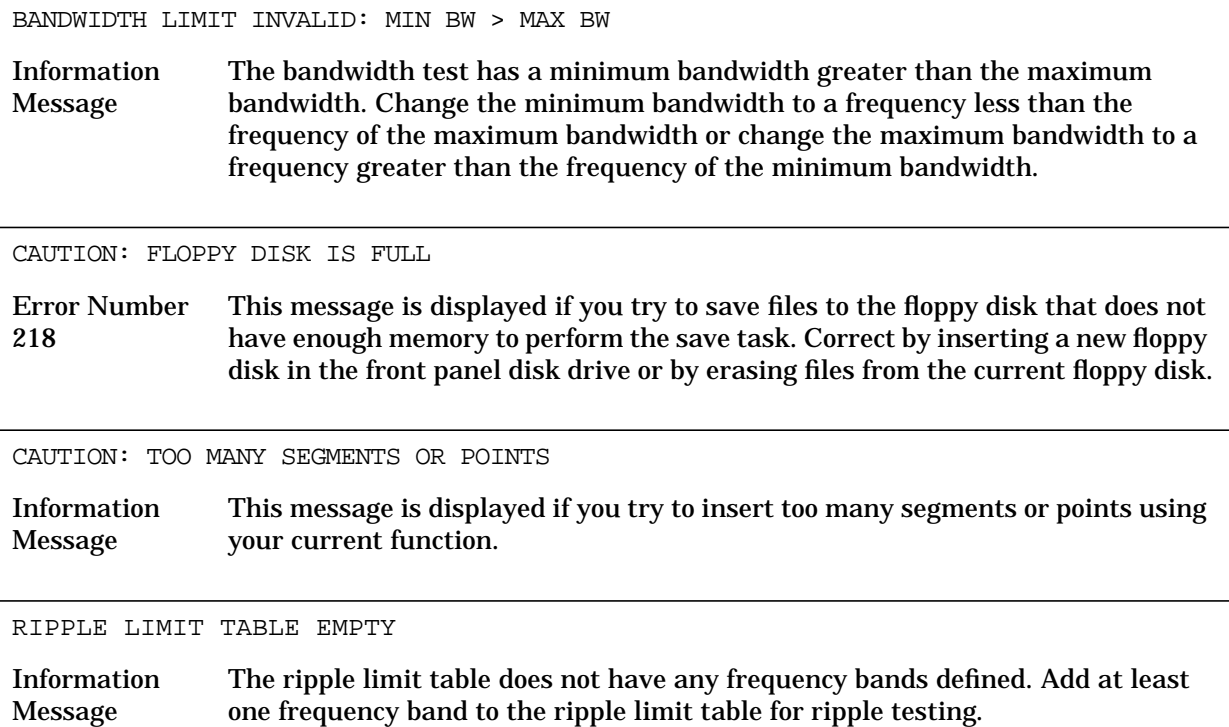

## **Error Messages in Numerical Order**

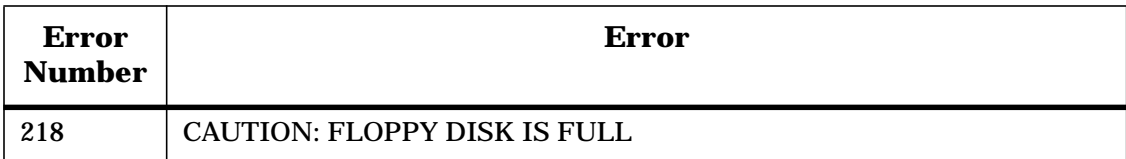

## <span id="page-58-0"></span>**Options and Accessories**

## **Accessories Available**

For accessories not listed in this section, refer to the configuration guide for your analyzer or refer to the following Internet site:

www.agilent.com/find/8753

## <span id="page-59-0"></span>**Preset State and Memory Allocation**

### **Preset State**

#### **Table 2-1 Preset Conditions**

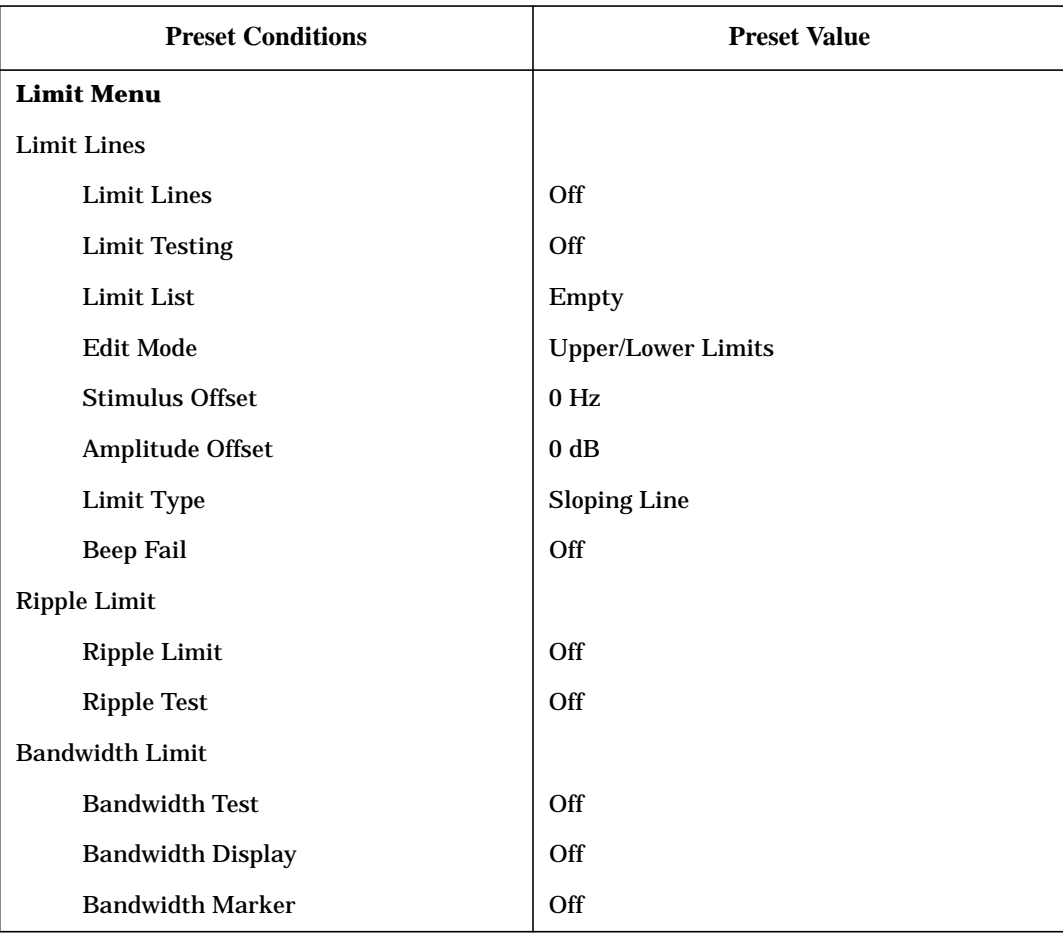

# **3 Supplement for the Programmer's Guide (Firmware Revision 7.66)**

## **In This Chapter**

This chapter contains the supplemental information changes to the programmer's guide that coincides with the release of firmware revision 7.66. These changes pertain to:

The Programmer's Guide for 8719ET/ES, 8720ET/ES, 8722ET/ES, and 8753ET/ES Network Analyzers (part number 08753-90475)

The following list describes the changes to programmer's guides printed prior to July 2000. Each of the changes are described in detail in the remainder of this chapter. The page references in this list refer to page numbers in this supplement.

- Alphabetical Command Reference Chapter
	- Add 20 programming commands. See the ["Alphabetical Command Reference" on](#page-62-0) [page 3-3.](#page-62-0)
- Appendix A: Preset Conditions
	- Replace the Limit Line Conditions table in the ["Preset State"](#page-74-0) section using [Table 3-1](#page-74-0) [on page 3-15.](#page-74-0)
- Appendix B: Command Listings
	- Add 22 new programming commands to the "Alphabetical List of Commands" using the ["Alphabetical List of New Commands" on page 3-17.](#page-76-0)
	- Add one new programming command to the "OPC-Compatible List of Commands" using the ["OPC-Compatible List of New Commands" on page 3-17.](#page-76-0)

## <span id="page-62-0"></span>**Alphabetical Command Reference**

## **BWLIMDB**

#### **Syntax**

 $BWLIMDB < num >$ ; or BWLIMDB?;

#### **Description**

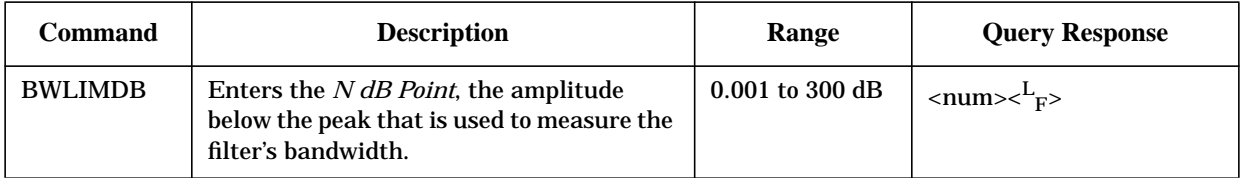

#### **Front Panel Equivalents**

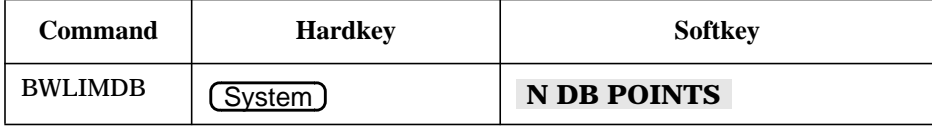

### **BWLIMDISP**

#### **Syntax**

BWLIMDISP<ON|OFF>; or BWLIMDISP?;

#### **Description**

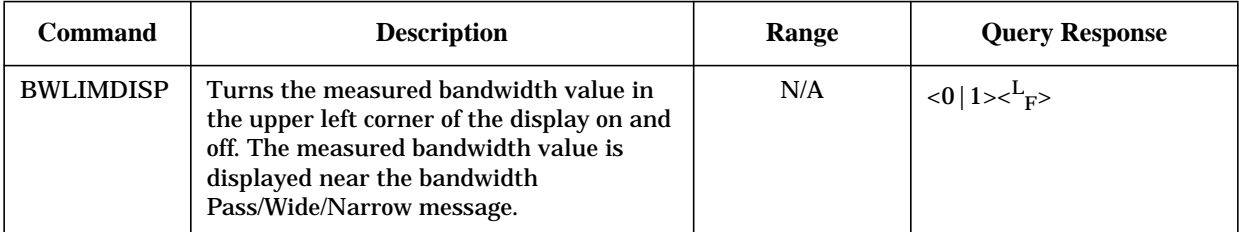

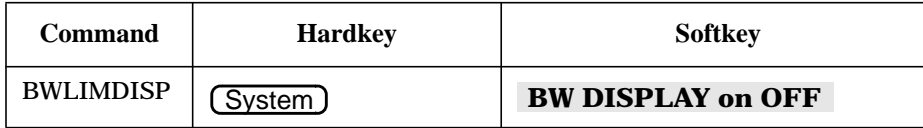

## **BWLIMMAX**

#### **Syntax**

BWLIMMAX<num>[HZ|KHZ|MHZ|GHZ]; or BWLIMMAX?;

#### **Description**

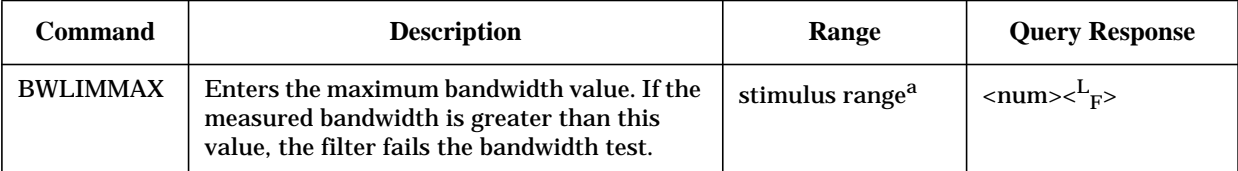

a. Refer to "Preset State and Memory Allocation" in your analyzer's reference guide.

#### **Front Panel Equivalents**

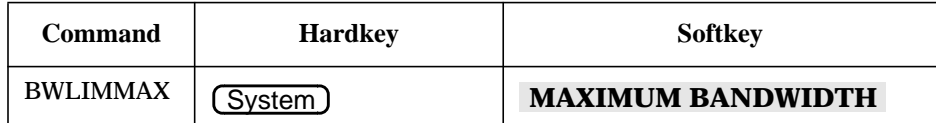

#### **BWLIMMIN**

#### **Syntax**

BWLIMMIN<num>[HZ|KHZ|MHZ|GHZ]; or BWLIMMIN?;

#### **Description**

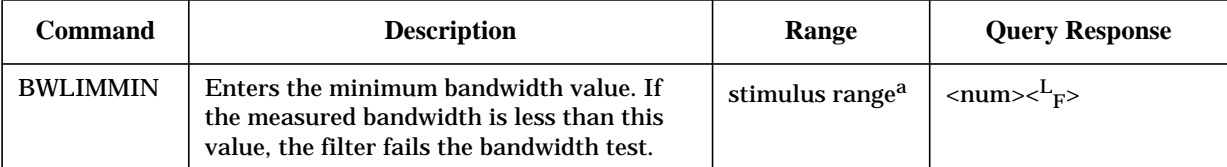

a. Refer to "Preset State and Memory Allocation" in your analyzer's reference guide.

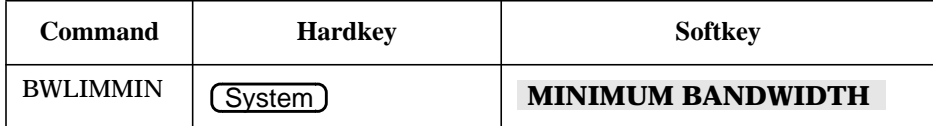

### **BWLIMSTAT**

#### **Syntax**

BWLIMSTAT;

#### **Description**

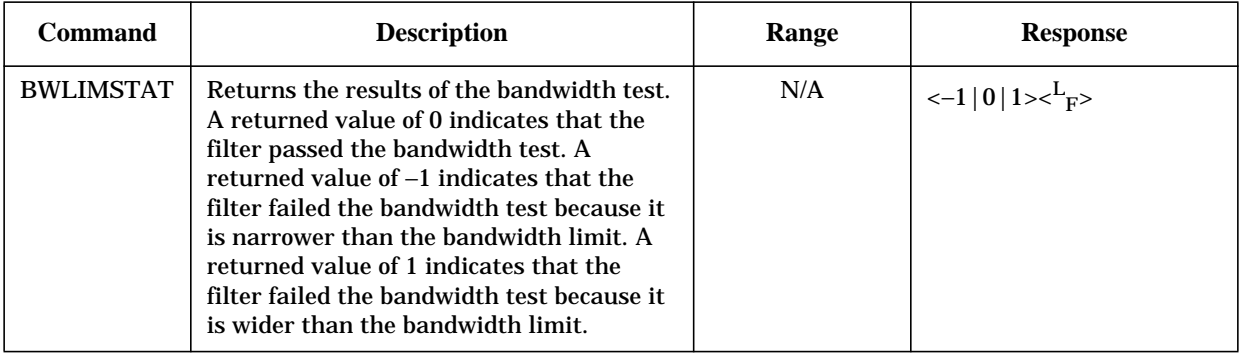

## **No Front Panel Equivalents**

GPIB only: no front panel equivalent.

### **BWLIMTEST**

#### **Syntax**

BWLIMTEST<ON|OFF>; or BWLIMTEST?;

#### **Description**

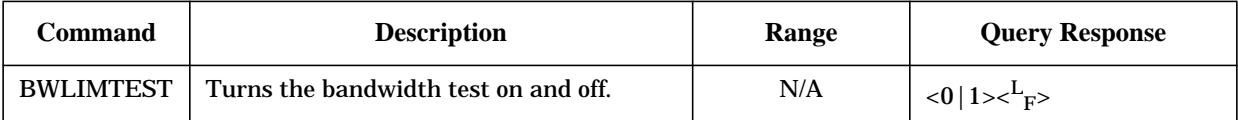

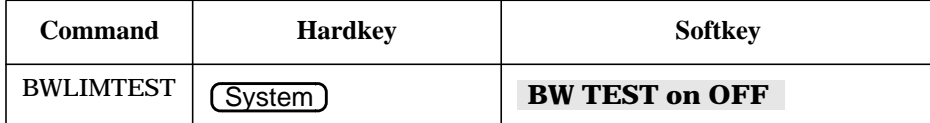

Supplement for the Programmer's Guide (Firmware Revision 7.66) **Alphabetical Command Reference**

## **BWLIMVAL**

#### **Syntax**

BWLIMVAL;

## **Description**

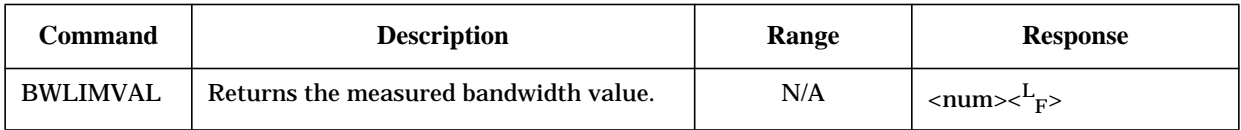

## **Front Panel Equivalents**

GPIB only: no front panel equivalent.

### **CLER**

#### **Syntax**

CLER;

## **Description**

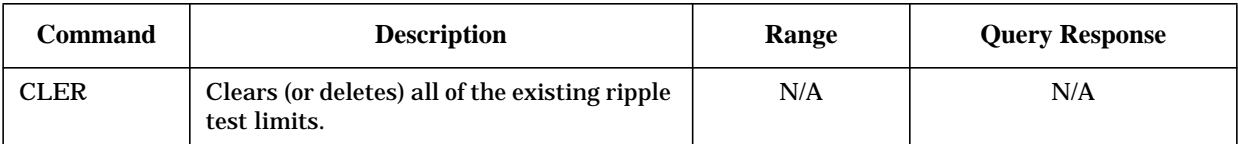

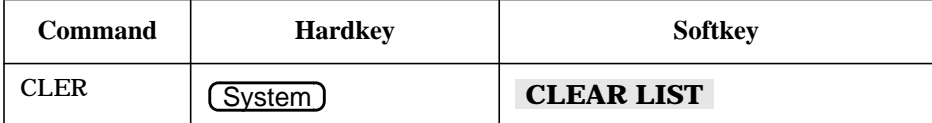

## **EDITRLIM**

## **Syntax**

EDITRLIM;

## **Description**

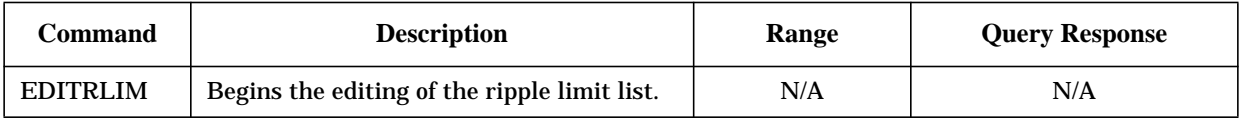

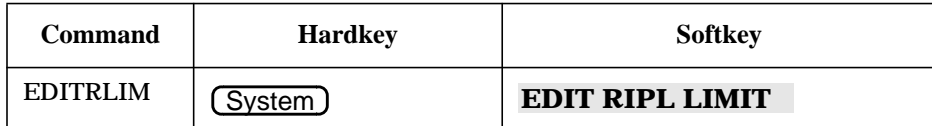

## **OUTP**

#### **NOTE** Because this is an "Alphabetical Command Reference," the output commands are listed alphabetically, rather than by function, in both the "Syntax" section and the "Description" section.

#### **Syntax**

OUTPFARPLPT;

OUTPRPLBNDALL;

OUTPRPLBNDPF;

OUTPRPLBNDVAL;

#### **Description**

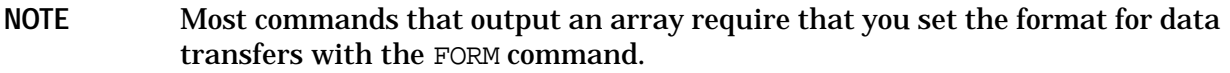

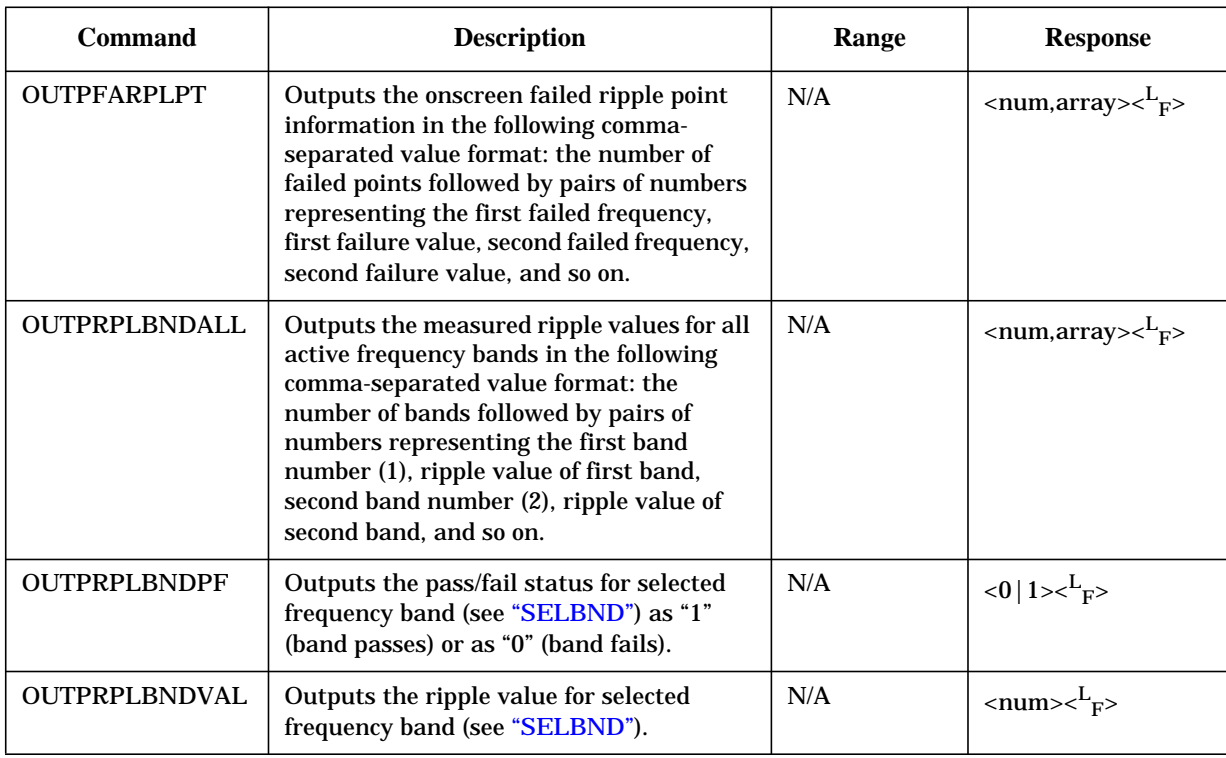

#### **Front Panel Equivalents**

GPIB only: no front panel equivalent.

### **RLIMLINE**

### **Syntax**

RLIMLINE<ON|OFF>; or RLIMLINE?;

## **Description**

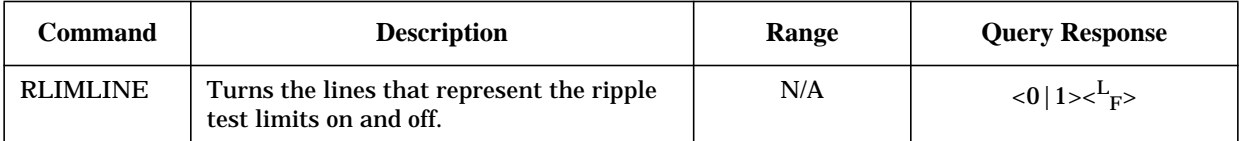

## **Front Panel Equivalents**

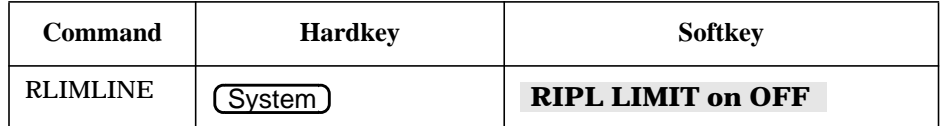

#### **RLIMM**

#### **Syntax**

 $RLIMM < null>num > [DB];$  or RLIMM?;

#### **Description**

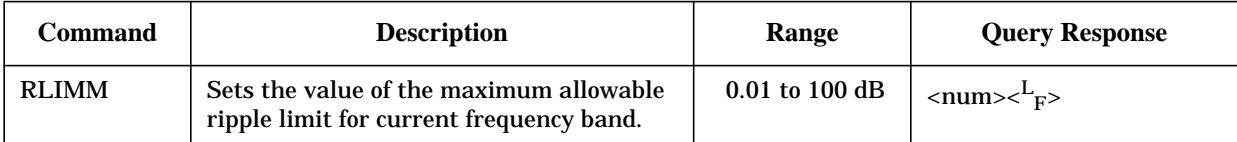

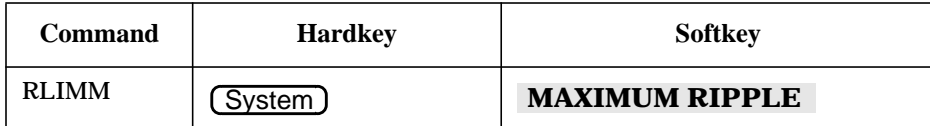

Supplement for the Programmer's Guide (Firmware Revision 7.66) **Alphabetical Command Reference**

## **RLIMSTP**

#### **Syntax**

RLIMSTP<num>[HZ|KHZ|MHZ|GHZ]; or RLIMSTP?;

#### **Description**

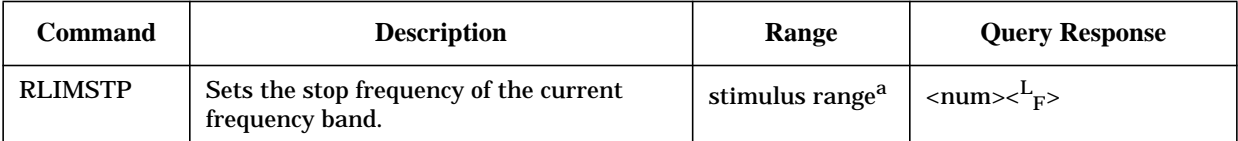

a. Refer to "Preset State and Memory Allocation" in your analyzer's reference guide.

#### **Front Panel Equivalents**

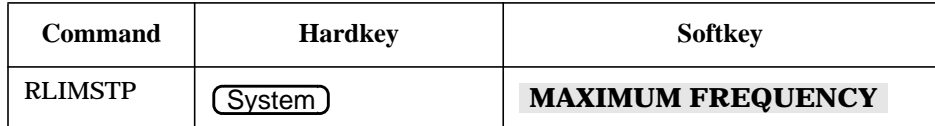

### **RLIMSTR**

#### **Syntax**

```
RLIMSTR<num>[HZ|KHZ|MHZ|GHZ]; or RLIMSTR?;
```
#### **Description**

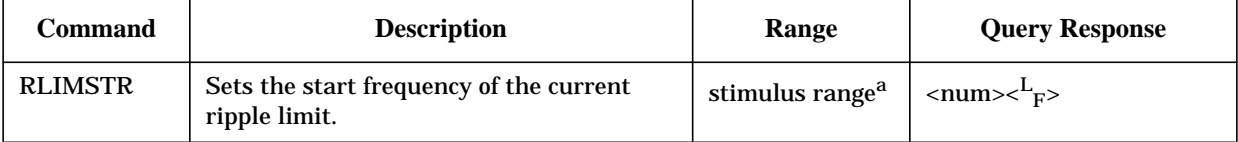

a. Refer to "Preset State and Memory Allocation" in your analyzer's reference guide.

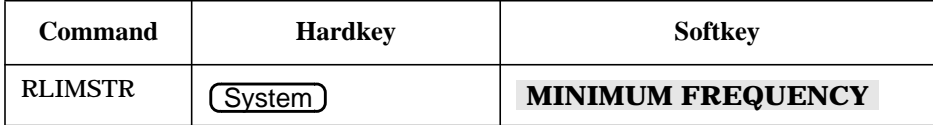

### **RLIMTEST**

#### **Syntax**

```
RLIMTEST<ON|OFF>; or RLIMTEST?;
```
#### **Description**

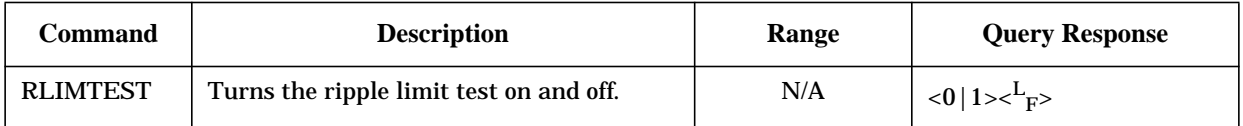

#### **Front Panel Equivalents**

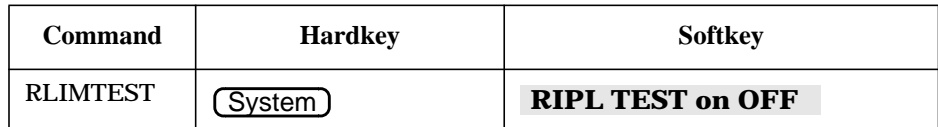

### **RLIMVAL**

#### **Syntax**

RLIMVAL<OFF|ABS|MAR>;

## **Description**

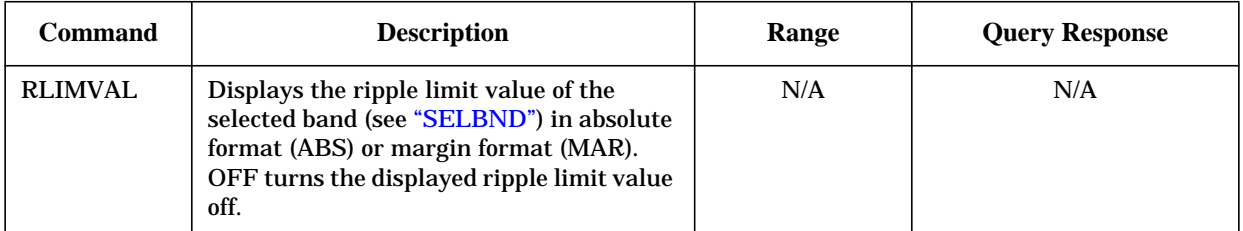

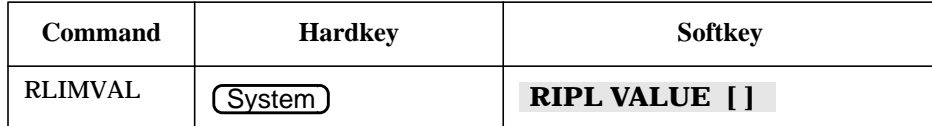

## **SAVECSV**

#### **Syntax**

SAVECSV;

## **Description**

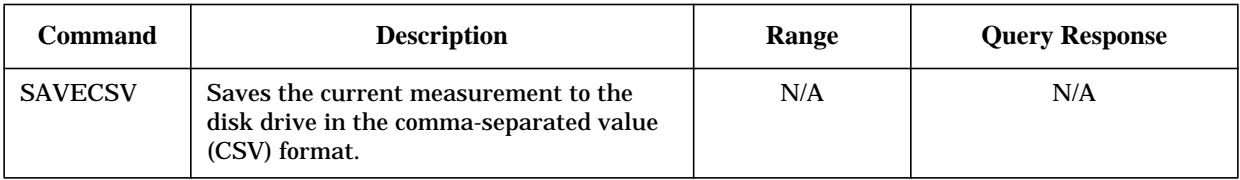

## **Front Panel Equivalents**

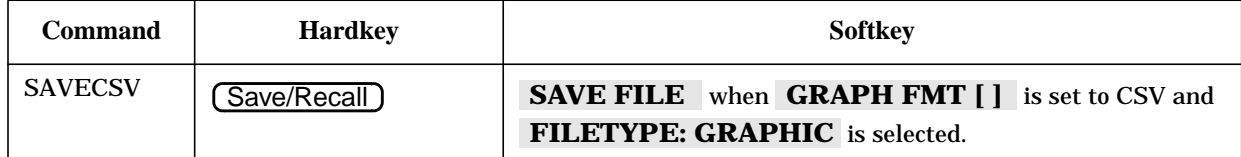

## **SAVEJPG**

#### **Syntax**

SAVEJPG;

#### **Description**

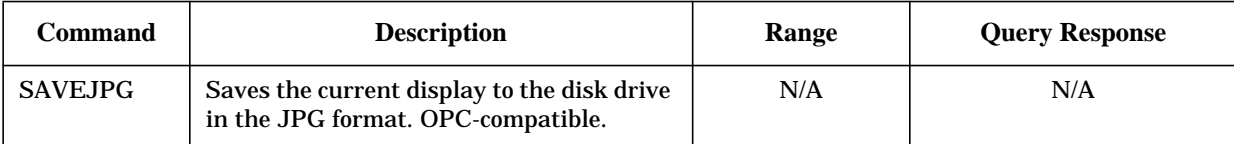

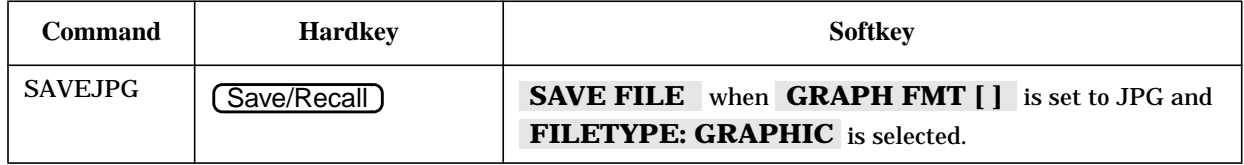
## **SELBND**

## **Syntax**

SELBND<num>; or SELBND?;

## **Description**

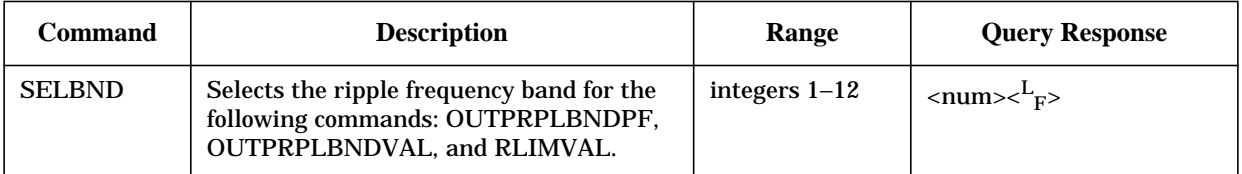

## **Front Panel Equivalents**

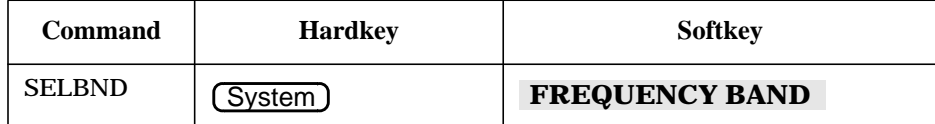

Supplement for the Programmer's Guide (Firmware Revision 7.66) **Alphabetical Command Reference**

*This page intentionally left blank.*

## **Preset Conditions**

### **Preset State**

### **Table 3-1 Limit Line Conditions**

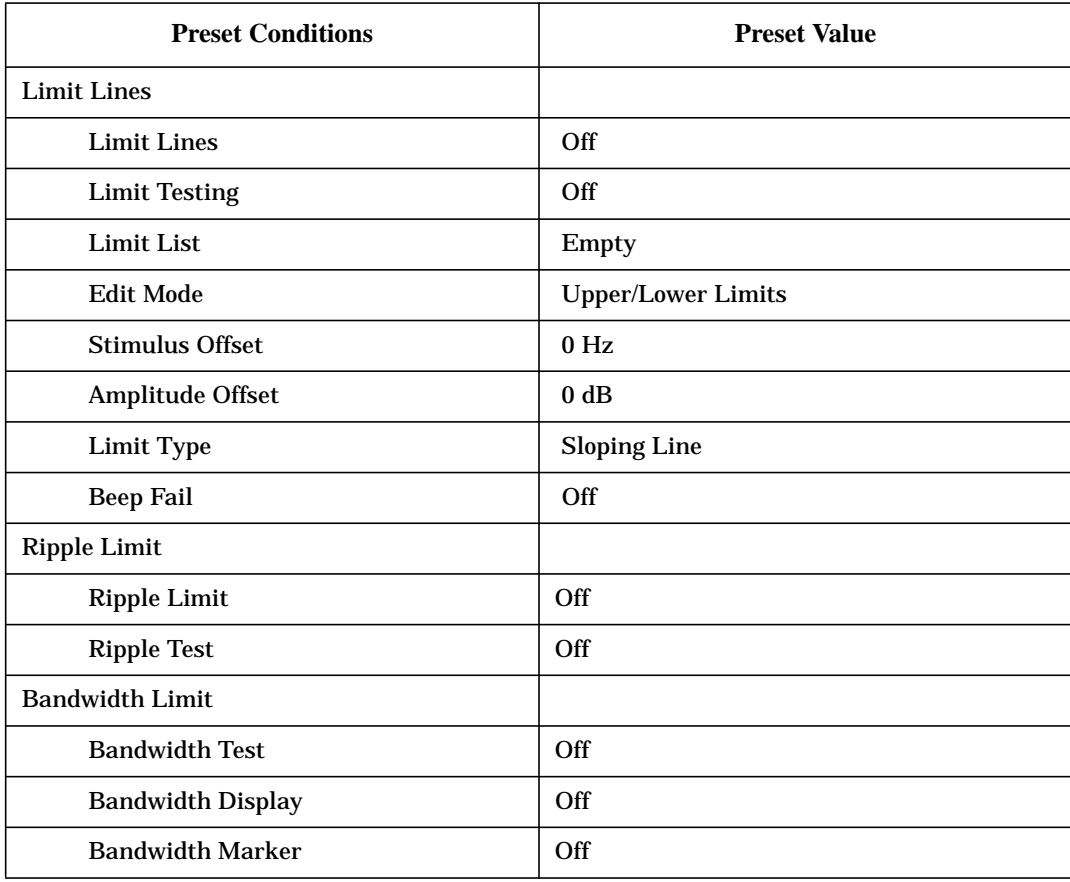

Supplement for the Programmer's Guide (Firmware Revision 7.66) **Preset Conditions**

*This page intentionally left blank.*

## **Command Listings**

## **Alphabetical List of New Commands**

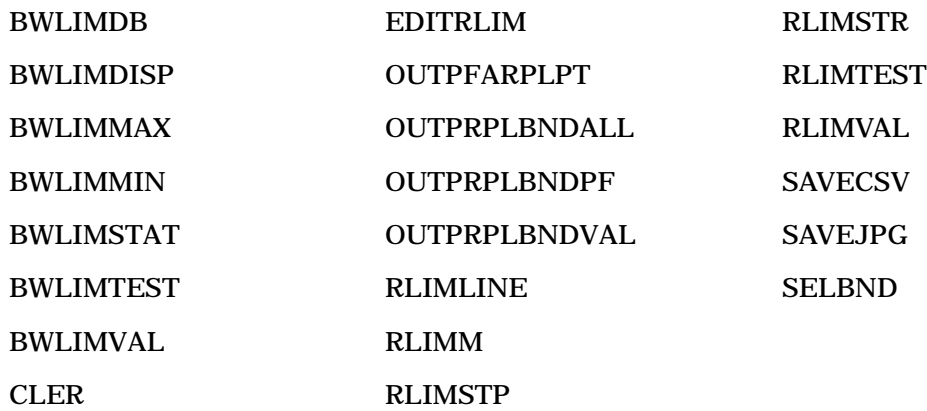

## **OPC-Compatible List of New Commands**

SAVEJPG

# **4 Supplement for the User's Guide (Firmware Version 7.68)**

## **Using This Chapter**

This chapter contains the supplemental information changes to the user's guides that coincide with the release of firmware revision 7.68. These changes pertain to the following user's guides.

- 8753ET and 8753ES Network Analyzers User's Guide (part number 08753-90472)
- 8753ES Option 011 Network Analyzer User's Guide (part number 08753-90479)

**IMPORTANT** If you are upgrading your firmware from a revision prior to revision 7.66, add the information changes from [Chapter 1 , "Supplement for the User's Guide](#page-8-0) [\(Firmware Version 7.66\),"](#page-8-0) before adding the changes from this chapter.

The following list describes the changes to 8753ET and 8753ES user's guides printed prior to February 2001. Each of the changes are described in detail in the remainder of this chapter. The page references in this list refer to page numbers in this supplement.

- Making Mixer Measurements Chapter
	- Change the **ADDRESS: P MTR/HPIB** softkey to **ADDRESS: P MTR/GPIB** and the **PERIPHERAL HPIB ADDR** softkey to **PERIPHERAL GPIB ADDR**. Refer to ["Conversion Loss Using the Frequency Offset Mode," "High Dynamic Range Swept](#page-80-0) [RF/IF Conversion Loss,"](#page-80-0) and ["Fixed IF Mixer Measurements" on page 4-4.](#page-80-0)
- Printing, Plotting, and Saving Measurement Results Chapter
	- Replace the section titled ["Saving an Instrument State"](#page-81-0) with the revised section on [page 4-5.](#page-81-0)
- Calibrating for Increased Measurement Accuracy Chapter
	- Append a note regarding the 85032F Calibration Kit after the displayed paragraph shown in ["Clarifying Type-N Connector Sex"](#page-83-0) of the ["Calibration Considerations"](#page-83-0) section. See [page 4-7.](#page-83-0)
	- Append a paragraph referencing ECal modules after the three paragraphs displayed in ["The Calibration Standards"](#page-83-0) of the ["Calibration Considerations"](#page-83-0) section. See [page 4-7.](#page-83-0)
	- Add information regarding the Enhanced Reflection feature to the Enhanced Response row of the "Purpose and Use of Different Error Correction Procedures" table. See [page 4-8.](#page-84-0)
	- Replace the section titled ["Enhanced Frequency Response Error Correction"](#page-85-0) with the revised section. See [page 4-9.](#page-85-0)
	- Change the **ADDRESS: P MTR/HPIB** softkey to **ADDRESS: P MTR/GPIB**. Refer to ["Power Meter Measurement Calibration" on page 4-13.](#page-89-0)
	- Replace the subsection titled ["Modify the Cal Kit Thru Definition"](#page-91-0) (part of the ["Calibrating for Noninsertable Devices"](#page-91-0) section) with the revised section. See [page 4-15.](#page-91-0)
- Add two new sections (["Calibrating Using Electronic Calibration \(ECal\)"](#page-93-0) starting on [page 4-17](#page-93-0) and ["Adapter Removal Using ECal \(ES Analyzers Only\)"](#page-105-0) starting on [page 4-29\)](#page-105-0) to the end of the chapter.
- Operating Concepts Chapter
	- Append the Enhanced Reflection Calibration information to the end of the subsection titled ["Enhanced Response Calibration"](#page-113-0) (part of the ["Calibration](#page-113-0) [Routines"](#page-113-0) section). See [page 4-37.](#page-113-0)
	- Append the subsection titled ["ECal"](#page-113-0) to the end of the section titled ["Calibration](#page-113-0) [Routines."](#page-113-0) See [page 4-37.](#page-113-0)
- Safety and Regulatory Information Chapter
	- Replace the warning describing the line fuse type and rating with a revised warning in the ["Servicing"](#page-115-0) subsection of ["Safety Considerations."](#page-115-0) See [page 4-39.](#page-115-0)

## <span id="page-80-0"></span>**Conversion Loss Using the Frequency Offset Mode**

### **Performing a Power Meter (Source) Calibration Over the IF Range**

In Step 2 of this section, change the **ADDRESS: P MTR/HPIB** softkey to .  **ADDRESS: P MTR/GPIB**

## **High Dynamic Range Swept RF/IF Conversion Loss**

### **Perform a Power Meter Calibration Over the IF Range**

In Step 4 of this section, change the **ADDRESS: P MTR/HPIB** softkey to .  **ADDRESS: P MTR/GPIB**

## **Fixed IF Mixer Measurements**

### **Sequence 1 Setup**

#### **Performing a Response Calibration**

Change the **PERIPHERAL HPIB ADDR** softkey to **PERIPHERAL GPIB ADDR** in two places in this section.

#### **Addressing and Configuring the Two Sources**

Change the PERIPHERAL HPIB ADDR softkey to PERIPHERAL GPIB ADDR in three places in this section. **HIB ADDR**

### **Sequence 2 Setup**

#### **Incrementing the Source Frequencies**

Change the **PERIPHERAL HPIB ADDR** softkey to **PERIPHERAL GPIB ADDR** in two places in this section. **HIB ADDR**

## <span id="page-81-0"></span>**Saving an Instrument State**

- 1. Press (Save/Recall) **SELECT DISK** and select one of the storage devices:
	- ❏  **INTERNAL MEMORY**
	- ❏  **INTERNAL DISK**
	- ❏ connect an external disk drive to the analyzer's GPIB connector,  **EXTERNAL DISK** and configure as follows:
		- a. Connect an external disk drive to the analyzer's GPIB connector, and configure as follows:
		- b. Press (Local) **DISK UNIT NUMBER** and enter the drive where your disk is located, followed by  $\boxed{\text{x1}}$ .
		- c. If your storage disk is partitioned, press **VOLUME NUMBER** and enter the volume number where you want to store the instrument state file.
		- d. Press .  **SET ADDRESSES ADDRESS: DISK**
		- e. Enter the GPIB address of the peripheral, if the default address is incorrect (default = 00). Follow the entry by pressing  $\chi$ 1).
		- f. Press  $\boxed{\text{Local}}$  and select one of the following:
			- **SYSTEM CONTROLLER** allows the analyzer to control peripherals directly.
			- $-$  **TALKER/LISTENER** allows the computer controller to be involved in all peripheral access operations.
			- $-$  **USE PASS CONTROL** allows you to control the analyzer over GPIB and also allows the analyzer to take or pass control.
- 2. Press  $Save/Recall$  **SAVE STATE**.

The analyzer saves the state in the next available register, if you are saving to internal memory, or saves the state to disk. Although one file is shown to represent an instrument state on the analyzer display, each instrument state is composed of numerous files (which can be viewed on a PC).

- **NOTE** If you have saved enough files that you have used all the default names (FILE00 − FILE31 for disk files, or REG1 − REG31 for memory files), you must do one of the following to save more states:
	- use another disk
	- rename an existing file to make a default name available
	- re-save a file/register
	- delete an existing file/register

Supplement for the User's Guide (Firmware Version 7.68) **Saving an Instrument State**

*This page intentionally left blank.*

## <span id="page-83-0"></span>**Calibration Considerations**

## **Clarifying Type-N Connector Sex**

When you are performing error correction for a system that has type-N port connectors, the softkey menus label the sex of the test port connector — *not* the calibration standard connector. For example, the label, SHORT (F), refers to the short that will be connected to the female test port. Since many devices have type-N (f) connectors, the calibration standard to select is the type-N (m). Be sure to use the port extension pin on the type-N (m) Open calibration standard.

### **The Calibration Standards**

During measurement calibration, the analyzer measures actual, well-defined standards and mathematically compares the results with ideal "models" of those standards. The differences are separated into error terms which are later removed during error correction. Most of the differences are due to systematic errors—repeatable errors introduced by the analyzer, test set, and cables—which are correctable.

The standard devices required for system calibration are available in compatible calibration kits with different connector types. Each kit contains at least one short circuit, one open circuit, and an impedance-matched load. In kits that require adapters for interface to the test set ports, the adapters are phase-matched for calibration prior to measurement of non-insertable and non-reversible devices. Other standard devices can be used by specifying their characteristics in a user-defined kit, as described in the "Modifying Calibration Kits" section of Chapter 7, "Operating Concepts."

The accuracy improvement of the correction is limited by the quality of the standard devices, and by the connection techniques used. For maximum accuracy, ensure that the connectors are clean and use a torque wrench for final connections.

Electronic calibration (ECal) modules serve as the calibration standards for electronic calibration procedures. ECal modules are electronic networks that simulate impedance states that are similar to mechanical standards. The factory error correction for optimum performance is embedded in the module's memory.

**NOTE** Since the 85032F calibration kit offsets are equal for both male and female connectors, the standard's sex type is not requested during the calibration.

## <span id="page-84-0"></span>**Procedures for Error Correcting Your Measurements**

## **Types of Error Correction**

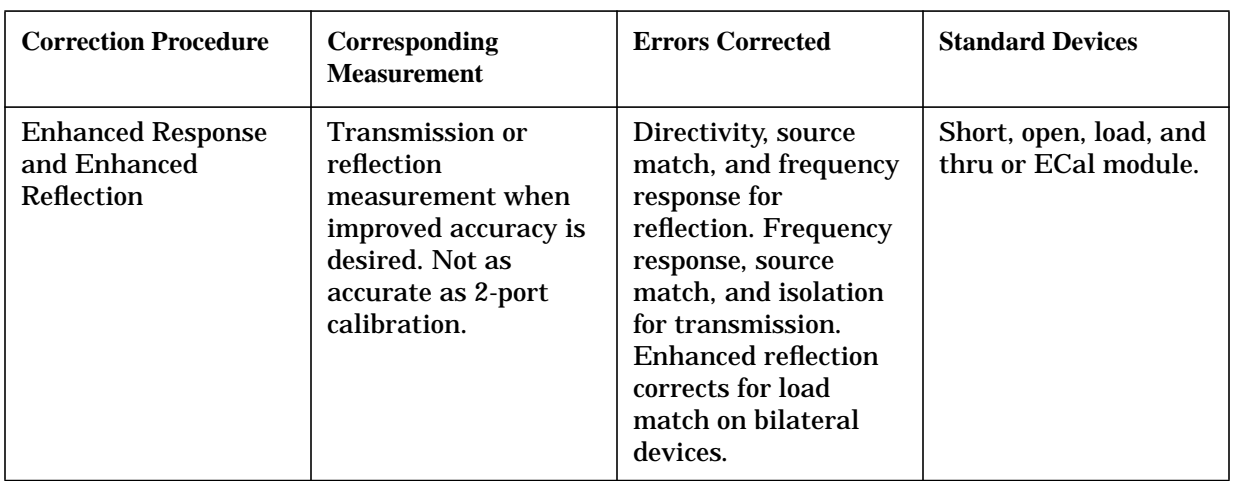

### **Purpose and Use of Different Error Correction Procedures**

## <span id="page-85-0"></span>**Enhanced Frequency Response Error Correction**

The enhanced frequency response error correction removes the following errors in the forward direction in ET models or in both the forward and reverse directions in ES models:

- removes directivity errors of the test setup
- removes source match errors of the test setup
- removes isolation errors of the test setup (optional)
- removes frequency response of the test setup

The enhanced reflection error correction may be used to remove load match from the test setup when measuring bilateral devices. Enhanced reflection terms are mathematically derived during all enhanced response calibrations but are not applied unless initiated by the ENH. REFL. on OFF softkey. Enhanced reflection correction is applied *after* the enhanced frequency response error correction is finished.

**IMPORTANT** Use enhanced reflection error correction only on bilateral devices. A bilateral device has similar forward and reverse transmission characteristics. Examples of bilateral devices are passive devices (filters, attenuators, and switches). Most active devices (amplifiers) and some passive devices (isolators and circulators) are not bilateral. If this error correction is used for a non-bilateral device, errors will occur in the resulting measurement.

- 1. Press (Preset).
- 2. Select the type of measurement you want to make.
	- **□** If you want to make measurements in the forward direction  $(S_{21} S_{11})$ , press:

Meas Trans: FWD S21 (B/R) or on ET models: TRANSMISSN

- $\Box$  For ES analyzers, if you want to make measurements in the reverse direction (S<sub>12</sub>) S<sub>22</sub>), press (Meas) Trans: REV S12 (A/R).
- 3. Set any measurement parameters that you want for the device measurement: power, format, number of points, or IF bandwidth.
- 4. To access the measurement correction menus, press  $\boxed{\text{Cal}}$ .
- 5. If your calibration kit is different than the kit specified under the **CAL KIT** [ ] softkey, press **CAL KIT SELECT CAL KIT** , then select your type of kit, and press **RETURN**.

If your type of calibration kit is not listed in the displayed menu, refer to the "Modifying Calibration Kits" section in this chapter.

<span id="page-86-0"></span>Supplement for the User's Guide (Firmware Version 7.68) **Enhanced Frequency Response Error Correction**

- 6. To select the correction type, press  **CALIBRATE MENU ENHANCED RESPONSE** and select the correction type.
	- ❏ If you want to make measurements in the forward direction, press:

S11/S21 ENH. RESP. or on ET models: TRAN/REFL ENH. RESP.

❏ For ES analyzers, if you want to make measurements in the reverse direction, press:

#### **S22/S12 ENH. RESP.**

7. Connect a shielded open circuit to PORT 1 (or PORT 2 for reverse measurements).

**NOTE** Include any adapters that you will have in the device measurement. That is, connect the standard to the particular connector where you will connect your device under test.

#### **Figure 4-1 8753ET/ES Standard Connections for Enhanced Response Calibration**

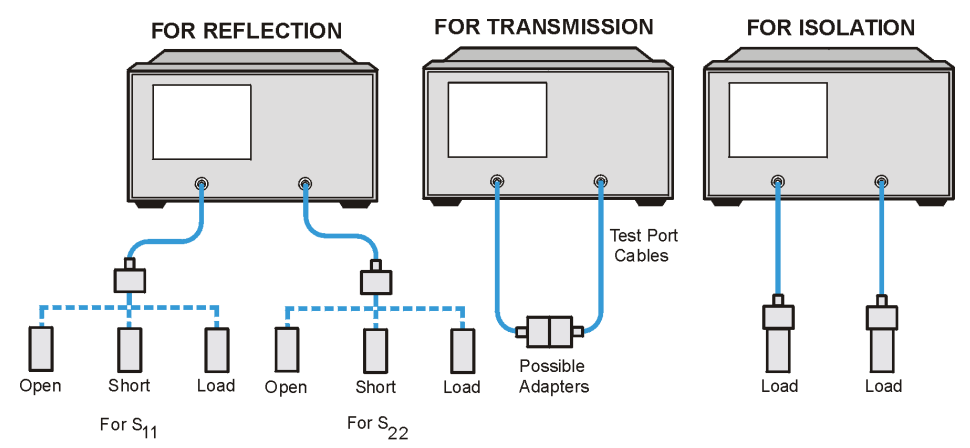

pa586e

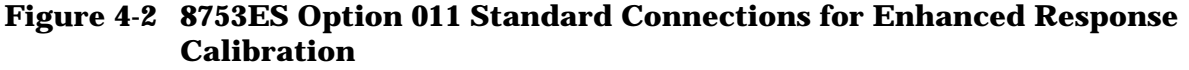

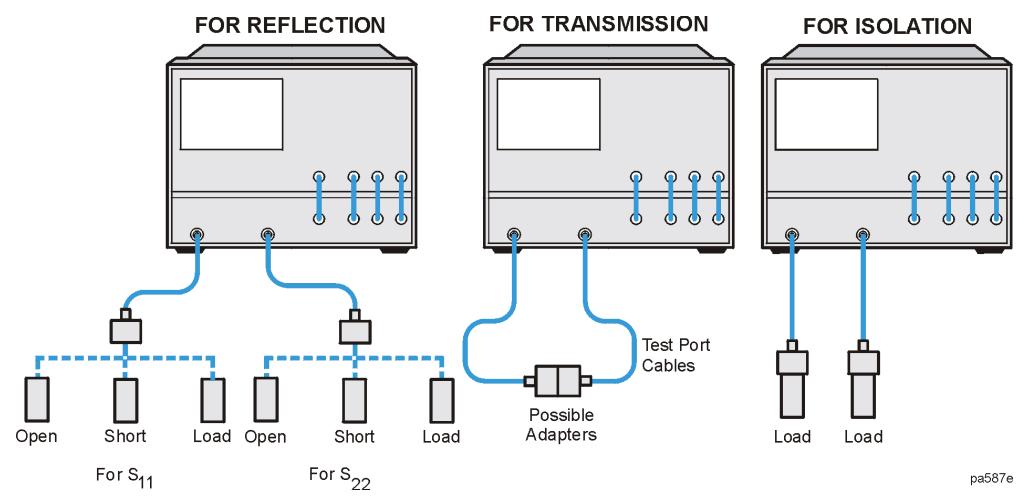

8. To measure the standard, when the displayed trace has settled, press **OPEN** .

The analyzer displays WAIT - MEASURING CAL STANDARD during the standard measurement. The analyzer underlines the **OPEN** softkey after it measures the standard.

- 9. Disconnect the open, and connect a short circuit to the test port.
- 10. To measure the device, when the displayed trace has settled, press **SHORT**.

The analyzer measures the short circuit and underlines the **SHORT** softkey.

- 11.Disconnect the short, and connect an impedance-matched load to the test port.
- 12. To measure the standard, when the displayed trace has settled, press **LOADS**, select the type of load you are using, and then press **DONE: LOADS** when the analyzer has finished measuring the load.

Notice that the **LOADS** softkey is now underlined.

- 13. To compute the reflection correction coefficients, press **STANDARDS DONE**.
- 14. To start the transmission portion of the correction, press **TRANSMISSION**.
- 15.Make a "thru" connection between the points where you will connect your device under test as shown in [Figure 4-1](#page-86-0) (or [Figure 4-2\)](#page-86-0).

**NOTE** Include any adapters or cables that you will have in the device measurement. That is, connect the standard device where you will connect your device under test.

**NOTE** The thru in most calibration kits is defined with zero length. The correction will *not* work properly if a non-zero length thru is used, unless the calibration kit is modified to change the defined thru to the length used. This is important for measurements of non-insertable devices (devices having ports that are both male or both female). The modified calibration kit must be saved as the user calibration kit, and the **USER KIT** softkey must be selected before the calibration is started.

16.To measure the standard, when the trace has settled, press:

#### **FWD TRANS THRU OF REV TRANS THRU**

#### **STANDARDS DONE**

The analyzer underlines the softkey label after it makes each measurement.

17. Press **ISOLATION** and select from the following two options:

- ❏ If you will be measuring devices with a dynamic range less than 90 dB, press .  **OMIT ISOLATION**
- ❏ If you will be measuring devices with a dynamic range greater than 90 dB, follow these steps:
	- a. Connect impedance-matched loads to the test ports. Include the adapters that you would include for your device measurement.
- **NOTE** If you will be measuring highly reflective devices such as filters, use the test device, connected to the reference plane and terminated with a load, for the isolation standard.
	- b. Activate at least four times more averages than desired during the device measurement.
	- c. Press Cal **RESUME CAL SEQUENCE ISOLATION FWD or REV** .  **ISOL'N STD DONE**
	- d. Return the averaging to the original state of the measurement, and press (Cal .  **RESUME CAL SEQUENCE**

18. To compute the error coefficients, press **DONE ENH RESP CAL**.

The analyzer displays the corrected measurement trace. The analyzer also shows the notation Cor at the left of the screen, indicating that error correction is on.

### **Enhanced Reflection Calibration**

- 19.If you are measuring a bilateral device and want to remove the load match error, activate the enhanced reflection calibration by pressing **ENHANCED RESPONSE** and then pressing **ENH. REFL. on OFF** until ON is selected.
- **NOTE** You can save or store the measurement correction to use for later measurements. Refer to Chapter 4, "Printing, Plotting, and Saving Measurement Results" for procedures.
- 20.This completes the enhanced response correction procedure. You can connect and measure your device under test.

## <span id="page-89-0"></span>**Power Meter Measurement Calibration**

### **Using Sample-and-Sweep Correction Mode**

Change the **ADDRESS: P MTR/HPIB** softkey to **ADDRESS: P MTR/GPIB** in the following location:

• Step 4 of "Using Sample-and-Sweep Correction Mode"

Supplement for the User's Guide (Firmware Version 7.68) **Power Meter Measurement Calibration**

*This page intentionally left blank.*

## <span id="page-91-0"></span>**Calibrating for Noninsertable Devices**

## **Modify the Cal Kit Thru Definition**

With this method, it is only necessary to use a thru adapter. The calibration kit thru definition is modified to compensate for the adapter and then saved as a user kit. However, the electrical delay of the adapter must first be found. The adapter match will degrade the effective load match terms on both ports as well as degrade the transmission frequency response (tracking).

- 1. Refer to Figure 4-3 (or Figure 4-4) while performing the steps in this procedure. Also refer to the "Adapter Removal" subsection (part of the "Calibrating for Noninsertable Devices" section) for an explanation of A1, A2, and A3.
- 2. Perform a 1-port calibration at "Reference Port 1." Refer to Step A of Figure 4-3 (or Figure 4-4).

#### **Figure 4-3 8753ET/ES Determining the Electrical Delay Setup**

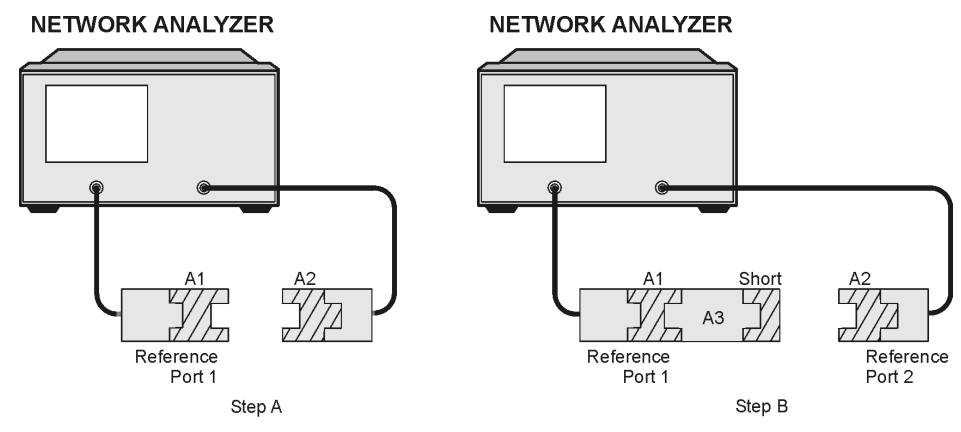

pl511ets

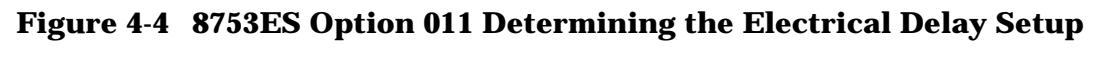

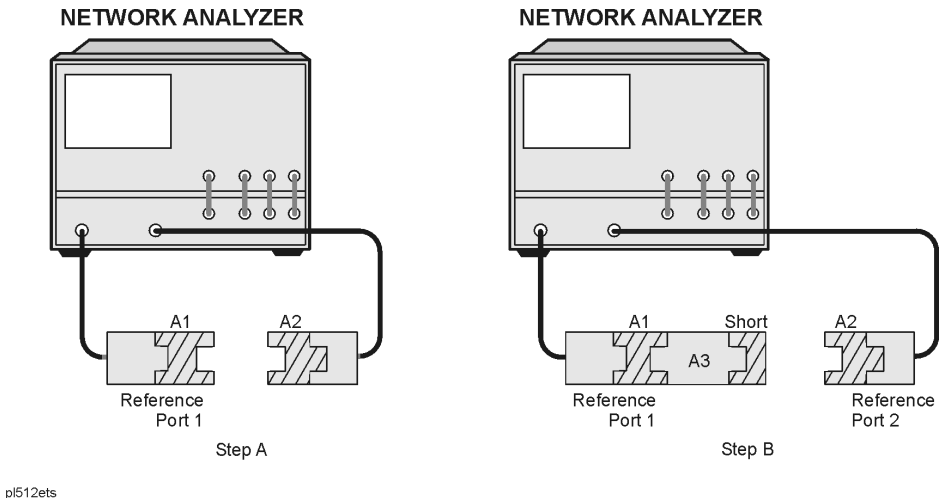

- 3. Connect the A3 adapter to "Reference Port 1" as shown in Step B of [Figure 4-3 \(](#page-91-0)or [Figure 4-4\)](#page-91-0). Connect a short to the open end of the A3 adapter.
- 4. Measure the delay of the adapter by pressing (Format) DELAY.
- 5. Divide the resulting delay measurement by 2 to determine the delay of the thru and the short in one direction.
- 6. Determine the offset delay of the calibration short by examining the define standard menu (see the "Define Standard Menus" section in Chapter 7).
- 7. Subtract the offset delay of the short (determined in step 6) from the delay of the thru and the short in one direction (determined in step 5). The result is electrical delay of the thru. This value is used in the next step.
- 8. Modify the calibration kit thru definition by entering in the electrical delay of adapter A3. Save this as a user kit.

For example, if A3 has 100 ps of delay, press:

#### **Cal CAL KIT MODIFY DEFINE STANDARD 4**  $(x)$

**MODIFY STD DEFINITION SPECIFY OFFSET OFFSET DELAY (0.100) (G/n) STD DONE (DEFINED) RETURN KIT DONE (MODIFIED) SAVE USER KIT**

- 9. Perform the desired calibration with this new user kit.
- 10.Connect the test device as shown in the figure titled "Calibrated Measurement" (in the "Adapter Removal" subsection of the "Calibrating for Noninsertable Devices" section) and measure the device.

## <span id="page-93-0"></span>**Calibrating Using Electronic Calibration (ECal)**

This section describes Electronic Calibration (ECal).

Use the following steps to perform the calibration.

- 1. Set up the measurement for which you are calibrating. Refer to "Set Up the Measurement."
- 2. Connect the ECal equipment. Refer to ["Connect the ECal Equipment" on page 4-18.](#page-94-0)
- 3. Select the ECal options. Refer to ["Select the ECal Options" on page 4-20.](#page-96-0)
- 4. Perform the calibration. Refer to ["Perform the Calibration" on page 4-21.](#page-97-0)
- 5. Perform the confidence check. Refer to "[Perform the Confidence Check" on page 4-24.](#page-100-0)

### **Set Up the Measurement**

- 1. Press (Preset).
- 2. Select the type of measurement you want to make.
	- ❏ If you want to make a reflection measurement on PORT 1 (in the forward direction,  $S_{11}$ ), leave the instrument default setting or press:

Meas Refl: FWD S11 (A/R) or on ET models: REFLECTION

□ If you want to make a transmission measurement in the forward direction  $(S_{21})$ , press:

Meas Trans: FWD S21 (B/R) or on ET models: TRANSMISSN

❏ For ES analyzers, if you want to make a transmission measurement in the reverse direction  $(S_{12})$ , press:

Meas **Trans: REV S12 (A/R)**

❏ For ES analyzers, if you want to make a reflection measurement on PORT 2 (in the reverse direction,  $S_{22}$ ), press:

Meas **Refl: REV S22 (B/R)**

3. Set any other measurement parameters that you want for the device measurement: frequency, span, power, sweep type, number of points, or IF bandwidth.

<span id="page-94-0"></span>Supplement for the User's Guide (Firmware Version 7.68) **Calibrating Using Electronic Calibration (ECal)**

### **Connect the ECal Equipment**

1. Connect the power supply to the PC interface unit. Refer to Figure 4-5 (or Figure 4-6).

#### **Figure 4-5 8753ET/ES ECal Setup**

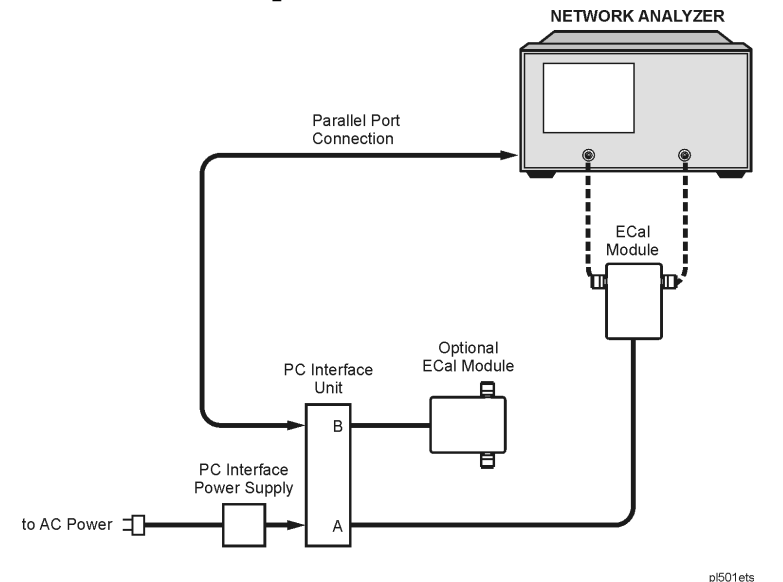

**Figure 4-6 8753ES Option 011 ECal Setup**

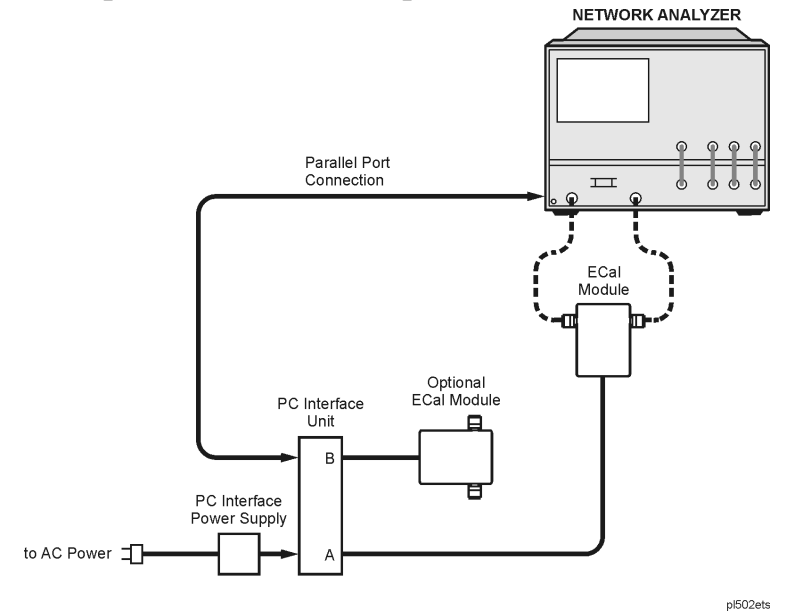

- 2. Connect the power supply to the ac source.
- 3. Connect one end of a DB25 cable to the Parallel Port connector on the rear of the network analyzer. Connect the other end of the DB25 cable to the connector on the PC interface unit labeled "DB25 Interface to Parallel Interface on Personal Computer."

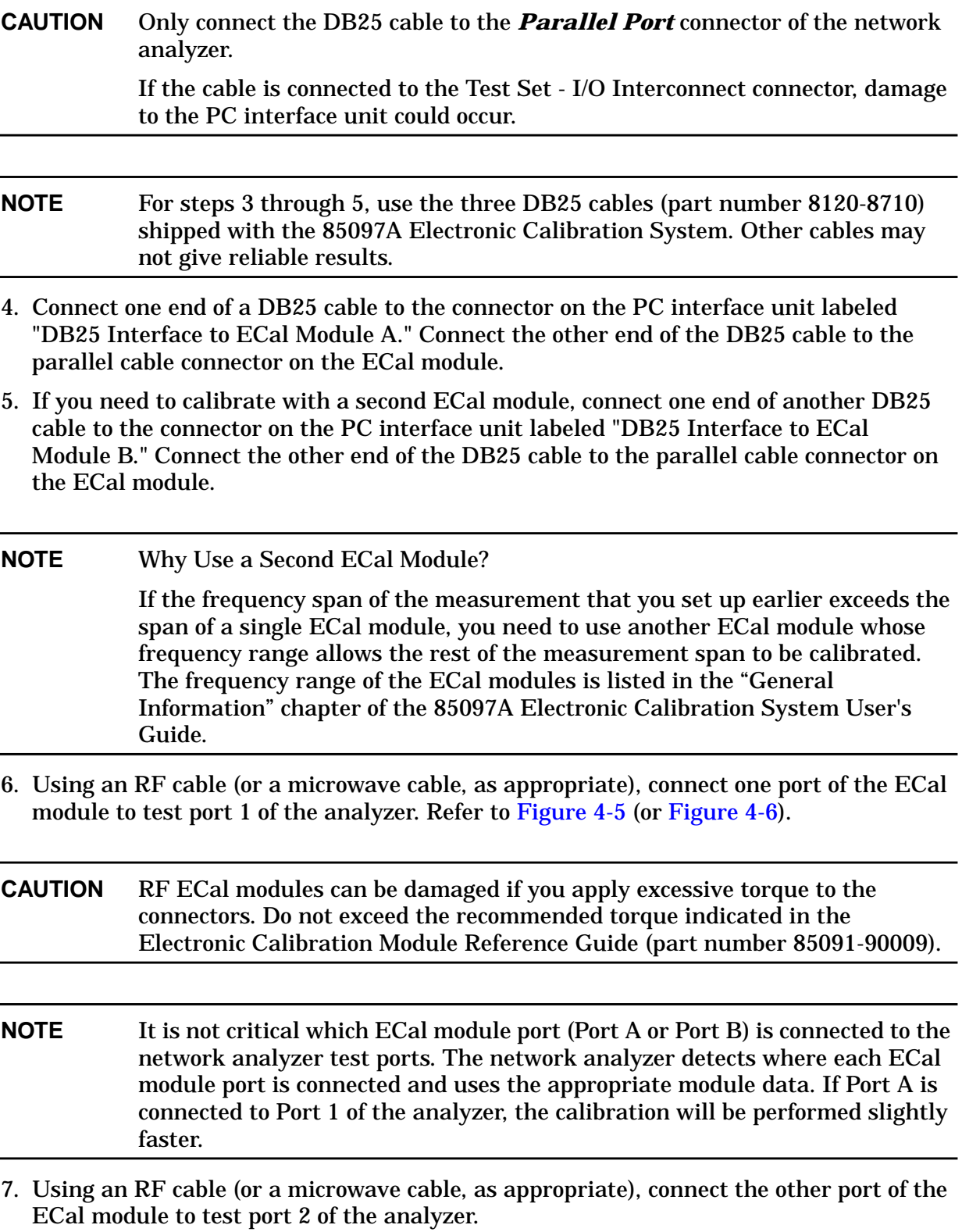

## <span id="page-96-0"></span>**Select the ECal Options**

In addition to the standard ECal method, there are two options that you may want to use when performing the electronic calibration. They are:

• ECal using a manual thru

Calibration using a **manual thru** is more accurate than calibrating using the thru internal to the ECal module. (A zero-length thru is created by connecting the two test port cables together.) The improved loss of the manual thru compared to the ECal module's thru, increases the accuracy of other error terms in the correction. The accuracy of the overall calibration is improved. Manual thrus can only be used with ECal modules having connectors of the opposite sex.

• ECal using isolation averaging

During the isolation measurement portion of ECal, you are actually measuring instrument crosstalk. Typically, the data during this measurement is near the noise floor. (See also the "Omitting Isolation Calibration" in Chapter 6, "Calibrating for Increased Measurement Accuracy" in the user's guide.)

When the crosstalk is near (or in) the noise floor, one way to reduce the noise is to turn on the isolation averaging. When the random noise of the instrument is averaged, its magnitude declines. As the energy of the trace is averaged, the displayed data becomes smoother. When the random noise is reduced, the network analyzer display shows the non-random crosstalk data.

#### **NOTE** If you are performing an ECal using two modules, selecting either option sets up the option to be performed with both modules.

#### **To Select the Manual Thru Calibration Option**

- 1. To select the manual thru calibration option, press Cal **ECal MENU** .  **CONFIGURE [ ]**
- 2. Press MAN'L THRU on OFF until ON is selected.
- 3. Press **RETURN**.
- 4. Continue with step 2 of ["Perform the Calibration" on page 4-21.](#page-97-0)

#### **To Select the Isolation Calibration Option**

- 1. To select the isolation calibration option, press Cal **ECal MENU CONFIGURE** [ ].
- 2. Press OMIT ISOLATION ON off until OFF is selected.

The isolation measurement is normally off. Therefore, the default setting for the **OMIT ISOLATION ON off** softkey is **ON**. When isolation is *not* omitted ( OMIT ISOLATION on OFF ), isolation standards are measured.

3. Press ISOLATION AVERAGES, enter the isolation averages numeric value on the front panel keypad, and then press  $\overline{(x1)}$ . ISOLATION on OFF  **ISOLATION AVERAGES**

<span id="page-97-0"></span>**NOTE** The isolation averaging default is set to take 10 sweeps. This isolation averaging value is less than the network analyzer default sweep averaging value of 16.

#### 4. Press **RETURN**.

5. Continue with step 2 of "Perform the Calibration."

### **Perform the Calibration**

1. Press Cal **ECal MENU**.

When ECal is first selected (or when you select module A or module B), there is a small initial delay so that the network analyzer can detect and download the calibration information from the internal memory of the ECal module.

2. Press **MODULE A b** so that A is selected.

**NOTE** If you are calibrating with two modules, the overlapping frequency span will be determined by the second module. Therefore, if you want to use the calibration data of Module A in the overlapping frequency span, calibrate using Module B first, and then calibrate using Module A.

- 3. Press the ECal calibration selection.
	- The calibration choices for ES models are:
		- $-$  **S11 1-PORT** performs a measurement calibration for reflection-only. Measures of one-port devices or properly terminated two-port devices, at port 1 of an S-parameter test set.
		- $-$  **S22 1-PORT** performs a measurement calibration for reflection-only. Measures of one-port devices or properly terminated two-port devices, at port 2 of an S-parameter test set.
		- $-$  **FULL 2-PORT** performs a complete calibration for measurement of all four S-parameters of a two-port device. This is the most accurate calibration for measurements of two-port devices.
		- $-$  **S11/S21 ENH. RESP.** performs an S11 and S21 enhanced response calibration (forward direction). Enhanced response generates a 1-port cal for S11 and an improved calibration over the response cal for S21.
		- $-$  **S22/S12 ENH. RESP.** performs an S22 and S12 enhanced response calibration (reverse direction). Enhanced response generates a 1-port cal for S22 and an improved calibration over the response cal for S12.
	- The calibration choices for ET models are:
		- $-$  **REFLECTION 1-PORT** performs a reflection 1-port calibration.

 $-$  TRANS/REFL ENH. RESP. performs a transmission (same as S21) and reflection (same as S11) enhanced response calibration (forward direction). Enhanced response generates a 1-port cal for reflection and an improved calibration over the response cal for transmission.

Once the ECal calibration selection is made, the network analyzer performs the calibration.

4. If you selected the manual thru calibration option, when the prompt is displayed, remove the ECal module from the setup and connect the manual thru (the two test ports connected together) as shown in Figure 4-7 (or Figure 4-8).

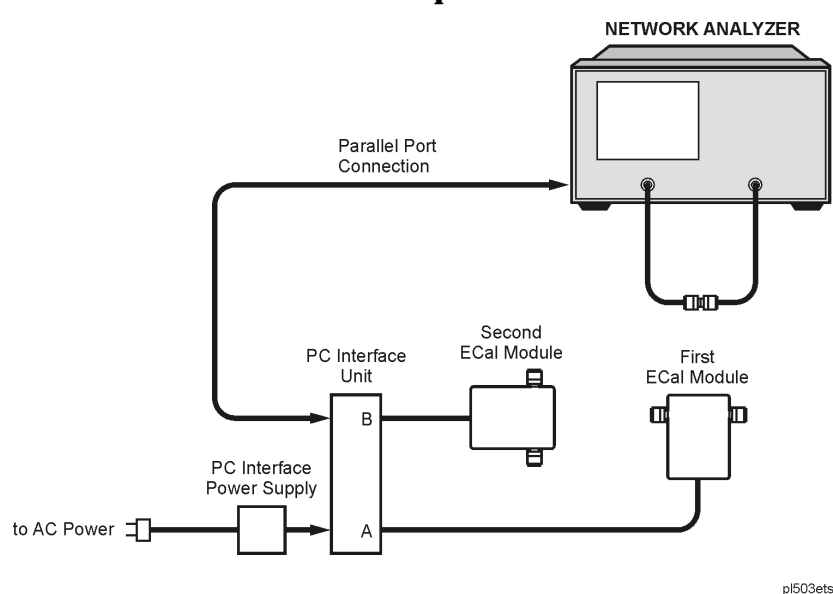

#### **Figure 4-7 8753ET/ES Manual Thru Setup**

**Figure 4-8 8753ES Option 011 Manual Thru Setup**

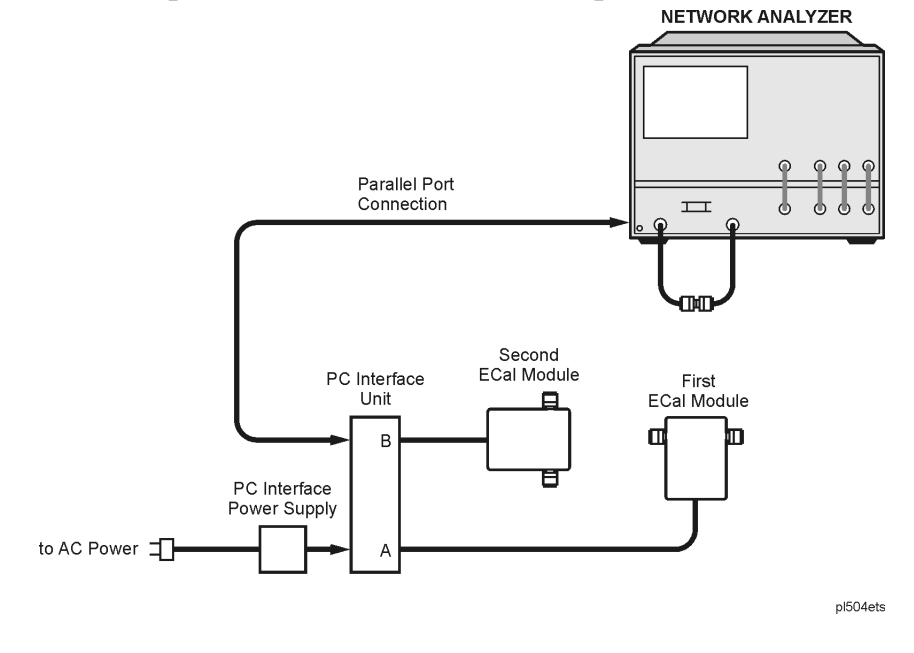

- 5. After you connect the manual thru, press **CONTINUE ECal** to complete the manual thru portion of the ECal.
- 6. If you are calibrating using two ECal modules, a prompt is displayed directing you to remove the first module and connect the second module. Follow this prompt as shown in Figure 4-9 (or Figure 4-10).

**Figure 4-9 8753ET/ES Connect the Second ECal Module**

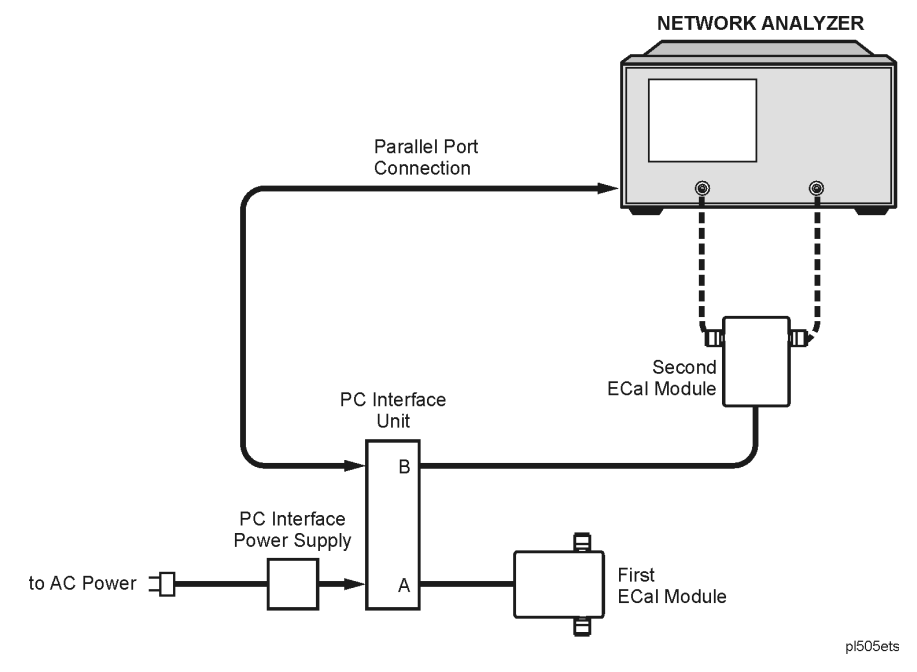

**Figure 4-10 8753ES Option 011 Connect the Second ECal Module**

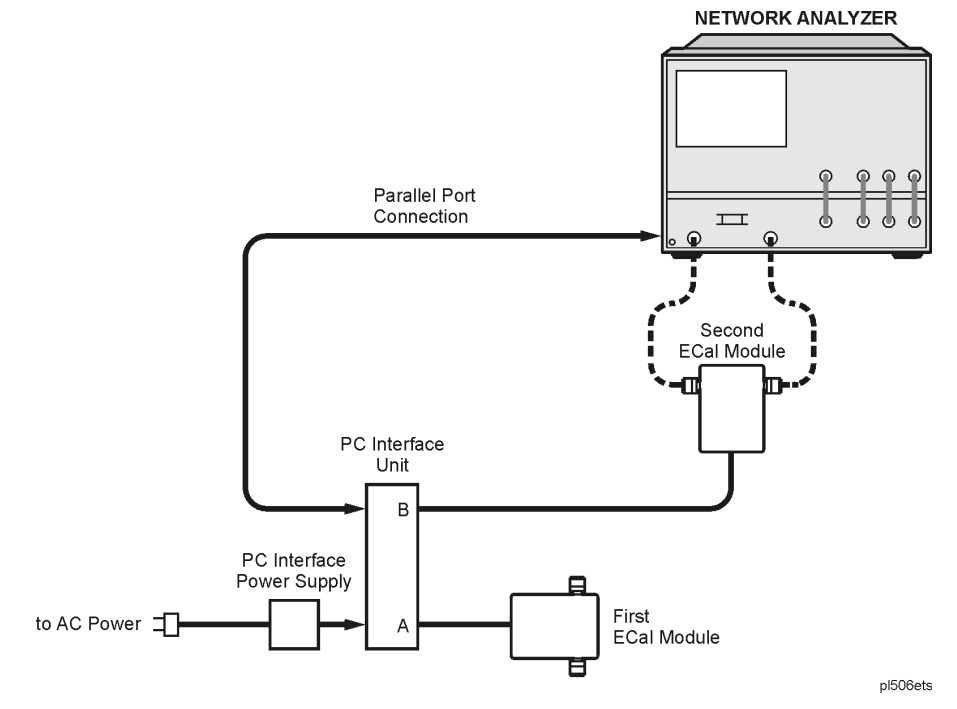

<span id="page-100-0"></span>Supplement for the User's Guide (Firmware Version 7.68) **Calibrating Using Electronic Calibration (ECal)**

- 7. After you connect the second ECal module, press **CONTINUE ECal** to continue the ECal.
- 8. Repeat steps 4 and 5 if you selected to calibrate using the manual thru option.
- 9. Review the displayed calibration results. Refer to "Perform the Confidence Check" on page 4-24.

10. Save the calibration results by pressing (Save/Recall).

### **Display the Module Information**

Display information about the module by pressing Cal) ECal MENU CONFIGURE [ ] .  **MODULE INFO**

A text window is displayed that contains the following information about the selected module.

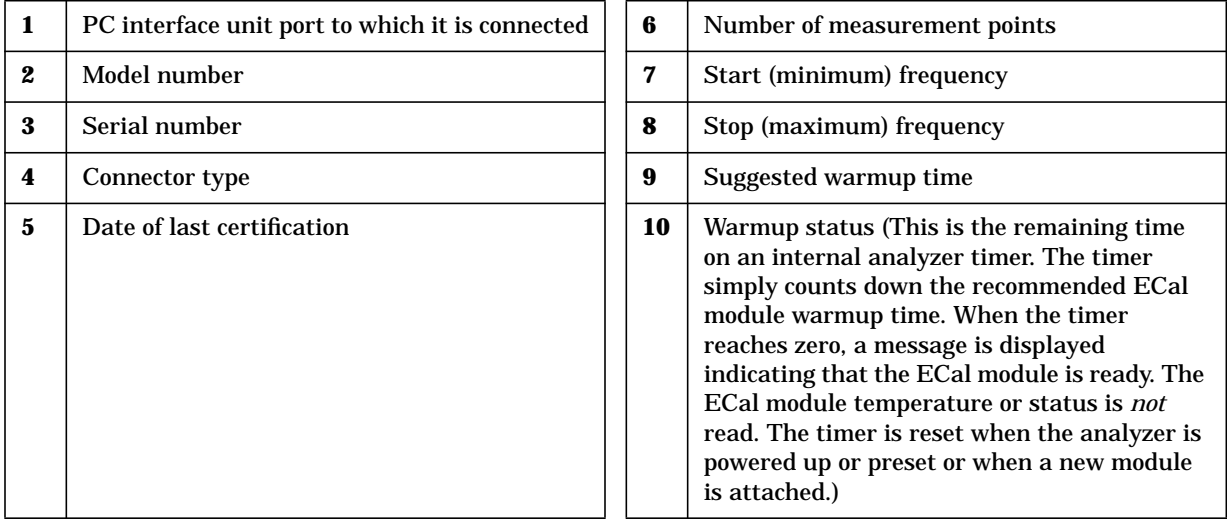

### **Perform the Confidence Check**

The confidence check is a means of visually checking the quality of the calibration. The confidence check displays the currently measured data (DATA trace) and the factory-premeasured data (MEM trace) for the module's confidence state. The confidence state, an independent reference standard, was not used for the calibration. For a good calibration measurement, there should be no significant difference between the traces (see [Figure 4-11\)](#page-102-0).

#### **To Perform the Confidence Check**

**NOTE** A confidence check is only valid after an ECal has been performed.

1. Press  $\boxed{\text{Cal}}$  **ECal MENU CONFIGURE** [ ].

2. Press **MODULE A b** until the correct module (A or B) is selected.

- 3. Select **CONFIDENCE CHECK** to display the confidence check and the ECal Confidence Menu.
- 4. Press **PARAMETER** [ ] until the S-parameter that you want to view is displayed.

Pressing the **PARAMETER** [ ] softkey toggles between the **S11**, **S21**, **S12**, and **S22** (or for the ET models, **TRANS** (transmission) and **REFL** (reflection)) calibration traces. The confidence check will only display the S-parameter calibration data for which you calibrated. Uncalibrated S-parameter data traces are invalid. The memory trace still displays the module's factory-premeasured trace.

For example,

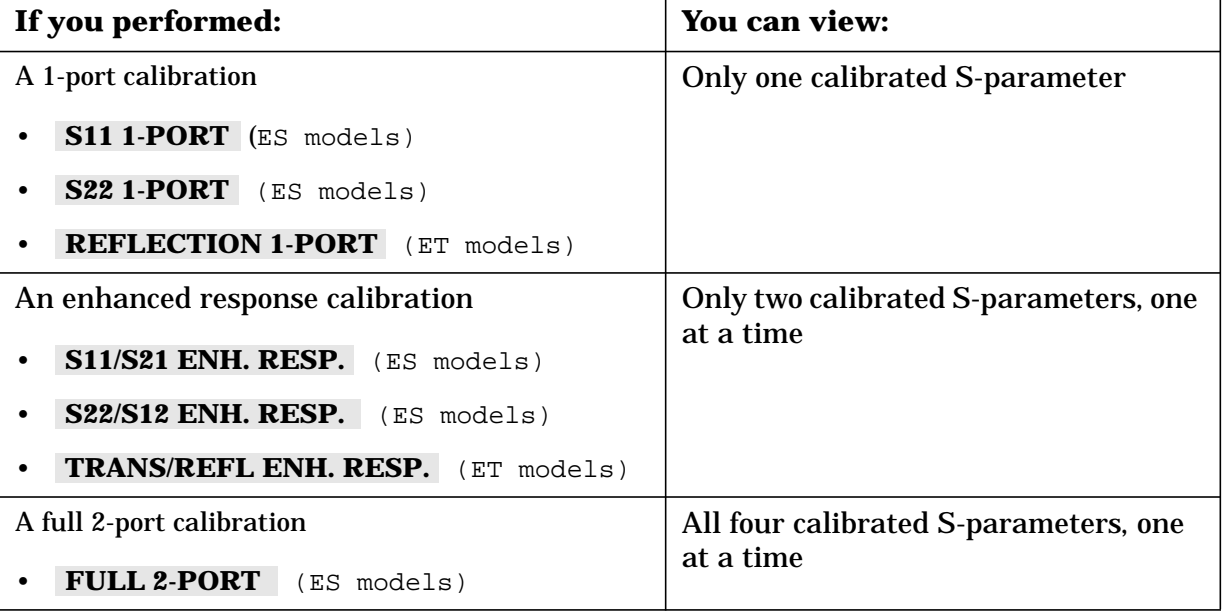

5. Press TRACE TYPE [ ] until the calibration confidence check trace that you want to view is displayed.

Pressing the TRACE TYPE [ ] softkey toggles between the five trace-type display options. The confidence check can display the measured ECal results (DATA) and the premeasured calibration data (MEM) in following five ways.

- **DATA&MEM** displays two traces representing the measured ECal results and module's premeasured calibration data trace.
- **DATA/MEM** displays a single trace representing the ratio of the measured ECal results to the module's premeasured calibration data.
- **DATA-MEM** displays a single trace representing the difference between the measured ECal results and the module's premeasured calibration data.
- **DATA** displays a single trace representing only the measured ECal results.
- **MEM** displays a single trace representing only the module's premeasured calibration data.

<span id="page-102-0"></span>Supplement for the User's Guide (Firmware Version 7.68) **Calibrating Using Electronic Calibration (ECal)**

6. If you want to change the scale of the display, press **AUTO SCALE**.

The **AUTO SCALE** softkey is located in this menu for convenience in viewing the confidence check data. It acts the same as **AUTO SCALE** under the (Scale Ref) key.

7. Review the confidence check display.

#### **Figure 4-11 Confidence Check Display showing DATA&MEM Trace Type**

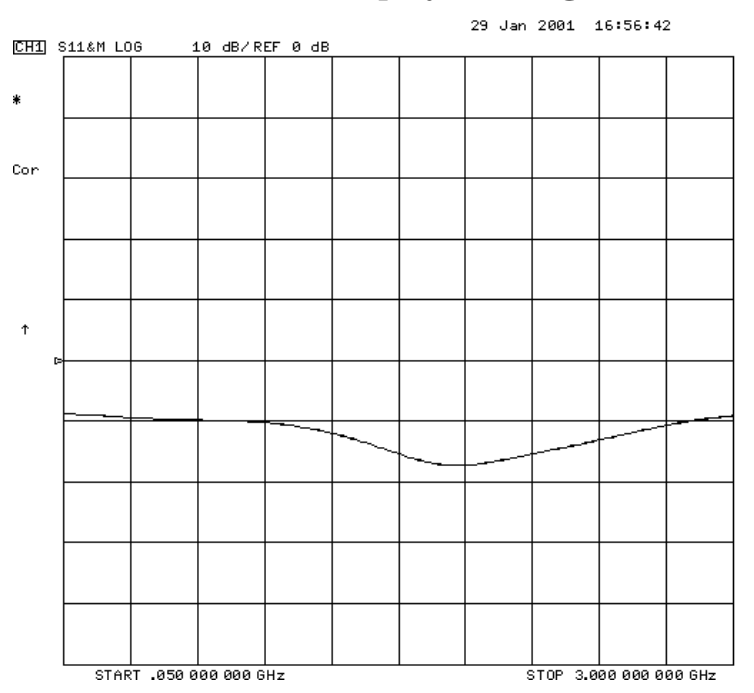

- 8. If you want to check other calibration S-parameters or trace types, repeat steps 4 through 7.
- 9. When finished, select **RETURN** to complete the confidence check.

## **Investigating the Calibration Results Using the ECal Service Menu**

**CAUTION** The confidence check described in the previous section displays the ECal data of a single state. This confidence state is a calibrated standard *not* used during ECal. It is provided to give an independent assessment of the quality of a calibration. In the Ecal Service menu, you may also display each of the calibration standards which are used during an ECal calibration, along with the analyzer's measurement of those standards.

> You may notice a difference in measurement results when comparing ECal confidence state data and ECal standard state data. This result may be related to certain measurement errors with the network analyzer system, which add uncertainty to measurement results. More detailed information regarding measurement uncertainty is documented in the "Determining System Measurement Uncertainties" chapter of the network analyzer's reference guide. Additional information on improving your measurements can be found in Chapter 5, "Optimizing Measurement Results" in the user's guide.

Using the ECal Service menu is not a standard part of the ECal procedure. It is a tool to allow you to identify problems in the calibration equipment, cables, connectors, or procedures.

The Confidence Check menu supports the comparison of the measured data versus the module's premeasured calibration data for the confidence state. The ECal Service menu supports the comparison of the measured data versus the module's premeasured calibration data for the remainder of the module states, in addition to the confidence state.

Access the ECal Service menu by pressing ECal SERVICE from the Confidence Check menu.

The ECal Service menu softkeys are:

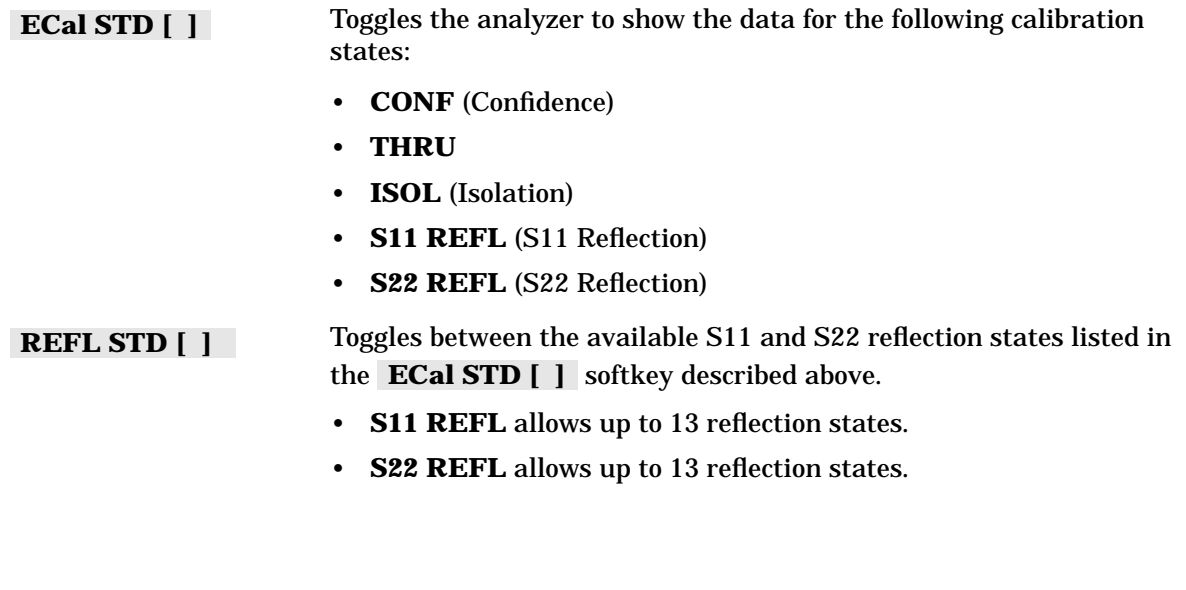

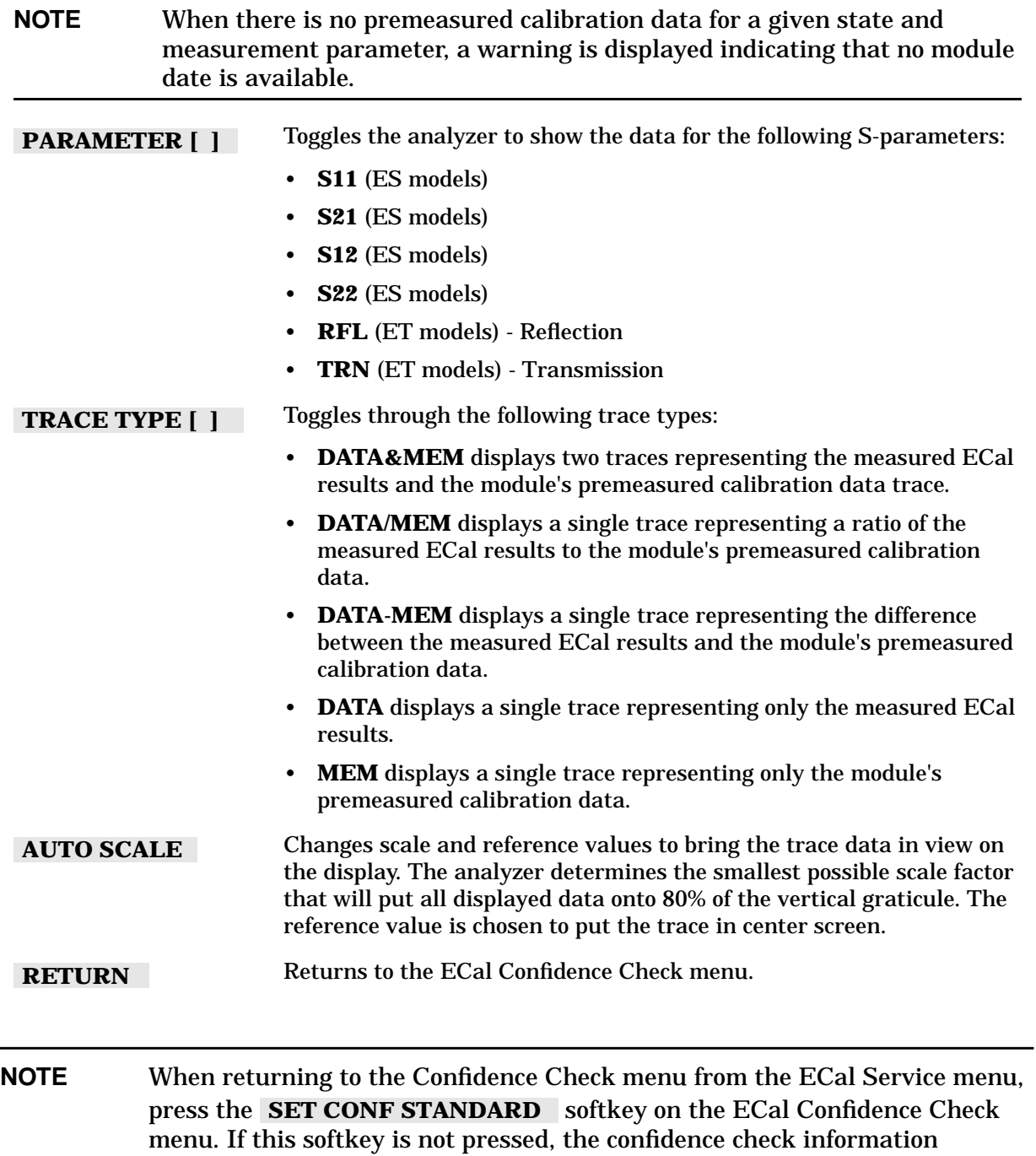

displayed may not be accurate.

## <span id="page-105-0"></span>**Adapter Removal Using ECal (ES Analyzers Only)**

A device under test (DUT) whose connectors cannot be connected directly to a test configuration is considered to be a *noninsertable device*. See Figure 4-12 (or Figure 4-13). Noninsertable devices can be caused because the DUT has:

- input or output connectors with the same sex connector as the test configuration.
- input or output connectors of a different connector type than the test configuration.

#### **Figure 4-12 8753ET/ES Noninsertable Device**

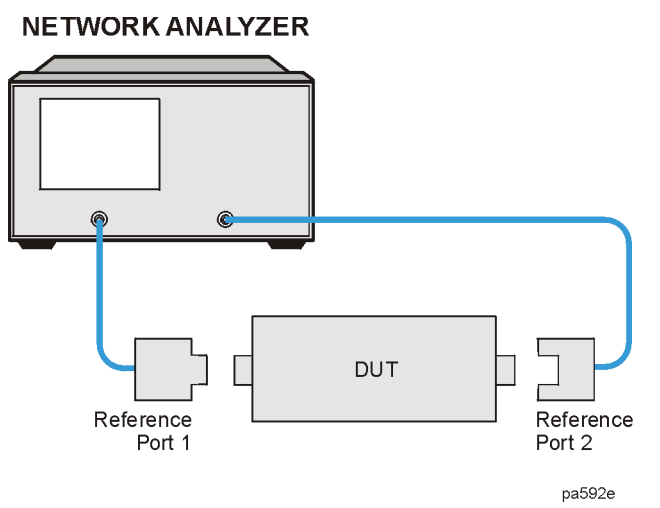

**Figure 4-13 8753ES Option 011 Noninsertable Device**

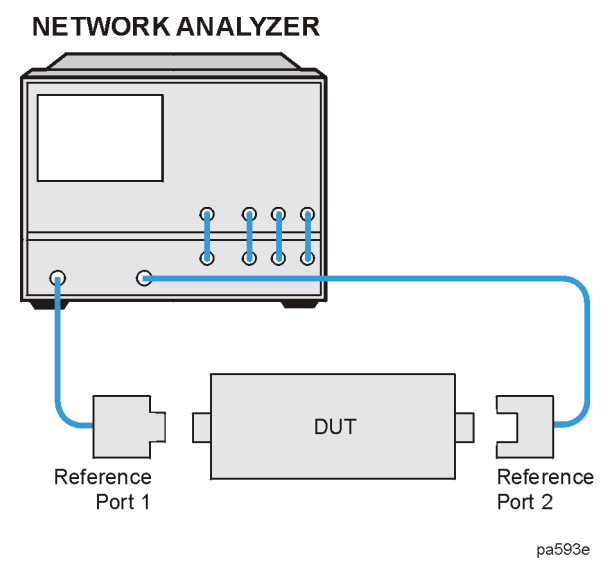

The adapter removal calibration technique may be used with the ECal calibration to accurately measure noninsertable devices. The following adapters (shown in [Figure 4-14](#page-106-0) or [Figure 4-15\)](#page-106-0) are needed.

- <span id="page-106-0"></span>• Adapter A1, which mates with port 1 of the DUT, must be installed on Port 1 of the analyzer.
- Adapter A2, which mates with port 2 of the DUT, must be installed on Port 2 of the analyzer.
- Adapter A3 must match the connectors on the DUT. The effects of this adapter will be completely removed with this calibration technique.
- **NOTE** Adapters A1 and A2 become part of the test setup to allow connection to the DUT. Adapter A3 is used during the calibration only. Its effects will be removed.

**Figure 4-14 8753ET/ES Adapters Needed**

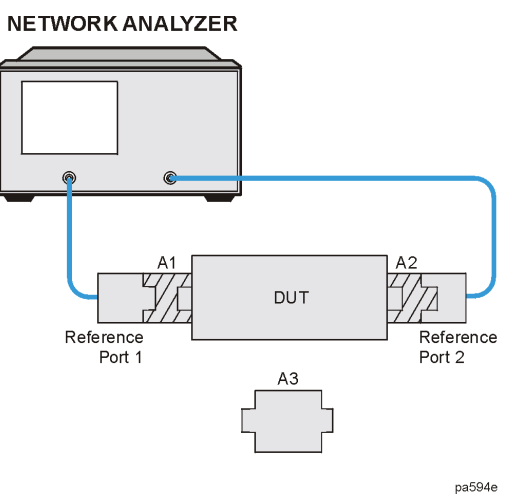

**Figure 4-15 8753ES Option 011 Adapters Needed**

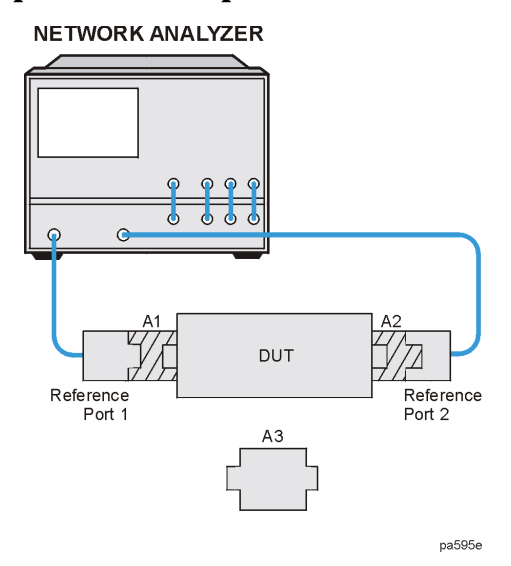

The following requirements must also be met:

- An ECal module for performing a 2-port error correction for each connector type must be available.
- Specified electrical length of adapter A3 within  $\pm$  1/4 wavelength for the measurement frequency range.

For each port, a separate 2-port error correction needs to be performed to create two calibration sets. The adapter removal algorithm uses the resultant data from the two calibration sets and the nominal electrical length of the adapter to compute the adapter's actual S-parameters. This data is then used to generate a separate third calibration set in which the forward and reverse match and tracking terms are as if port 1 and port 2 could be connected. This is possible because the actual S-parameters of the adapter are measured with great accuracy, thus allowing the effects of the adapter to be completely removed when the third calibration set is generated.

### **Perform the 2-Port Error Corrections**

1. Connect adapter A3 to adapter A2 on port 2 as shown in Figure 4-16 (or Figure 4-17).

#### **Figure 4-16 8753ET/ES Two-Port Cal Set 1**

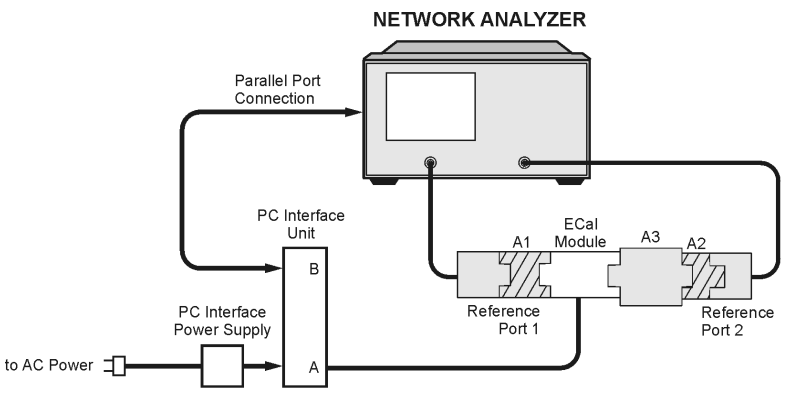

**Figure 4-17 8753ES Option 011 Two-Port Cal Set 1**

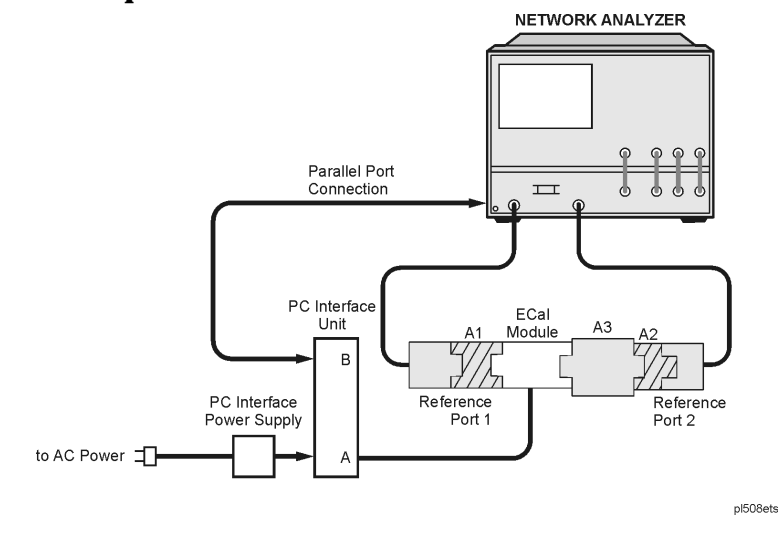

pl507ets
Supplement for the User's Guide (Firmware Version 7.68) **Adapter Removal Using ECal (ES Analyzers Only)**

- 2. Connect the ECal module between adapter A1 and adapter A3.
- 3. Press **Cal ECal MENU MODULE A b**.
- 4. Press FULL 2-PORT to perform the first 2-port error correction using the ECal module.
- **NOTE** When using adapter removal calibration, you must save calibration sets to the internal disk, not to internal memory.
- 5. Save the results to disk. Name the file "PORT1."
- 6. Remove the ECal module and adapter A3 from the setup. Connect adapter A3 to adapter A1 on port 1 as shown in Figure 4-18 (or Figure 4-19).

#### **Figure 4-18 8753ET/ES Two-Port Cal Set 2**

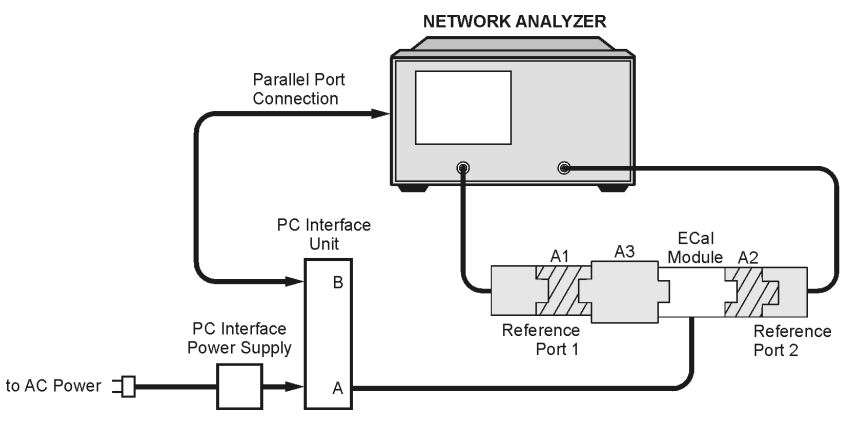

pl509ets

**Figure 4-19 8753ES Option 011 Two-Port Cal Set 2**

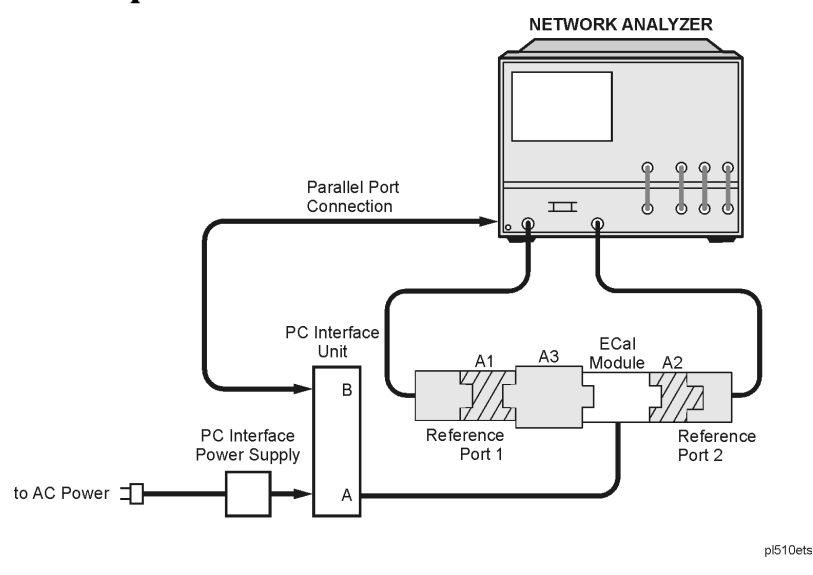

7. Connect the ECal module between adapter A3 and adapter A2.

- <span id="page-109-0"></span>8. Press Cal **ECal MENU**.
- 9. Press FULL 2-PORT to perform the second 2-port error correction using the ECal module.
- 10.Save the results to disk. Name the file "PORT2."
- 11.Determine the electrical delay of adapter A3. If you have adapter specifications that identify the electrical delay, you may use that information and continue with ["Remove](#page-110-0) [the Adapter" on page 4-34.](#page-110-0) If you do not know the delay of adapter A3, perform the "Determine the Electrical Delay" procedure on page 4-33.

### **Determine the Electrical Delay**

This procedure determines the electrical delay of adapter A3 using a short.

- 1. Refer to Figure 4-20 (or Figure 4-21) while performing the steps in this procedure.
- 2. Perform a 1-port calibration at "Reference Port 1." Refer to Step A of Figure 4-20 (or Figure 4-21).

This 1-port calibration can either be a manual calibration or an ECal.

#### **Figure 4-20 8753ET/ES Determining the Electrical Delay Setup**

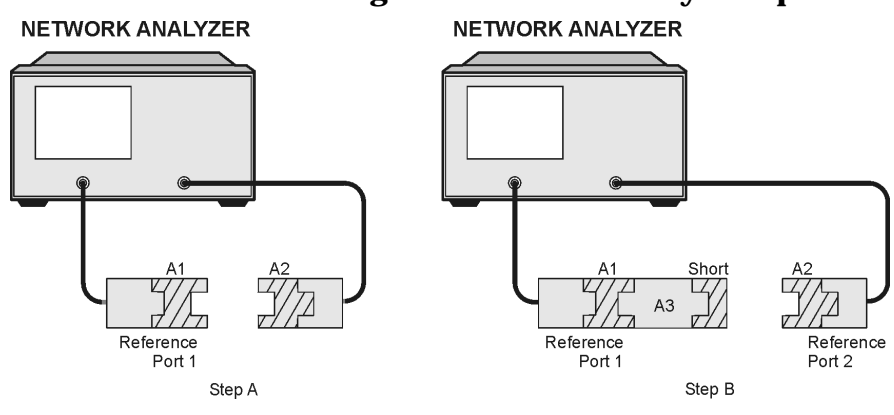

pl511ets

### **Figure 4-21 8753ES Option 011 Determining the Electrical Delay Setup**

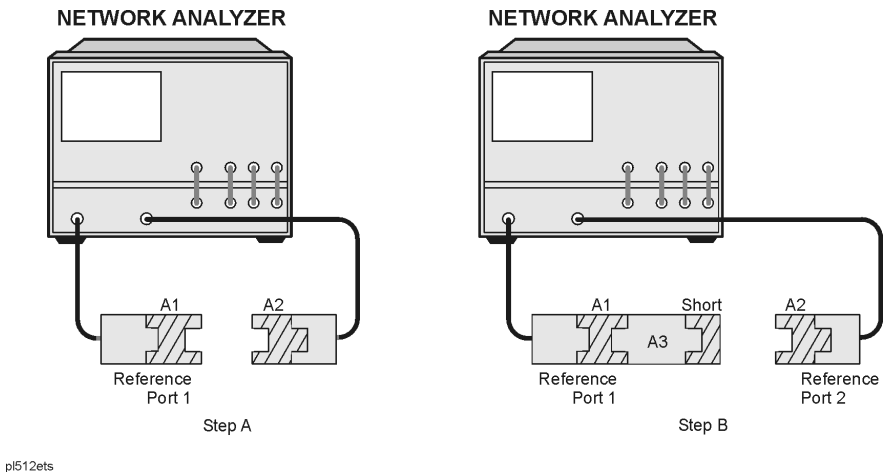

<span id="page-110-0"></span>Supplement for the User's Guide (Firmware Version 7.68) **Adapter Removal Using ECal (ES Analyzers Only)**

- 3. Connect the A3 adapter to "Reference Port 1" as shown in Step B of [Figure 4-20 \(](#page-109-0)or [Figure 4-21\)](#page-109-0). Connect a short to the open end of the A3 adapter.
- 4. Measure the delay of the adapter by pressing (Format) DELAY.
- 5. Divide the resulting delay measurement by 2 to determine the delay of the thru and the short in one direction.
- 6. Determine the offset delay of the calibration short by examining the define standard menu. (See the "Define Standard Menus" section in Chapter 7, "Operating Concepts" of the user's guide.)
- 7. Subtract the offset delay of the short (determined in step 6) from the delay of the thru and the short in one direction (determined in step 5). The result is electrical delay of the thru. This value is used in the next procedure.

### **Remove the Adapter**

When the two sets of error correction files have been created (now referred to as "calibration sets"), the A3 adapter may be removed.

1. Press **Cal MORE ADAPTER REMOVAL** to display the following menu:

(This Help softkey provides a quick reference guide to using the adapter removal technique.)  **HELP ADAPT REMOVAL RECALL CAL SETS**

 **ADAPTER DELAY**

 **ADAPTER COAX**

 **ADAPTER WAVEGUIDE**

 **REMOVE ADAPTER**

2. Press **RECALL CAL SETS** to display **RECALL CAL PORT 1** and .  **RECALL CAL PORT 2**

**RECALL CAL SETS** also displays the internal (or external if internal not used) disk file directory.

#### NOTE In the following two steps, calibration data is recalled, not instrument states.

- 3. From the disk directory, choose the file associated with the port 1 error correction, then press **RECALL CAL PORT 1**.
- 4. When this is complete, choose the file for the port 2 error correction and press .  **RECALL CAL PORT 2**
- 5. When complete, press **RETURN**.
- 6. Enter the value of adapter A3 electrical delay by pressing **ADAPTER DELAY** and entering the value.
- 7. Select the appropriate key: **ADAPTER COAX** or **ADAPTER WAVEGUIDE**.

8. Press REMOVE ADAPTER to complete the technique for calculating the new error coefficients and overwrite the current active calibration set in use.

This process uses up an internal memory register. The calibration in this register is *not* the calibration created by adapter removal, rather it is a "scratch" calibration. You may wish to delete the register, or re-save the new calibration in this register as shown in the following step.

- 9. To save the results of the new calibration set, press Save/Recall **SELECT DISK INTERNAL MEMORY RETURN SAVE STATE.**
- **NOTE** Adapter removal can leave a residual state in internal memory. This is not a valid instrument state and should be deleted.
- 10.Connect the DUT to the network analyzer as shown in Figure 4-22 (or Figure 4-23) to perform calibrated measurements.

#### **Figure 4-22 8753ET/ES Calibrated Measurement**

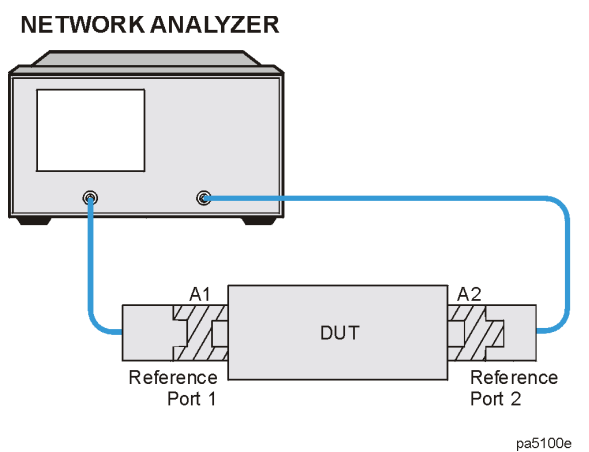

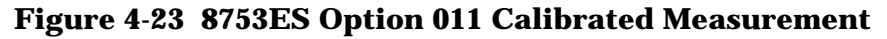

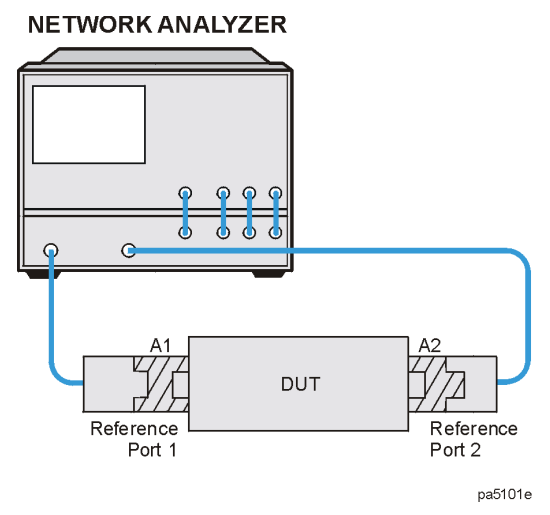

### **Verify the Results**

Since the effect of the adapter has been removed, it is easy to verify the accuracy of the technique by simply measuring the adapter itself. Because the adapter was used during the creation of the two calibration sets, and the technique removes its effects, measurement of the adapter itself should show the S-parameters.

If unexpected phase variations are observed, this indicates that the electrical delay of the adapter was not specified within a quarter wavelength over the frequency range of interest. To correct this, recall both cal sets; since the data was previously stored to disk, change the adapter delay, and press **REMOVE ADAPTER**.

# **Calibration Routines**

### **Enhanced Response Calibration**

The enhanced response calibration, activated by pressing the  **ENHANCED RESPONSE** softkey within the calibrate menu, provides a one-port calibration to correct for directivity, source match, and frequency response for reflection measurements, and corrects for source match as well as frequency response for transmission measurements.

For ES models, enhanced response calibration improves accuracy in transmission measurements compared to a response calibration or a response and isolation calibration, but it is not as accurate as a full 2-port calibration. For ET models, this calibration provides the best accuracy for measurements with a T/R test set.

### **Enhanced Reflection Calibration**

The enhanced reflection calibration is activated by selecting ENH. REFL. ON off under the **ENHANCED RESPONSE** menu.

The enhanced reflection calibration effectively removes load match error from the enhanced response calibration performed on a bilateral device. A bilateral device has an identical forward  $(S_{21})$  and reverse transmission  $(S_{12})$  response. Most passive devices (such as filters, attenuators, or switches) are bilateral. Some passive devices (circulators, isolators) and most active devices do not have identical forward and reverse transmission responses and enhanced reflection calibration will not work with these devices.

### **ECal**

The ECal calibration menu is activated by pressing **ECal MENU** in the calibration menu.

The ECal (Electronic Calibration) system determines systemic errors of the analyzer through a one-time connection of an ECal module to the network analyzer ports. The random error of connector repeatability is reduced substantially through a one-time connection when compared to frequent connections and disconnections of the conventional short/open/load methods.

Supplement for the User's Guide (Firmware Version 7.68) **Calibration Routines**

# **Safety Considerations**

**Servicing**

#### **WARNING For continued protection against fire hazard replace line fuse only with same type and rating (115V operation: T 5A 125 V UL/CSA; 230V operation: T 4A H 250V IEC). The use of other fuses or material is prohibited.**

# **5 Supplement for the Reference Guide (Firmware Revision 7.68)**

# **In This Chapter**

This chapter contains the supplemental information changes to the reference guides that coincide with the release of firmware revision 7.68. These changes pertain to the following reference guides.

- 8753ET and 8753ES Network Analyzers Reference Guide (part number 08753-90473)
- 8753ES Option 011 Network Analyzer Reference Guide (part number 08753-90480)

**IMPORTANT** If you are upgrading your firmware from a revision prior to revision 7.66, add the information changes from [Chapter 2 , "Supplement for the Reference](#page-45-0) [Guide \(Firmware Revision 7.66\),"](#page-45-0) before adding the changes from this chapter.

The following list describes the changes to 8753ET and 8753ES reference guides printed prior to February 2001. Each of the changes are described in detail in the remainder of this chapter. The page references in this list refer to page numbers in this supplement.

- Menu Maps Chapter
	- Replace the Display menu map using [Figure 5-1 on page 5-3.](#page-118-0)
	- Replace the Save and Recall menu map using [Figure 5-2 on page 5-5.](#page-120-0)
	- Replace the Calibration menu map for the 8753ET using [Figure 5-3.](#page-122-0)
	- Replace the Calibration menu map for the 8753ES using [Figure 5-4.](#page-123-0)
	- Replace the Calibration menu map for the 8753ES Option 011 using [Figure 5-5.](#page-124-0)
	- Replace the System menu map for the 8753ET using [Figure 5-6.](#page-125-0)
	- Replace the System menu map for the 8753ES and 8753ES Option 011 using [Figure](#page-126-0) [5-7.](#page-126-0)
- Hardkey/Softkey Reference Chapter
	- Adjust the description of four existing softkeys. See ["Changes to Existing Softkeys"](#page-127-0) [on page 5-17.](#page-127-0)
	- Add 18 new softkeys and their descriptions. See ["New Softkeys" on page 5-18.](#page-128-0)
- Error Messages Chapter
	- Add 19 new error messages. See to ["Error Messages" on page 5-21.](#page-131-0)
- Options and Accessories Chapter
	- Add two calibration kits and update electronic calibration (ECal) options. See ["Options and Accessories" on page 5-27.](#page-137-0)
- Preset State and Memory Allocation Chapter
	- Add six new preset values. See ["Preset State and Memory Allocation" on page 5-29.](#page-139-0)

### <span id="page-118-0"></span>**Menu Maps**

#### **Figure 5-1 Menu Map for Display**

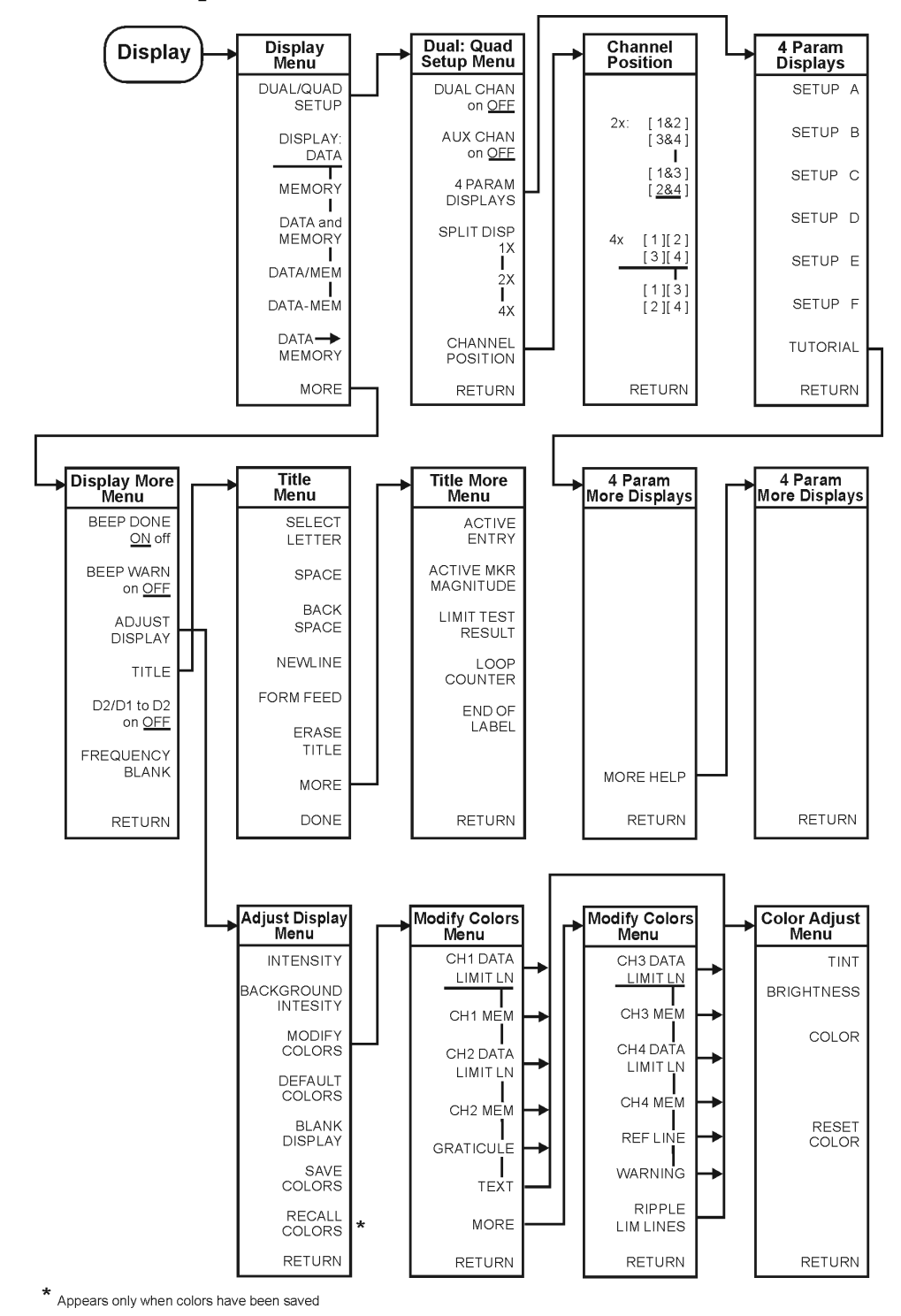

kl502ets

**<sup>5-3</sup>**

Supplement for the Reference Guide (Firmware Revision 7.68) **Menu Maps**

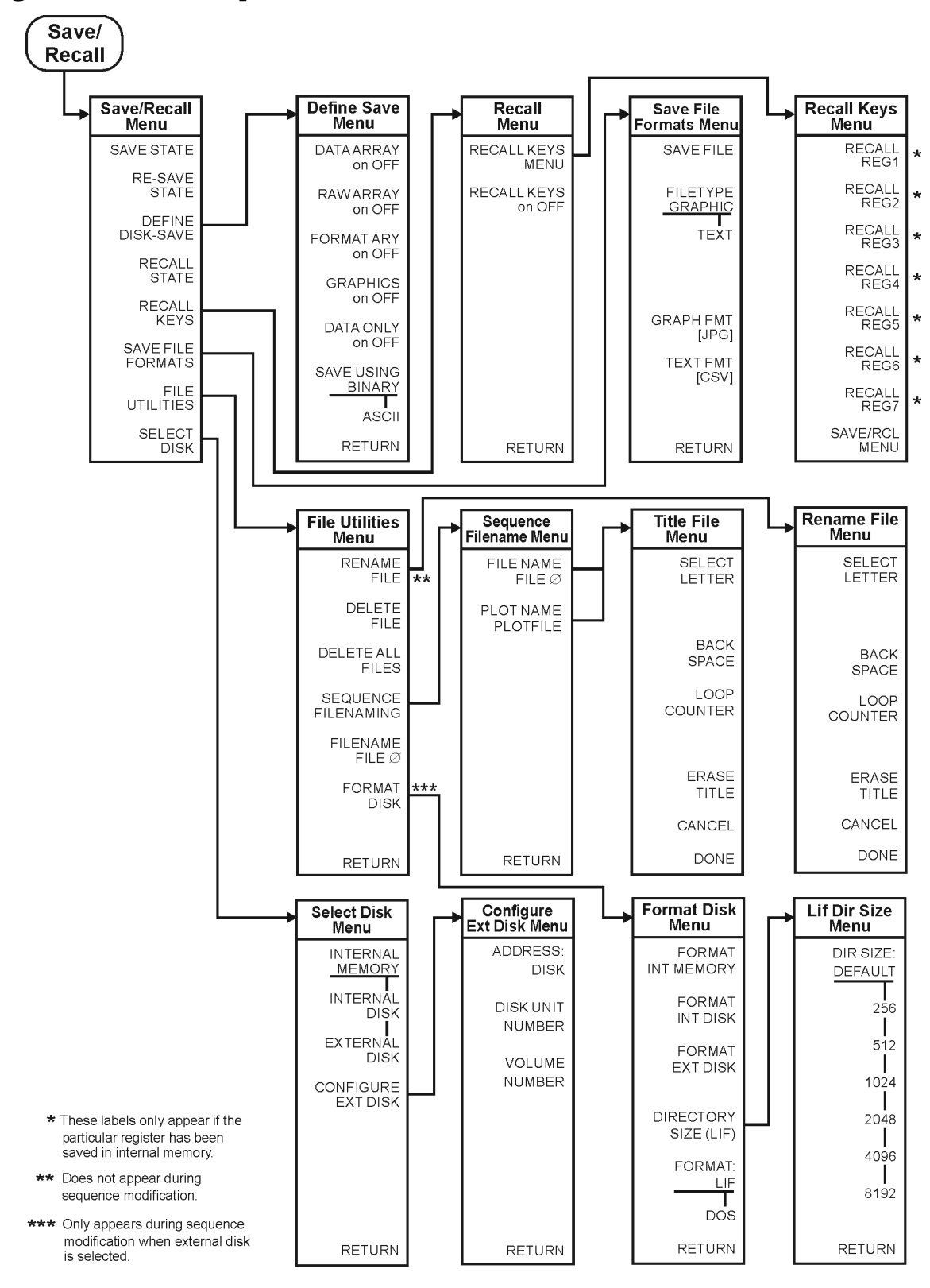

<span id="page-120-0"></span>**Figure 5-2 Menu Map for Save/Recall**

kl501ets

Supplement for the Reference Guide (Firmware Revision 7.68) **Menu Maps**

<span id="page-122-0"></span>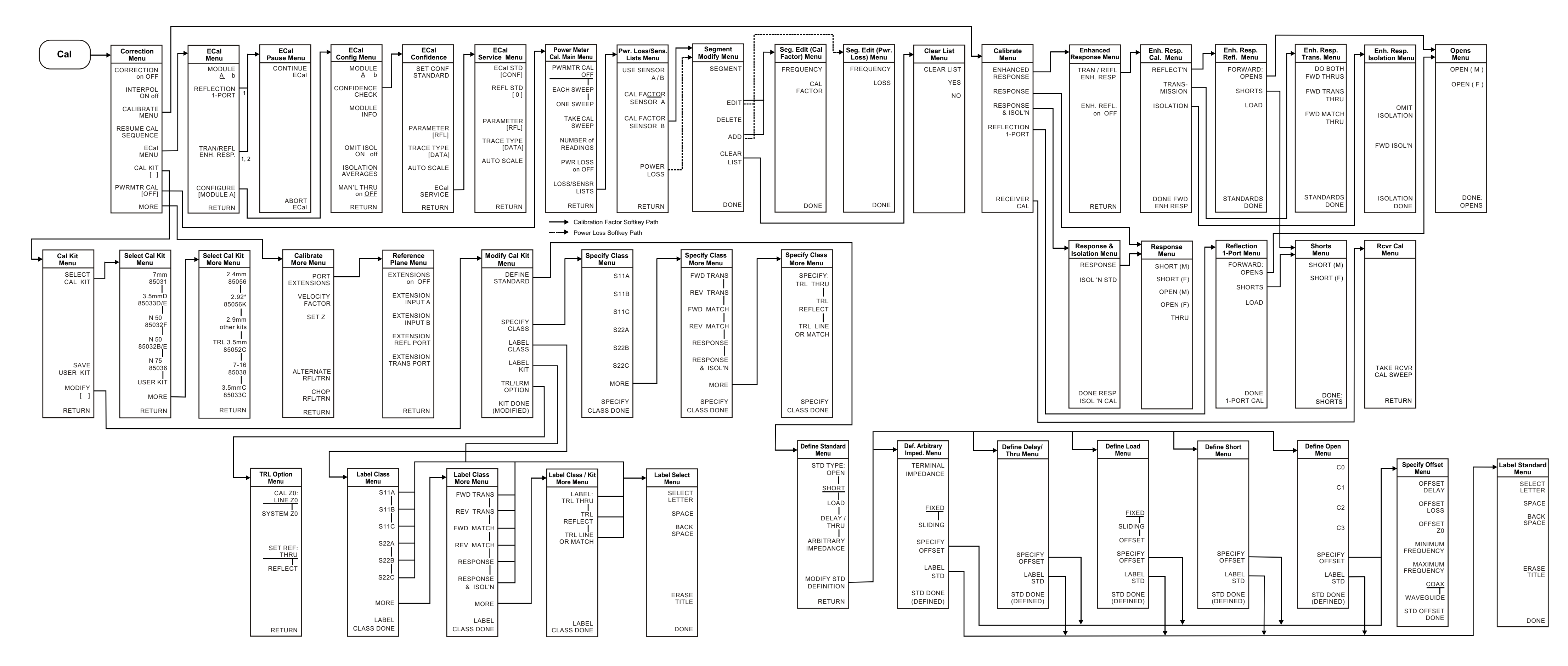

 1. When two ECal modules are used in a measurement, the routine will pause to allow you to insert the next module. A "CONTINUE ECal" and "ABORT ECal" menu will be displayed during the pause.

 2. When "MAN'L THRU" is turned "ON", the calibration will pause and allow you to insert your own thru. A "CONTINUE ECal" and "ABORT ECal" menu will be displayed during the pause.

<span id="page-123-0"></span>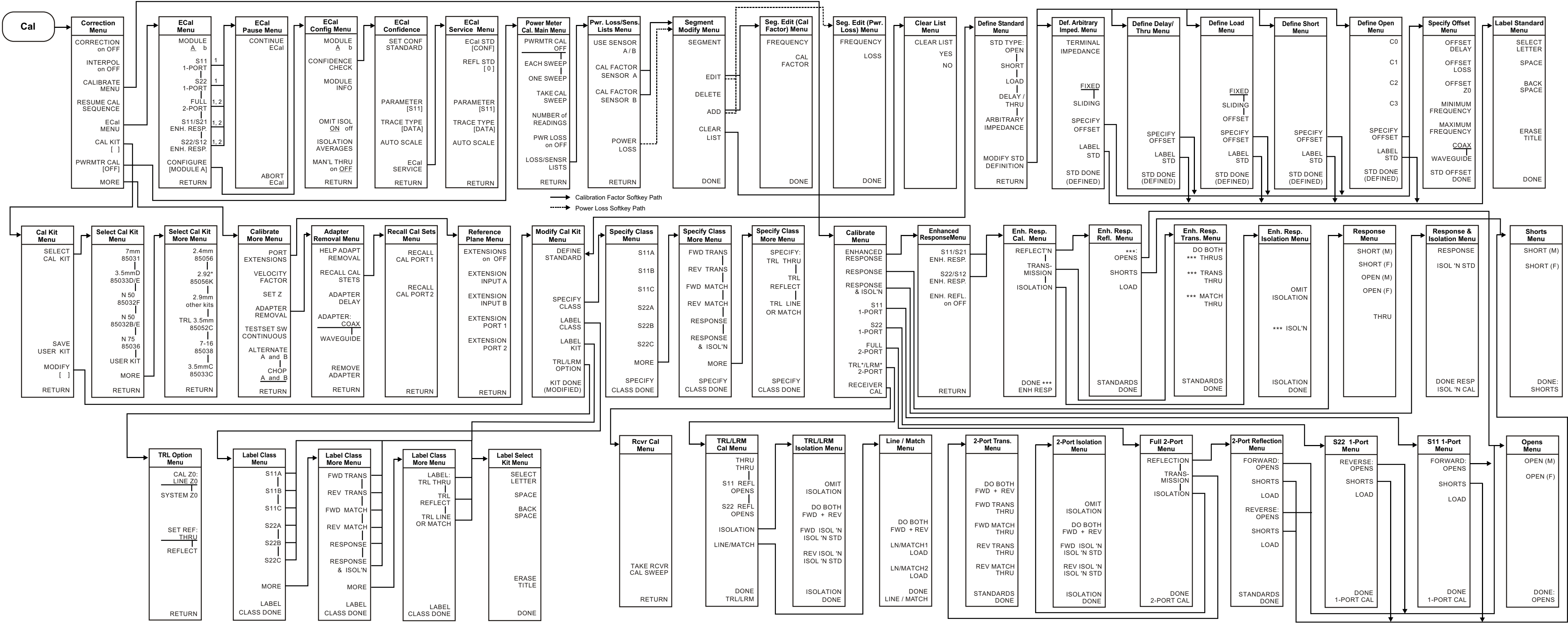

 1. When two ECal modules are used in a measurement, the routine will pause to allow you to insert the next module. A "CONTINUE ECal" and "ABORT ECal" menu will be displayed during the pause.

 2. When "MAN'L THRU" is turned "ON", the calibration routine will pause and allow you to insert your own thru. A "CONTINUE ECal" and "ABORT ECal" menu will be displayed during the pause.

\*\*\* Represents "FORWARD"/"FWD" when calibrating the forward path or "REVERSE"/ "REV" when calibrating the reverse path.

<span id="page-124-0"></span>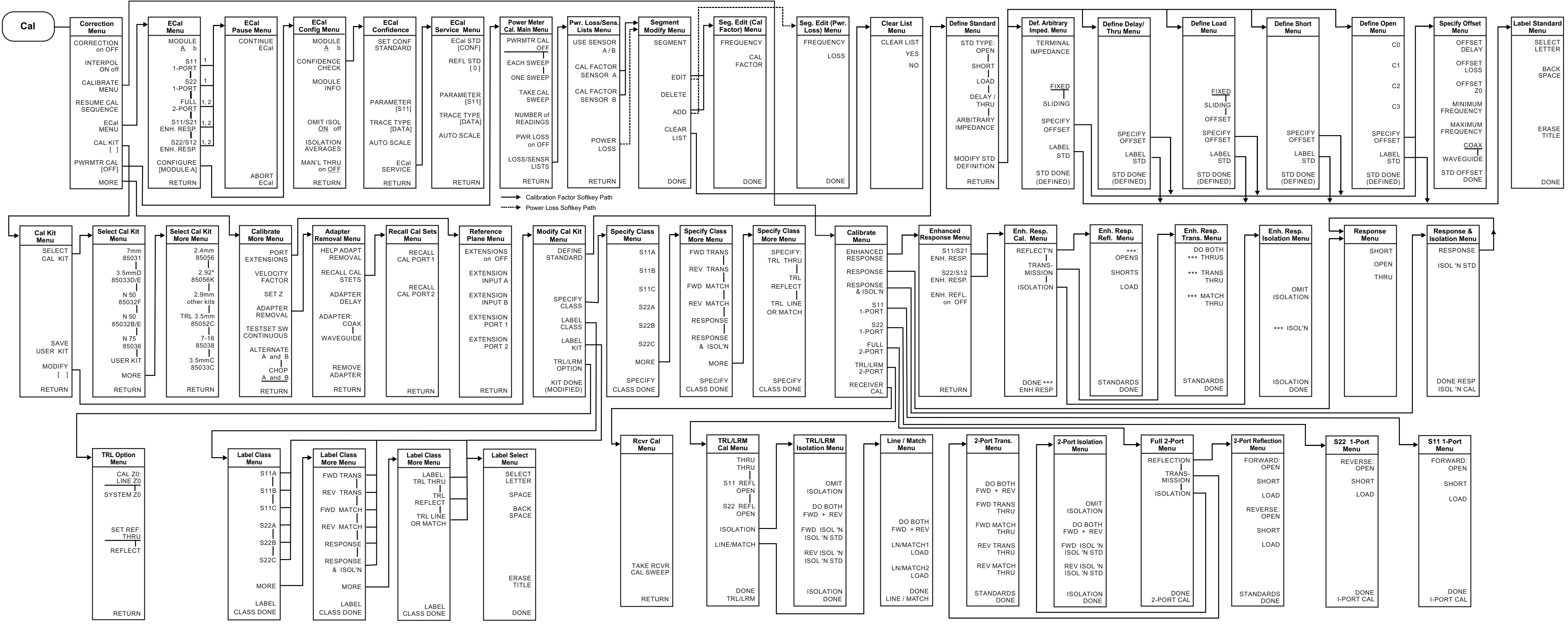

 1. When two ECal modules are used in a measurement, the routine will pause to allow you to insert the next module. A "CONTINUE ECal" and "ABORT ECal" menu will be displayed during the pause.

 2. When "MAN'L THRU" is turned "ON", the calibration routine will pause and allow you to insert your own thru. A "CONTINUE ECal" and "ABORT ECal" menu will be displayed during the pause.

\*\*\* Represents "FORWARD"/"FWD" when calibrating the forward path or "REVERSE"/"REV" when calibrating the forward path or "REVERSE"/"REV" when calibrating the forward path or "REVERSE"/"REV" when calibrating the reverse pat

<span id="page-125-0"></span>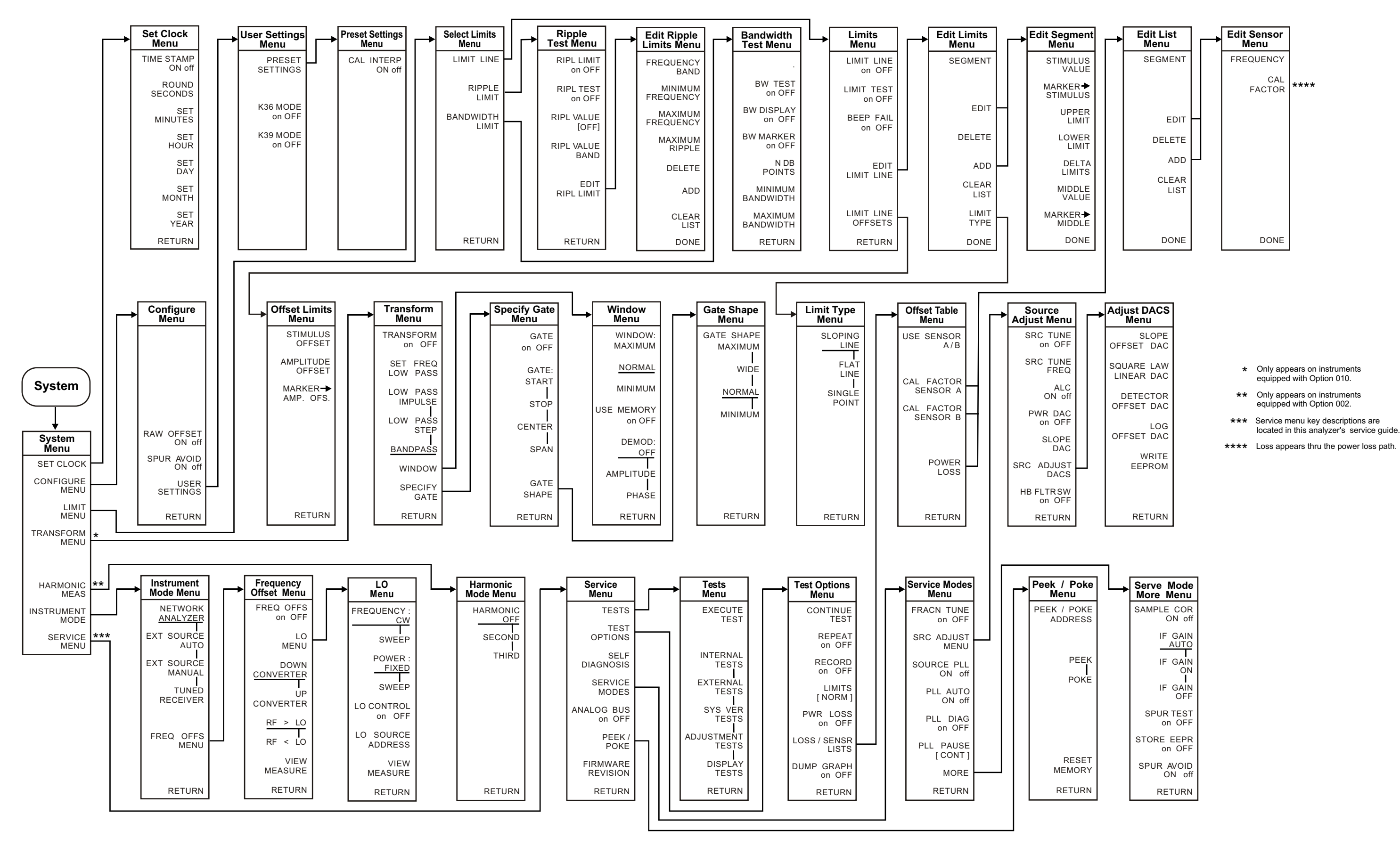

<span id="page-126-0"></span>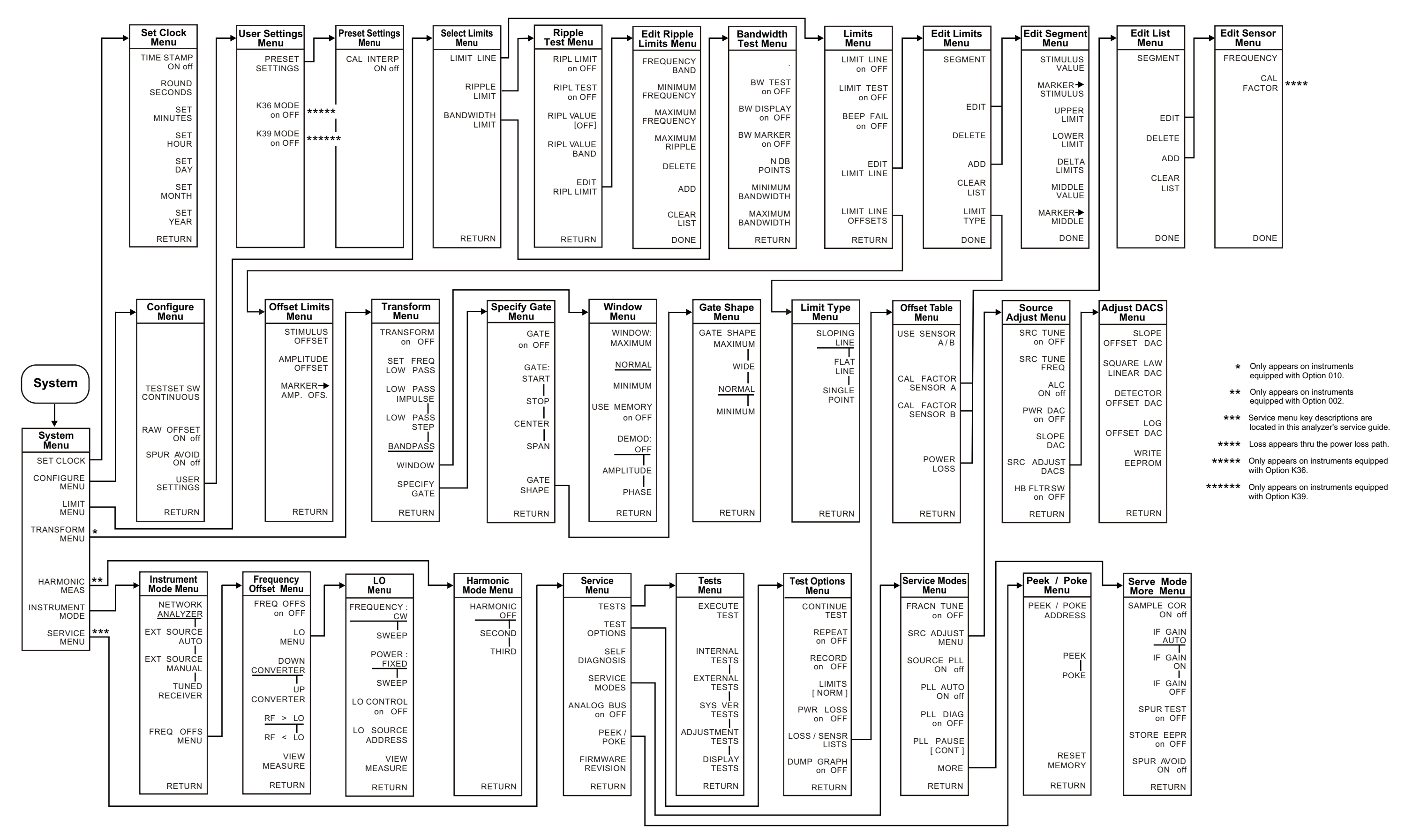

# <span id="page-127-0"></span>**Hardkey/Softkey Reference**

### **Changes to Existing Softkeys**

The description of these softkeys changed for the reference guides printed prior to February 2001.

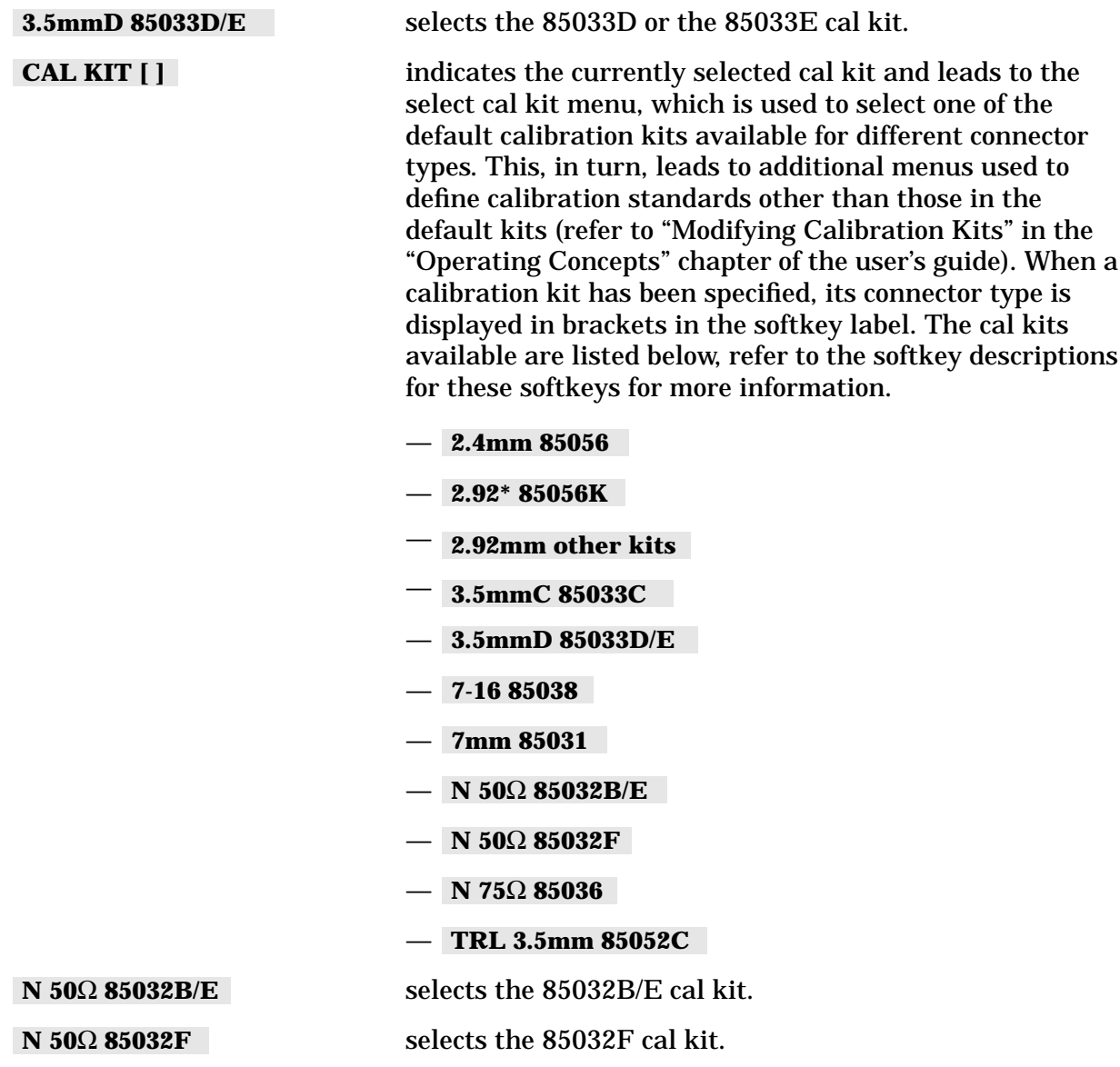

<span id="page-128-0"></span>Supplement for the Reference Guide (Firmware Revision 7.68) **Hardkey/Softkey Reference**

### **New Softkeys**

Added new softkeys that refer to electronic calibration (ECal) and enhanced reflection.

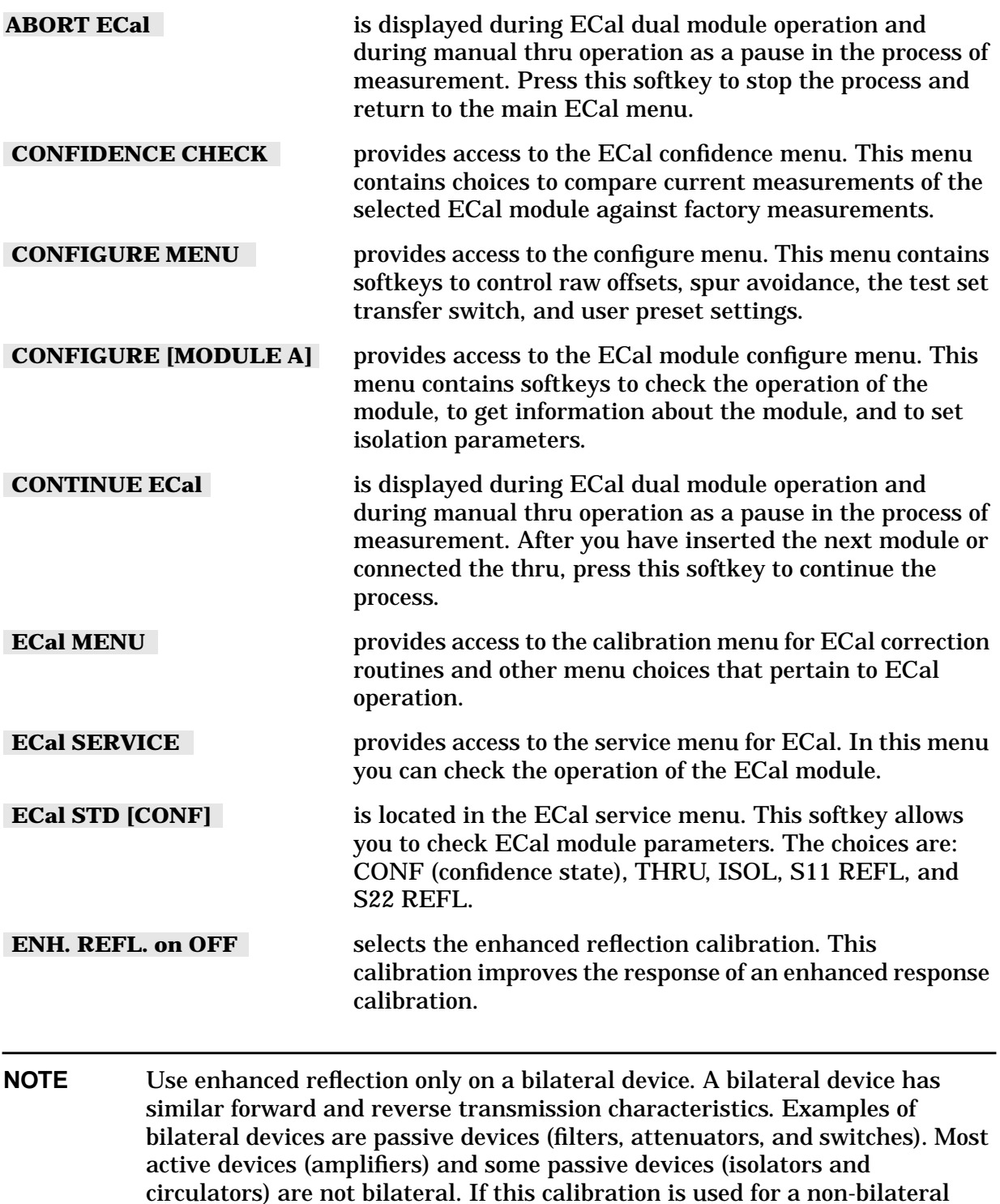

device, errors may occur in the resulting measurement.

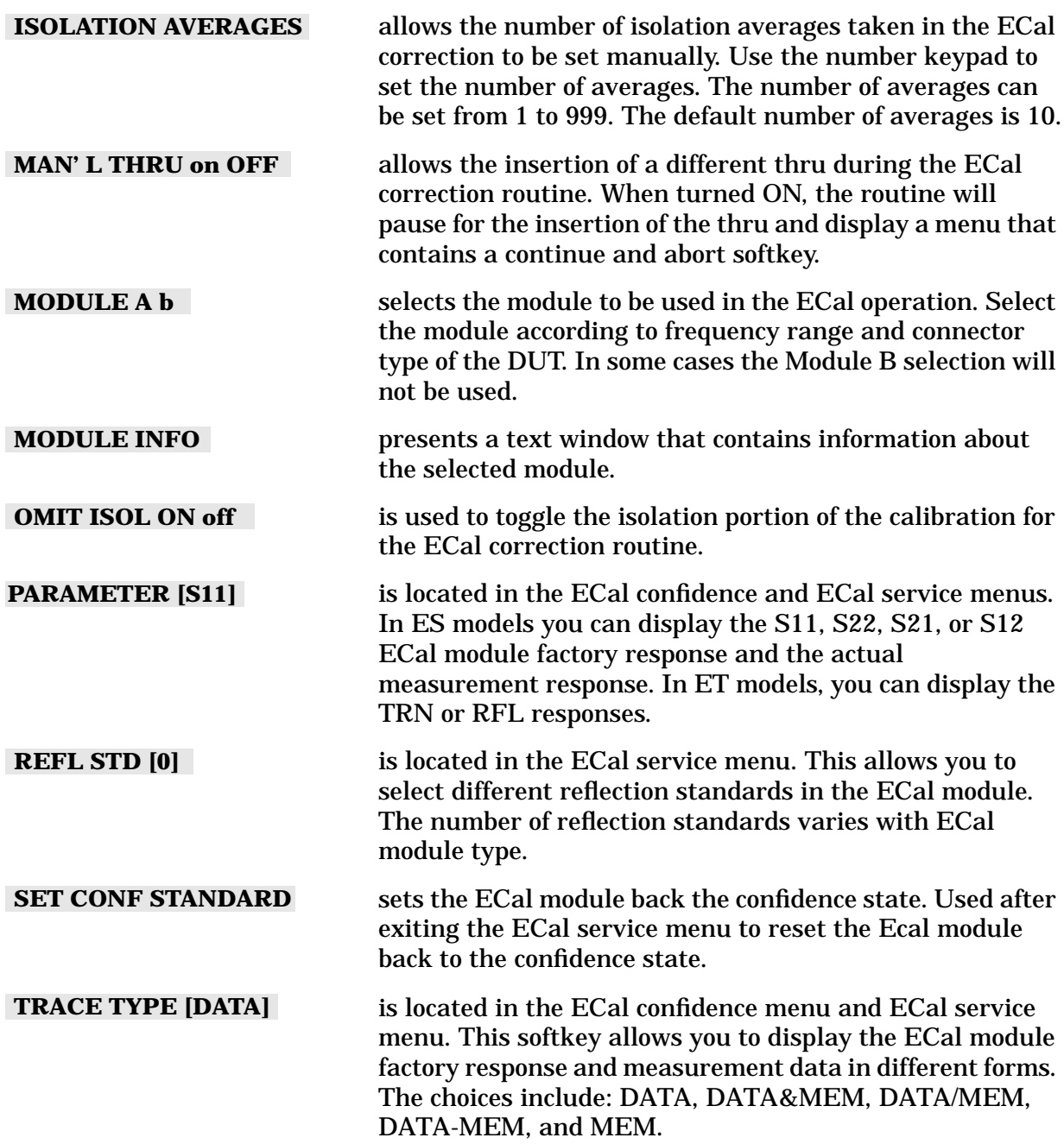

Supplement for the Reference Guide (Firmware Revision 7.68) **Hardkey/Softkey Reference**

# <span id="page-131-0"></span>**Error Messages**

# **Error Messages in Alphabetical Order**

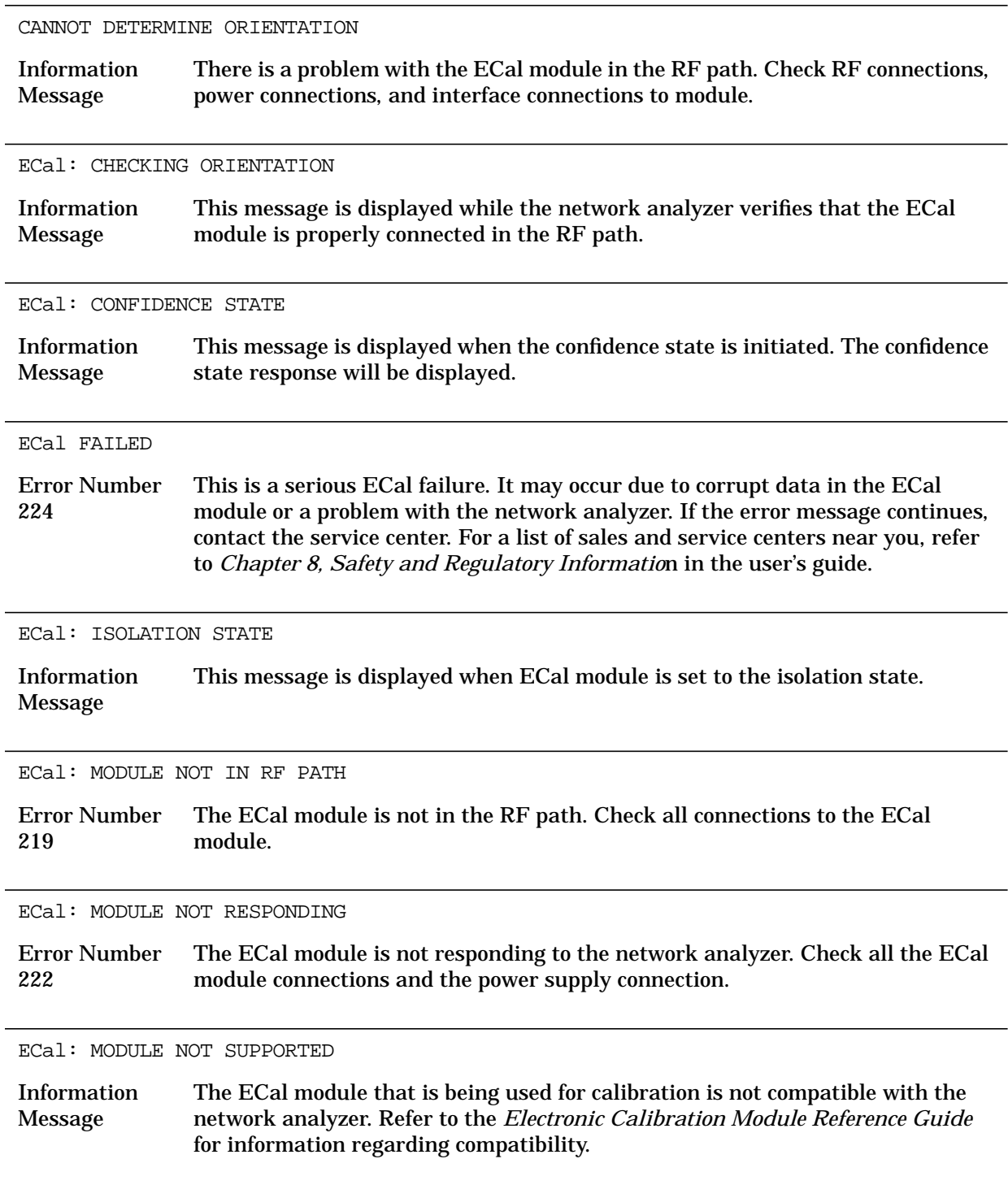

ECal: REFLECTION STATE

Information Message This message is displayed when the ECal module is set to the reflection state.

ECal: SELECTING BEST REFECTION REFLECTION STATE

Information Message The network analyzer is in the process of selecting the most accurate reflection response.

ECal: SELECT OTHER MODULE

Error Number 221 This error occurs when two ECal modules are connected. The selected ECal module may not be able to measure the selected frequency range. Check the frequency range of the other module and connect in the RF path.

ECal: THRU STATE

Information Message This message is displayed when the ECal module is set to the thru state.

ISOL AVERAGES < SWP AVERAGES

Error Number 223 The isolation averages are less than the instrument sweep averages. Increase the isolation averages to be equal to or greater than instrument sweep averages. This error can only occur when instrument averaging is turned on.

NO MODULE DATA FOR THIS PARAMETER

Information Message This message is displayed in Ecal service when there is no parameter data in the ECal module.

NO MODULE DATA FOR ISOLATION STD

Information Message This message is displayed in ECal service when there is no isolation data in the ECal module.

OK TO ALTER CORRECTION CONSTANTS?

Error Number 186 This message is displayed as a prompt during operations when the correction constants will be changed. Correction constants may be change in the adjustment tests in the service menu.

SELECTED MODULE OUTSIDE START-STOP FREQ RANGE

Error Number 220 The start and stop frequency range is outside the limits of the ECal module. Manually set the frequency limits to within the module range.

VALID ONLY FOR BILATERAL DEVICES

Information Message This message is displayed when an enhanced reflection calibration is initiated. If the device tested is not a bilateral device, the enhanced reflection calibration will cause errors in the measurement results. A bilateral device has similar forward and reverse transmission characteristics. Examples of bilateral devices are passive devices (filters, attenuators, and switches). Most active devices (amplifiers) and some passive devices (isolators and circulators) are not bilateral.

WAIT: ECal MODULE BEING READ

Information Message The data from ECal is being read by the network analyzer. Supplement for the Reference Guide (Firmware Revision 7.68) **Error Messages**

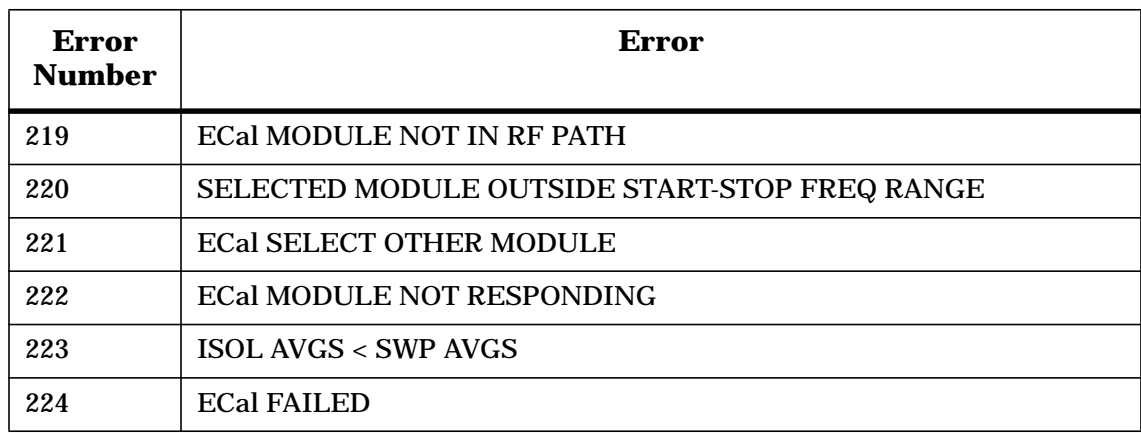

# **Error Messages in Numerical Order**

Supplement for the Reference Guide (Firmware Revision 7.68) **Error Messages**

# <span id="page-137-0"></span>**Options and Accessories**

### **Accessories Available**

Added new calibration kits and updated Electronic calibration (ECal) section.

### **Calibration Kits**

Choose a kit for each connector type to be used.

• 85032F 50  $\Omega$  type-N calibration kit (30 kHz to 9 GHz) Contains a female and male open and short, female and male load standard, and a torque wrench.

— Option 500 Adds four type-N to 7-mm adapter.

- 85033E 50  $\Omega$  3.5-mm calibration kit (30kHz to 9 GHz) Contains a female and male open and short, female and male load standard, and a torque wrench.
	- Option 400 Adds four 3.5 mm to Type-N adapters.
	- Option 500 Adds four 3.5 mm to 7-mm adapters.

### **RF electronic calibration (ECal) modules and PC software**

This product family provides electronic calibration (ECal) capability. With ECal, the usual calibration kit standards are replaced by one solid-state calibration module. A full two-port calibration can be done with a single connection, with reduced errors and wear on connectors. ECal requires the 85097A PC interface kit, an 85090-series calibration module with the appropriate connector type, and a network analyzer with firmware version 7.68 and above.

**NOTE** For network analyzers with firmware versions between 7.60 and 7.68, a PC with Windows $\odot^1$  95, 98, 2000 or NT 4.0 loaded with software from the 85097A PC interface kit is used to perform the ECal calibration.

- 85097A ECal PC interface kit and software
	- Contains PC interface module for connecting an ECal module to a PC or a network analyzer (with firmware version 7.68 and above) and PC ECal control software.
- 85091B RF ECal module (30 kHz to 9 GHz), 7-mm connectors
- 85092B RF ECal module (30 kHz to 9 GHz), 50  $\Omega$  type-N (m) to 50  $\Omega$  type-N (f) connectors

1. Windows is a U.S. registered trademark of Microsoft Corporation.

#### Supplement for the Reference Guide (Firmware Revision 7.68) **Options and Accessories**

- Option 00F substitutes type-N (f) to type-N (f) RF ECal module.
- Option 00M substitutes type-N (m) to type-N (m) RF ECal module.
- Option 00A adds:
	- type-N (f) to type-N (f) adapter
	- type-N (m) to type-N (m) adapter
- 85093B RF ECal module (30 kHz to 9 GHz), 3.5-mm (m) to 3.5-mm (f) connectors
	- Option 00F substitutes 3.5-mm (f) to 3.5-mm (f) RF ECal module.
	- Option 00M substitutes 3.5-mm (m) to 3.5-mm (m) RF ECal module.
	- Option 00A adds:
		- $-$  3.5-mm (f) to 3.5-mm (f) adapter
		- $-$  3.5-mm (m) to 3.5-mm (m) adapter
- 85098B RF ECal module (30 kHz to 7.5 GHz), 7-16 (m) to 7-16 (f) connectors
	- Option 00F substitutes 7-16 (f) to 7-16 (f) RF ECal module.
	- Option 00M substitutes 7-16 (m) to 7-16 (m) RF ECal module.
	- Option 00A adds:
		- $-7-16$  (f) to  $7-16$  (f) adapter
		- $-7-16$  (m) to  $7-16$  (m) adapter
- 85096B RF ECal module (30 kHz to 3 GHz), 75  $\Omega$  type-N (m) to 75  $\Omega$  type-N (f) connectors
	- Option 00F substitutes module with two type-N female connectors.
	- Option 00M substitutes module with two type-N male connectors.
	- Option 00A adds:
		- type-N (m) to type-N (m) adapter
		- type-N (f) to type-N (f) adapter
- 85099B RF ECal module (30 kHz to 3 GHz), 75  $\Omega$  type-F (m) to type-F (f) connectors
	- Option 00F substitutes module with two type-F female connectors.
	- Option 00M substitutes module with two type-F male connectors.
	- Option 00A adds:
		- $-$  type-F (m) to type-F (m) adapter
		- type- $F(f)$  to type- $F(f)$  adapter

# <span id="page-139-0"></span>**Preset State and Memory Allocation**

Added new preset value for enhanced reflection and ECal.

### **Preset State**

### **Table 5-1. Preset Conditions**

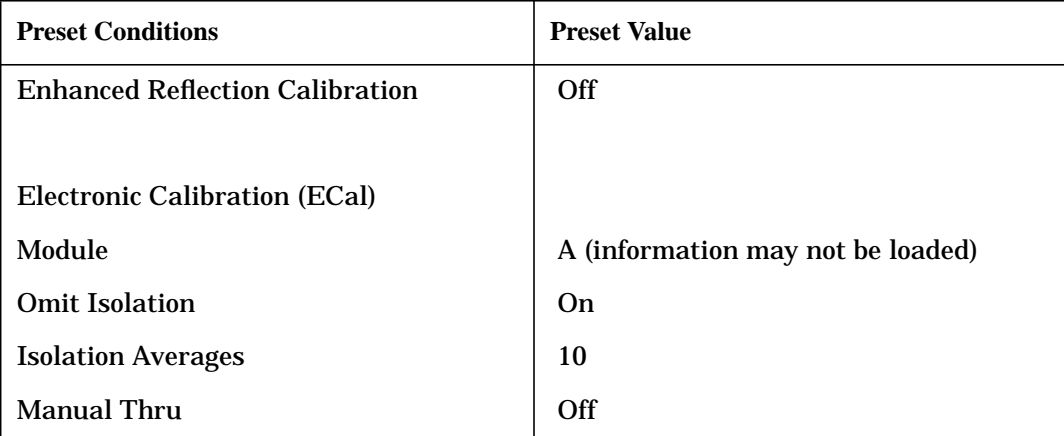

# **6 Supplement for the Programmer's Guide (Firmware Revision 7.68)**

## **In This Chapter**

This chapter contains the supplemental information changes to the programmer's guide that coincides with the release of firmware revision 7.68. These changes pertain to:

The Programmer's Guide for 8719ET/ES, 8720ET/ES, 8722ET/ES, and 8753ET/ES Network Analyzers (part number 08753-90475)

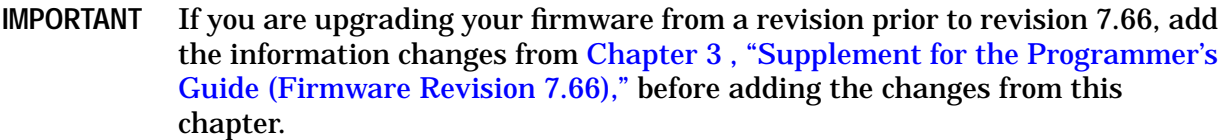

The following list describes the changes to programmer's guides printed prior to February 2001. Each of the changes are described in detail in the remainder of this chapter. The page references in this list refer to page numbers in this supplement.

- Alphabetical Command Reference Chapter
	- Add the new command options to the existing CALI and CALK commands of the ["Alphabetical Command Reference"](#page-142-0) section. CALI has one new command option and CALK has two new command options. See [page 6-3.](#page-142-0)
	- Add the 18 new ECal programming commands (page  $6-5$  through page  $6-14$ ) to the ["Alphabetical Command Reference"](#page-142-0) section.
- Appendix A: Preset Conditions
	- Add enhanced reflection preset conditions from [Table 6-1](#page-154-0) to the existing "Calibration" Conditions" table. See [page 6-15.](#page-154-0)
	- Add [Table 6-2, "Electronic Calibration \(ECal\) Conditions,"](#page-154-0)to the existing ["Preset](#page-154-0) [Conditions"](#page-154-0) section. See [page 6-15.](#page-154-0)
- Appendix B: Command Listings
	- Add 21 new programming commands to the ["Alphabetical List of Commands"](#page-156-0) subsection of the ["Command Listings"](#page-156-0) section. See [page 6-17.](#page-156-0)
	- Add 2 new programming commands to the ["OPC-Compatible List of Commands"](#page-156-0) subsection of the ["Command Listings"](#page-156-0) section. See [page 6-17.](#page-156-0)

# <span id="page-142-0"></span>**Alphabetical Command Reference**

### **CALI**

#### **Syntax**

CALI<EREFL>; *or* CALI<EREFL>?;

#### **Description**

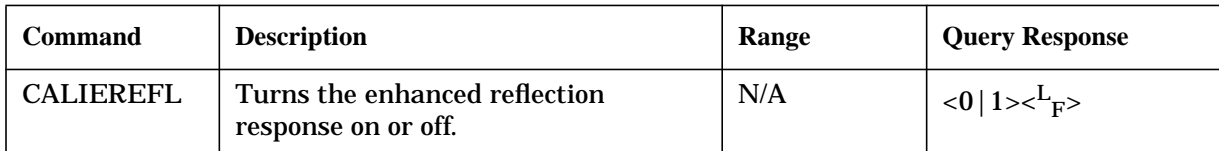

### **Front Panel Equivalents**

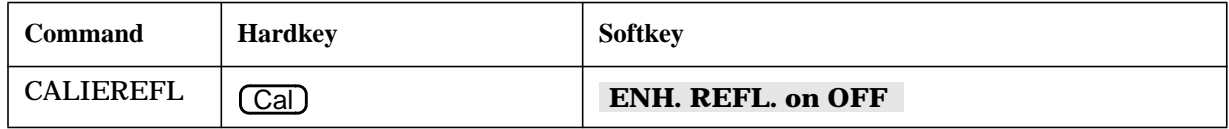

### **CALK**

#### **Syntax**

CALK<32F|35ME>; *or* CALK<|32F|35ME>?;

#### **Description**

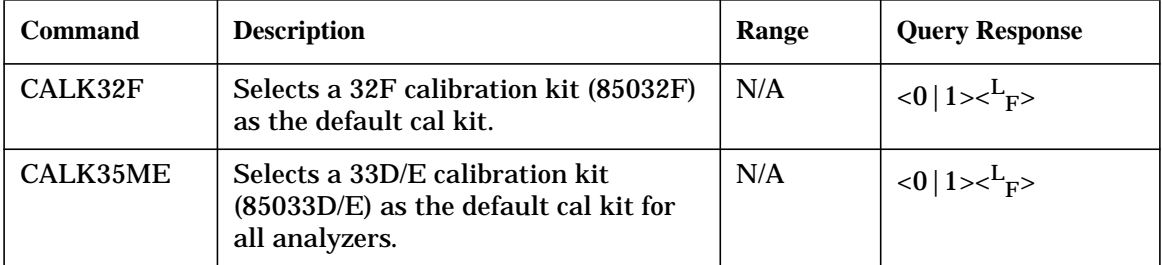

#### **Front Panel Equivalents**

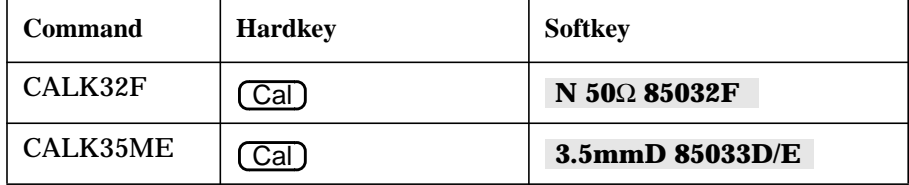

Supplement for the Programmer's Guide (Firmware Revision 7.68) **Alphabetical Command Reference**
# <span id="page-144-0"></span>**ECALAB?**

## **Syntax**

ECALAB?;

## **Description**

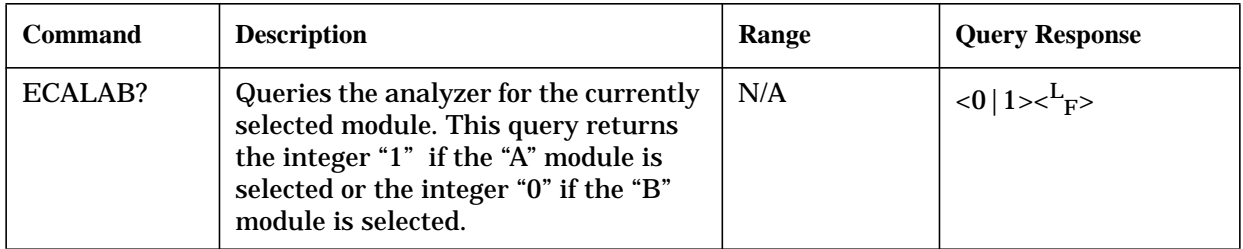

## **Front Panel Equivalents**

GPIB only: no front panel equivalent

# **ECALCONT**

#### **Syntax**

ECALCONT;

## **Description**

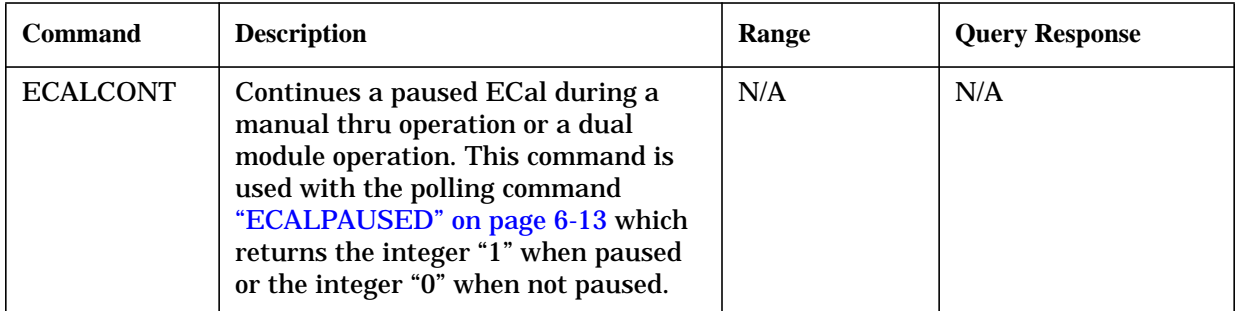

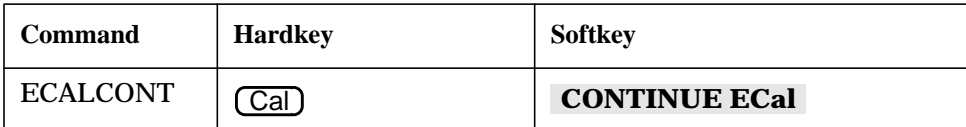

# <span id="page-145-0"></span>**ECALDONE**

#### **Syntax**

ECALDONE ;

#### **Description**

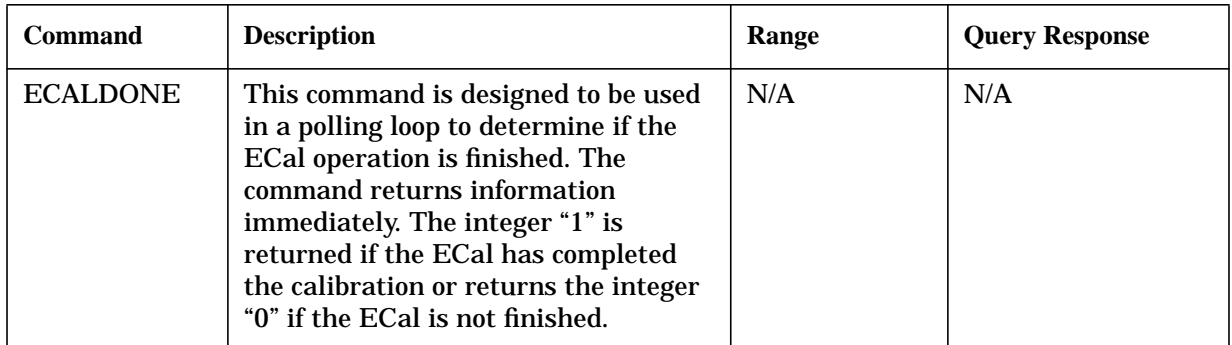

#### **Front Panel Equivalents**

GPIB only: no front panel equivalent

## **ECALERC**

#### **Syntax**

ECALERC;

#### **Description**

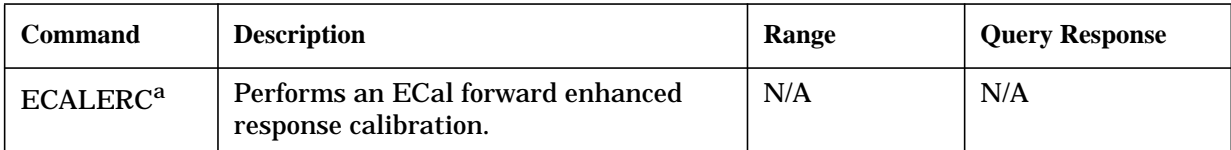

a. For ES analyzers,  $S_{11}/S_{21}$  enhanced response is performed. For ET analyzers, transmission / reflection enhanced response is performed.

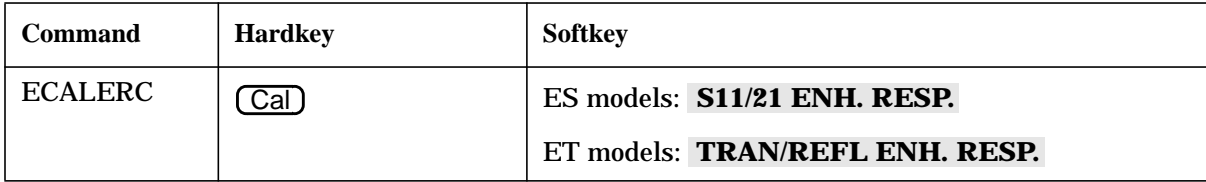

# <span id="page-146-0"></span>**ECALFREQS**

#### **Syntax**

ECALFREQS;

#### **Description**

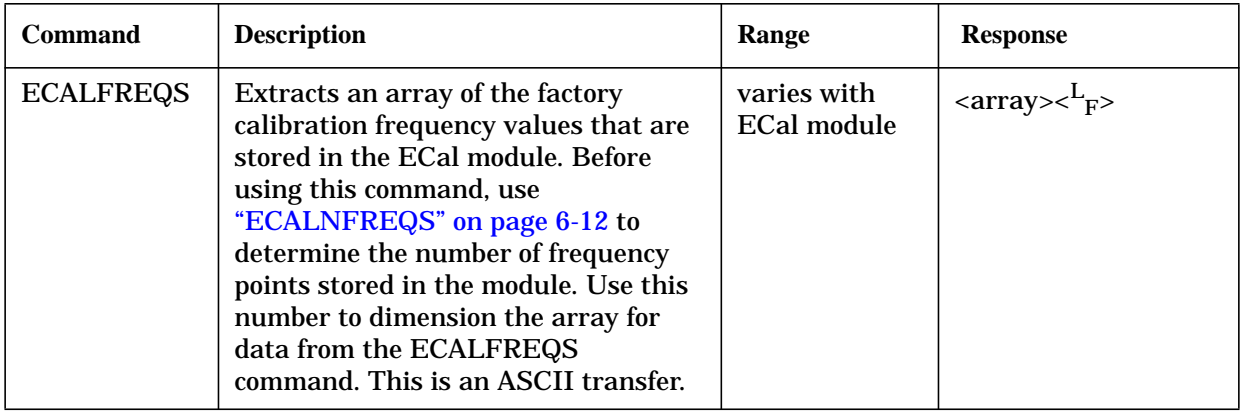

## **Front Panel Equivalents**

GPIB only: no front panel equivalent

## **ECALFUL2**

#### **Syntax**

ECALFUL2;

#### **Description**

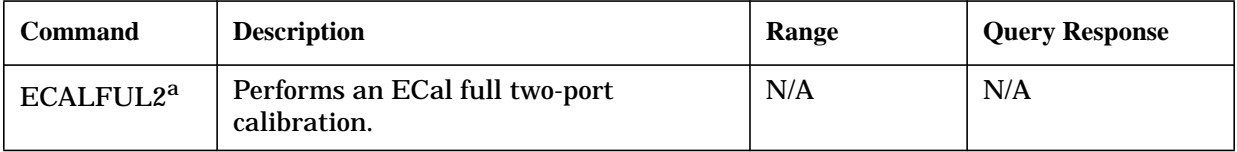

a. This command is not valid with ET analyzers.

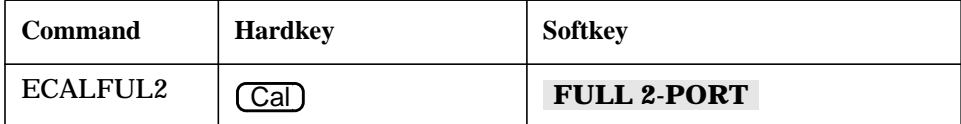

<span id="page-147-0"></span>Supplement for the Programmer's Guide (Firmware Revision 7.68) **Alphabetical Command Reference**

# **ECALISOAVG**

## **Syntax**

ECALISOAVG<NUM>; or ECALISOAVG?;

#### **Description**

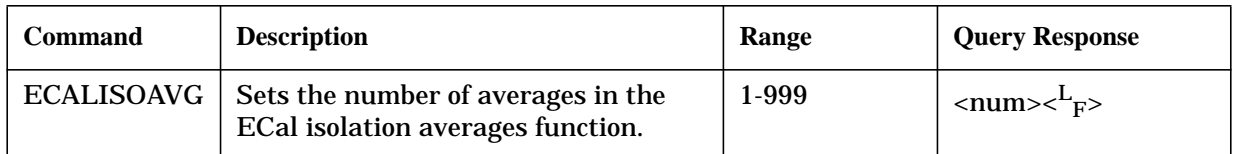

## **Front Panel Equivalents**

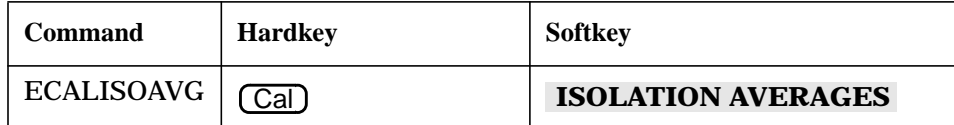

# **ECALMANTHRU**

#### **Syntax**

ECALMANTHRU<ON|OFF>; or ECALMANTHRU?;

#### **Description**

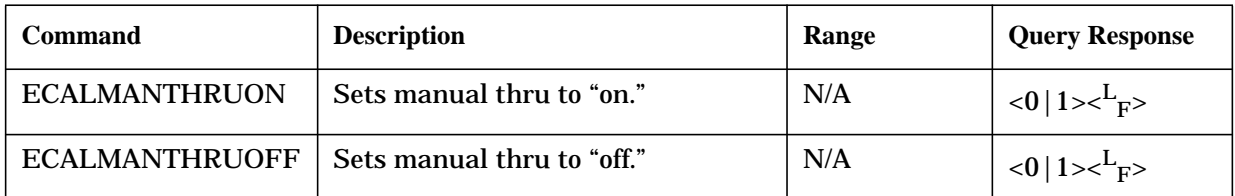

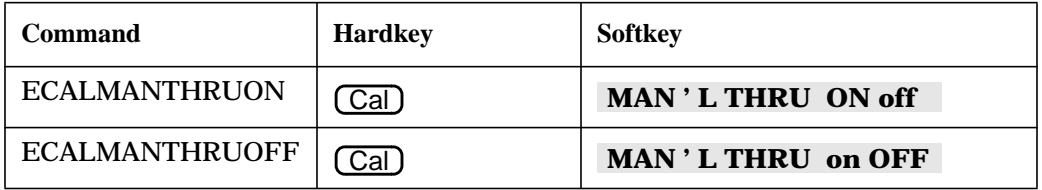

# <span id="page-148-0"></span>**ECALMODID**

## **Syntax**

ECALMODID;

## **Description**

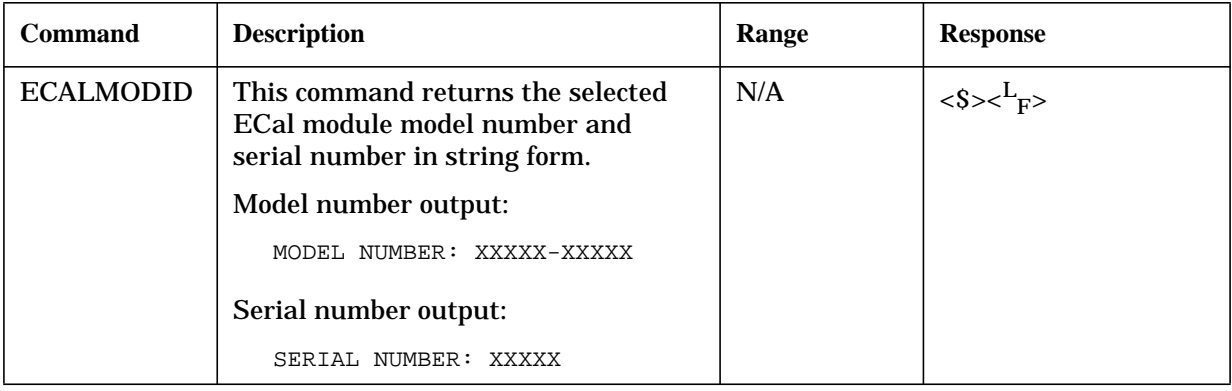

## **Front Panel Equivalents**

GPIB only: no front panel equivalent

# <span id="page-149-0"></span>**ECALMODINF**

## **Syntax**

ECALMODINF;

#### **Description**

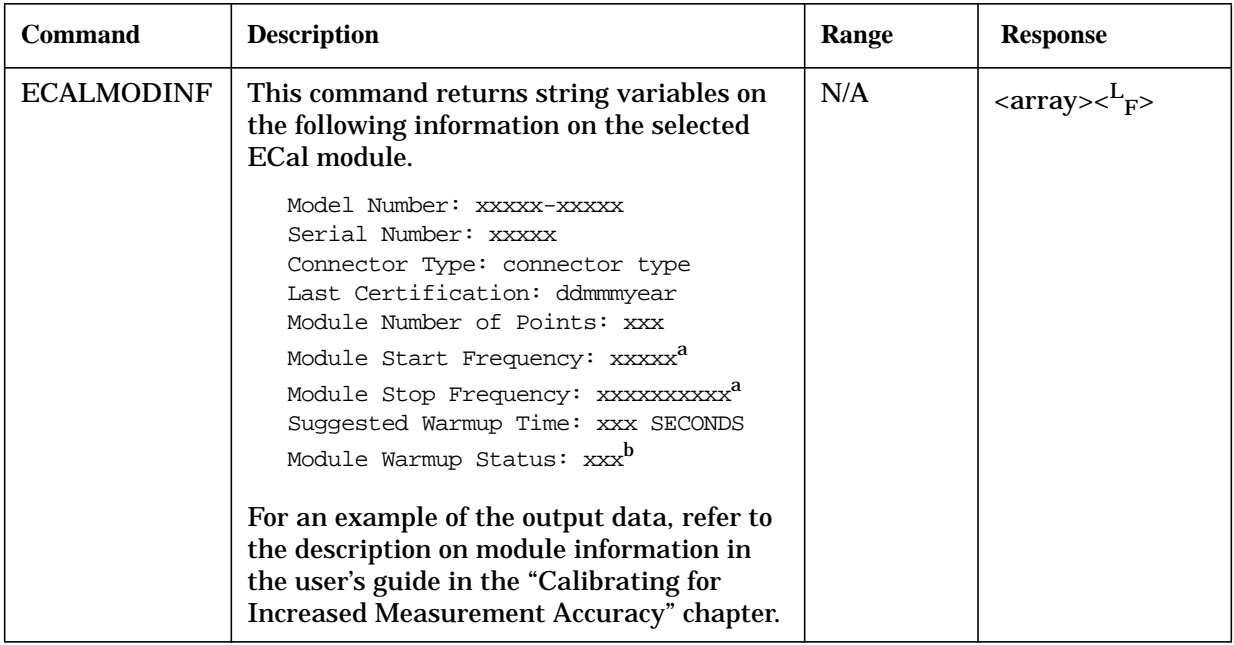

a. Output in hertz.

b. Can be polled in a loop to return the latest warmup time. When warmup time is finished, the string "READY" will be returned.

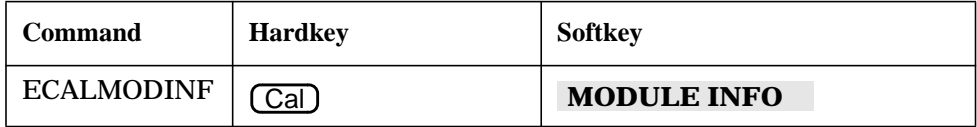

# <span id="page-150-0"></span>**ECALMODSELA**

## **Syntax**

ECALMODSELA;

## **Description**

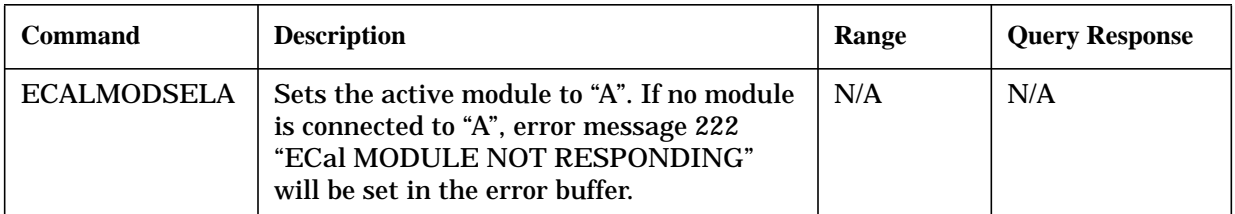

## **Front Panel Equivalents**

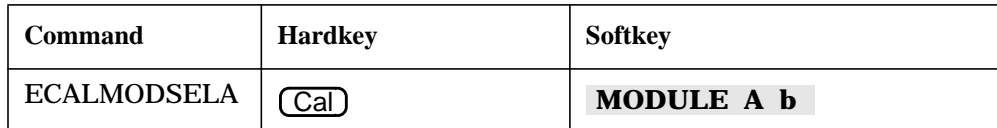

# **ECALMODSELB**

#### **Syntax**

ECALMODSELB;

## **Description**

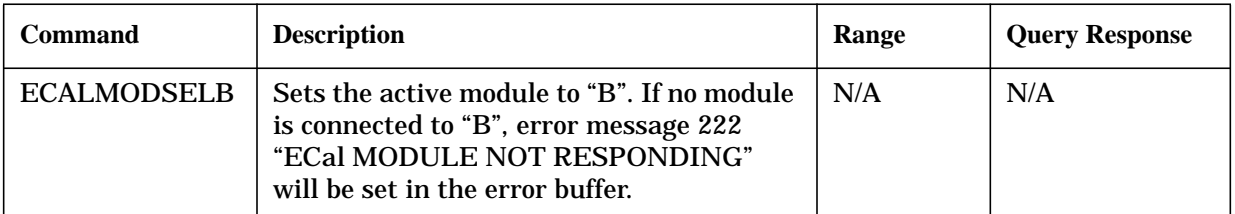

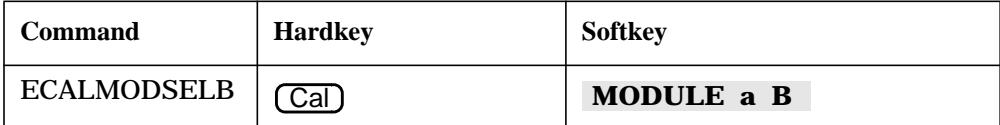

# <span id="page-151-0"></span>**ECALNFREQS**

## **Syntax**

ECALNFREQS;

#### **Description**

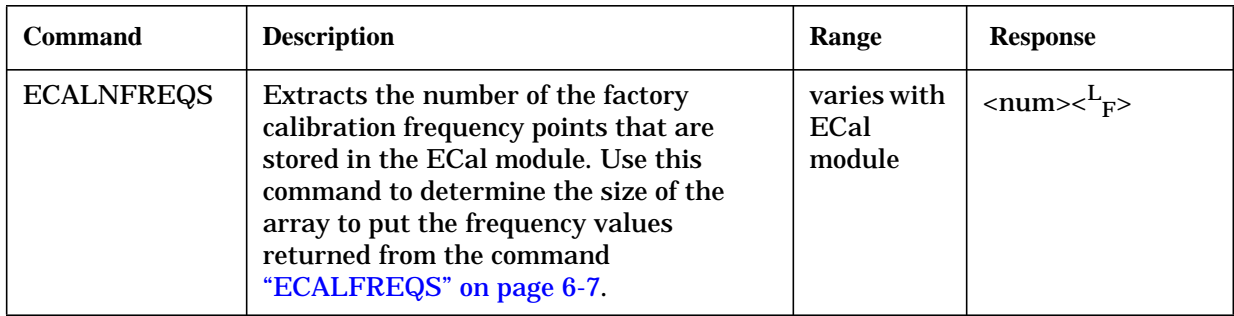

## **Front Panel Equivalents**

GPIB only: no front panel equivalent

# **ECALOMII**

## **Syntax**

ECALOMII<ON|OFF>; or ECALOMII?;

## **Description**

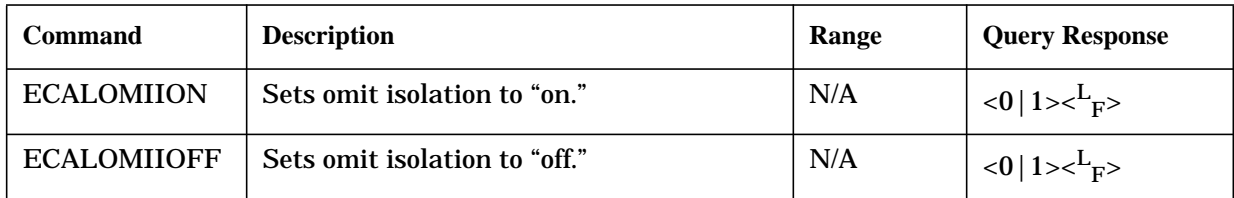

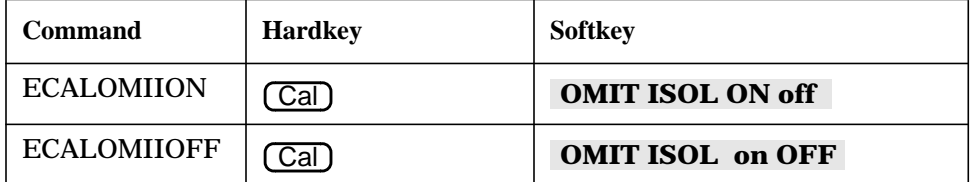

# <span id="page-152-0"></span>**ECALPAUSED**

#### **Syntax**

ECALPAUSED;

#### **Description**

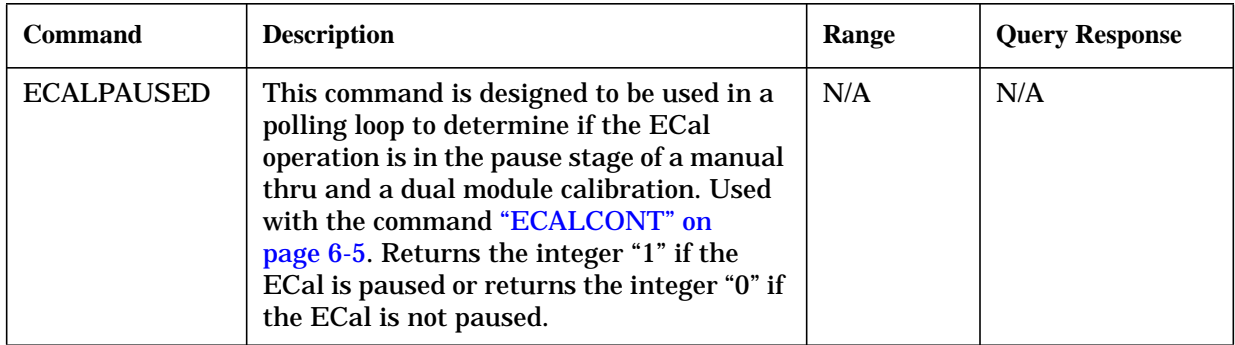

#### **Front Panel Equivalents**

GPIB only: no front panel equivalent

# **ECALRERC**

#### **Syntax**

ECALRERC;

#### **Description**

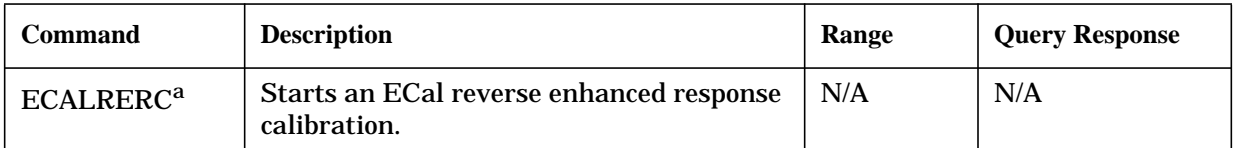

a. For ES analyzers, an  $\mathrm{S}_{22}$  /  $\mathrm{S}_{12}$  enhanced response is performed. This command is not valid with ET analyzers.

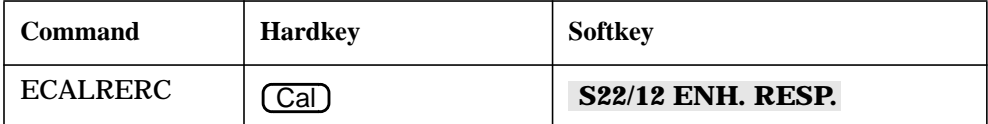

# <span id="page-153-0"></span>**ECALS11**

#### **Syntax**

ECALS11;

#### **Description**

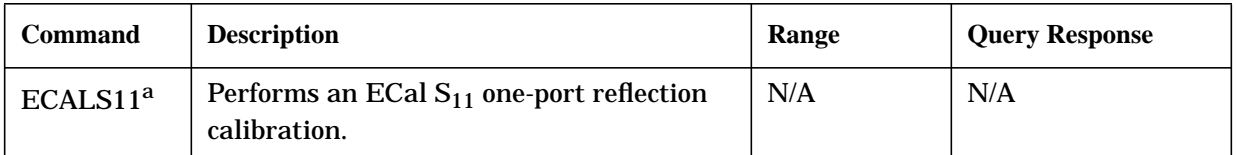

a. For ES analyzers, an  $S_{11}$  one port calibration is performed. For ET analyzers, a reflection one-port calibration is performed.

## **Front Panel Equivalents**

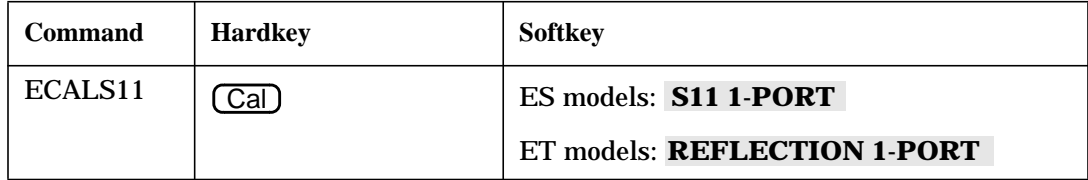

## **ECALS22**

#### **Syntax**

ECALS22;

## **Description**

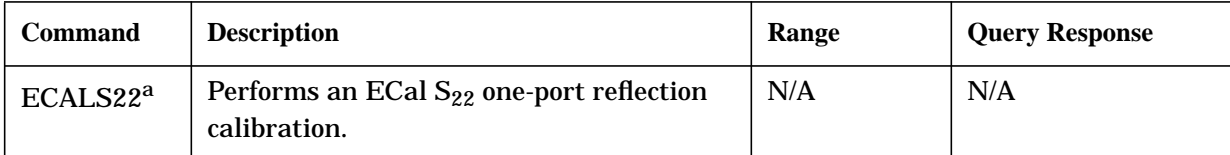

a. This command is not valid with ET analyzers.

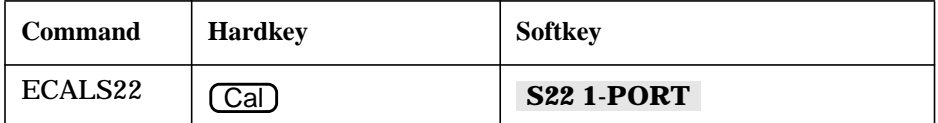

# <span id="page-154-0"></span>**Preset Conditions**

## **Table 6-1 Calibration Conditions**

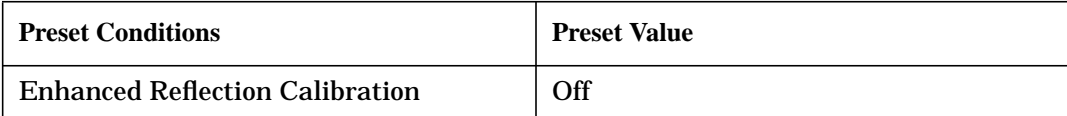

## **Table 6-2 Electronic Calibration (ECal) Conditions**

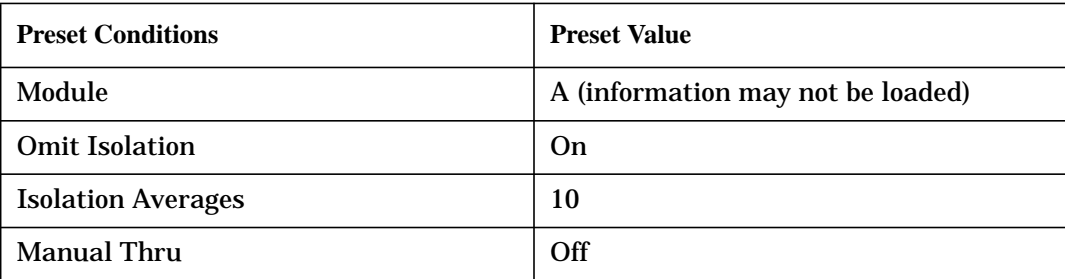

Supplement for the Programmer's Guide (Firmware Revision 7.68) **Preset Conditions**

*This page intentionally left blank.*

# **Command Listings**

# **Alphabetical List of Commands**

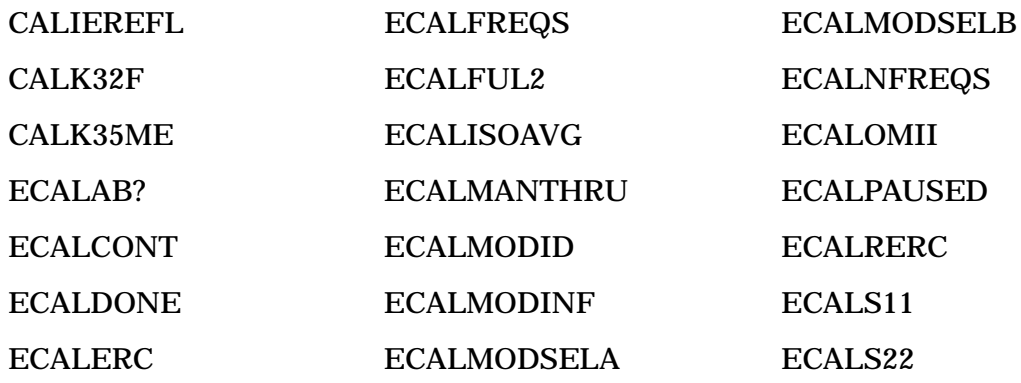

# **OPC-Compatible List of Commands**

ECALMODSELA ECALMODSELB

# **7 Supplement for the Installation and Quick Start Guide (Firmware Version 7.68)**

# **Using This Chapter**

This chapter contains the supplemental information changes to the installation and quick start guides that coincide with the release of firmware revision 7.68. These changes pertain to the following installation and quick start guides.

- 8753ET and 8753ES Network Analyzers Installation and Quick Start Guide (part number 08753-90471)
- 8753ES Option 011 Network Analyzer Installation and Quick Start Guide (part number 08753-90478)

The following list describes the changes to 8753ET and 8753ES installation and quick start guides printed prior to February 2001. Each of the changes are described in detail in the remainder of this chapter. The page references in this list refer to page numbers in this supplement.

- Front Matter
	- Replace the warning describing the line fuse type and rating with a revised warning in ["General Safety Considerations."](#page-159-0) See [page 7-3.](#page-159-0)
- Quick Start: Learning How to Make Measurements Chapter
	- Replace the paragraph describing checking and replacing the fuse with the revised paragraph in the ["Power-Up Problems"](#page-160-0) subsection of ["If You Encounter a Problem."](#page-160-0) See [page 7-4.](#page-160-0)

# <span id="page-159-0"></span>**General Safety Considerations**

**WARNING For continued protection against fire hazard replace line fuse only with same type and rating (115V operation: T 5A 125V UL/ 230V operation: T 4A H 250V IEC). The use of other fuses or material is prohibited.**

# <span id="page-160-0"></span>**If You Encounter a Problem**

## **Power-Up Problems**

Refer to Figure 2-17 to remove the fuse from the power module. You can use a continuity light or an ohmmeter to check the fuse. An ohmmeter should read very close to zero ohms if the fuse is good. For 115V operation, use Fuse, T 5A 125V, UL listed/CSA certified to 248 standard (part number 2110-1059). For 230V operation, use Fuse, T 4A H 250V, built to IEC 127-2/5 standard (part number 2110-1036).

#### **Numerics**

2-port error corrections, performing, [4-31](#page-107-0) 3.5mmD 85033D/E softkey, [6-3](#page-142-0)

#### **A**

absolute ripple test value, [1-14](#page-21-0), [1-15](#page-22-0) absolute value, ripple test, 3[-11](#page-70-0) accessories available, [5-27](#page-137-0) accessories URL, [2-16](#page-58-0) activating the bandwidth test, [1-19](#page-26-0) Agilent Technologies URL, [2-16](#page-58-0) analyzer functions, [2-9](#page-51-0), [5-17](#page-127-0), [5-18](#page-128-0) averaging isolation, [4-20](#page-96-0)

#### **B**

band adding a frequency, [1-11](#page-18-0) changing a frequency, [1-10](#page-17-0) deleting a frequency, [1-12](#page-19-0) frequency, [1-9](#page-16-0) bandwidth, [1-19](#page-26-0) bandwidth limit preset state, [2-17](#page-59-0) bandwidth markers displaying, [1-20](#page-27-0) bandwidth test activating, [1-19](#page-26-0) display of measurement status, [3-5](#page-64-0) display of measurement value, [3-3](#page-62-0) maximum width, [3-4](#page-63-0) minimum width, [3-4](#page-63-0) on/off control, [3-5](#page-64-0) returning measured value, [3-6](#page-65-0) running, [1-19](#page-26-0)–[1-22](#page-29-0) setting dB point amplitude, [3-3](#page-62-0) setting up limits, [1-17](#page-24-0)–[1-19](#page-26-0) bandwidth testing, [1-17](#page-24-0)–[1-22](#page-29-0) bandwidth value displaying, [1-21](#page-28-0) bilateral device, [4-9](#page-85-0), [4-12](#page-88-0) BWLIMDB, [3-3](#page-62-0) BWLIMDISP, [3-3](#page-62-0) BWLIMMAX, [3-4](#page-63-0) BWLIMMIN, [3-4](#page-63-0) BWLIMSTAT, [3-5](#page-64-0) BWLIMTEST, [3-5](#page-64-0) BWLIMVAL, [3-6](#page-65-0)

#### **C**

cal kits, [6-3](#page-142-0) CALI, [6-3](#page-142-0) calibrating for noninsertable devices modifying the cal kit through definition, [4-15](#page-91-0) calibration ECal, [4-17](#page-93-0)–[4-28](#page-104-0), [6-5](#page-144-0) electronic calibration, [6-5](#page-144-0) [electronic. See ECal](#page-93-0) enhanced reflection, [6-3](#page-142-0) enhanced response ECal, [6-6](#page-145-0), [6-13](#page-152-0) one-port ECal, [6-14](#page-153-0) two-port ECal, [6-7](#page-146-0) calibration considerations calibration standards, [4-7](#page-83-0) clarifying type-N connector sex, [4-7](#page-83-0) calibration data, saving, [1-37](#page-44-0) calibration kit, saving a modified, [1-37](#page-44-0) calibration kits, [5-27](#page-137-0) calibration standards, [4-7](#page-83-0) CALIEREFL, [6-3](#page-142-0) CALK32F, [6-3](#page-142-0) CALK35ME, [6-3](#page-142-0) changing the ripple limits color, [1-14](#page-21-0) clarifying type-N connector sex, [4-7](#page-83-0) clear list, [3-6](#page-65-0) CLER, [3-6](#page-65-0) color changing the ripple limits, [1-14](#page-21-0) ripple test message, [1-13](#page-20-0) comma-separated values, saving, [3-12](#page-71-0) [comma-separated values. See](#page-40-0) CSV format confidence check, [4-24](#page-100-0) conversion loss using frequency offset mode, [1-23](#page-30-0) CSV files, saving, [3-12](#page-71-0) CSV format, saving measurement results in, [1-33](#page-40-0)

#### **D**

delay, determining electrical, [4-33](#page-109-0) delete frequency band list, [3-6](#page-65-0) device, bilateral, [4-9](#page-85-0), [4-12](#page-88-0) display bandwidth test measurement status, [3-5](#page-64-0) bandwidth test measurement value, [3-3](#page-62-0)

ripple test measured value, [3-11](#page-70-0) Display menu map, [2-3](#page-47-0) display ripple test limits, [1-13](#page-20-0) display ripple test values, [1-14](#page-21-0) displaying the bandwidth markers, [1-20](#page-27-0) displaying the bandwidth value, [1-21](#page-28-0)

#### **E**

ECal, [4-17](#page-93-0)–[4-36](#page-112-0) calibration, [4-17](#page-93-0)–[4-28](#page-104-0) check all module information, [6-10](#page-149-0) check module factory frequency values, [6-7](#page-146-0) check module factory number of frequency points, [6-12](#page-151-0) check module identification, [6-9](#page-148-0) confidence check, [4-24](#page-100-0) continue, [6-5](#page-144-0) do forward enhance calibration, [6-13](#page-152-0) do forward enhanced calibration, [6-6](#page-145-0) do full 2-port calibration, [6-7](#page-146-0) do one-port s11, [6-14](#page-153-0) do one-port s22, [6-14](#page-153-0) equipment, [4-18](#page-94-0) is calibration done?, [6-6](#page-145-0) is calibration paused?, [6-13](#page-152-0) isolation calibration, [4-20](#page-96-0) manual thru, [4-20](#page-96-0) module information, [4-24](#page-100-0) module query, [6-5](#page-144-0) options, [4-20](#page-96-0) select module A, [6-11](#page-150-0) select module B, [6-11](#page-150-0) service menu, [4-27](#page-103-0) set number of isolation averages, [6-8](#page-147-0) toggle isolation, [6-12](#page-151-0) toggle manual thru, [6-8](#page-147-0) ECal calibration, [6-5](#page-144-0) ECALAB?, [6-5](#page-144-0) ECALCONT, [6-5](#page-144-0) ECALDONE, [6-6](#page-145-0) ECALERC, [6-6](#page-145-0) ECALFREQS, [6-7](#page-146-0) ECALFUL2, [6-7](#page-146-0) ECALISOAVG, [6-8](#page-147-0) ECALMANTHRU, [6-8](#page-147-0) ECALMODID, [6-9](#page-148-0) ECALMODINF, [6-10](#page-149-0) ECALMODSELA, [6-11](#page-150-0) ECALMODSELB, [6-11](#page-150-0) ECALNFREQS, [6-12](#page-151-0)

ECALOMII, [6-12](#page-151-0) ECALPAUSED, [6-13](#page-152-0) ECALRERC, [6-13](#page-152-0) ECALS11, [6-14](#page-153-0) ECALS22, [6-14](#page-153-0) edit ripple test limit list, [3-7](#page-66-0) editing ripple limits, [1-10](#page-17-0)–[1-12](#page-19-0) EDITRLIM, [3-7](#page-66-0) electrical delay, determining, [4-33](#page-109-0) electronic calibration, [6-5](#page-144-0) [electronic calibration. See ECal](#page-93-0) enhanced frequency response error correction, [4-9](#page-85-0) enhanced reflection calibration, [6-3](#page-142-0) enhanced reflection error correction, [4-9](#page-85-0), [4-12](#page-88-0) enhanced reflection softkey, [6-3](#page-142-0) error correction enhanced frequency response. [4-9](#page-85-0) enhanced reflection, [4-9](#page-85-0), [4-12](#page-88-0) error messages, [2-15](#page-57-0) error messages in alphabetical order, [5-21](#page-131-0) error messages in numerical order, [5-25](#page-135-0) existing softkeys, [2-9](#page-51-0)

### **F**

file index numbers, [1-34](#page-41-0) sequential CSV naming of, [1-34](#page-41-0) firmware revision, [2-2](#page-46-0), [3-2](#page-61-0), [5-2](#page-117-0), [6-2](#page-141-0) frequency band clearing list, [3-6](#page-65-0) frequency bands adding, [1-11](#page-18-0) changing, [1-10](#page-17-0) deleting, [1-12](#page-19-0) selecting for ripple test, 3[-13](#page-72-0) setting, [1-9](#page-16-0) frequency offset mode, conversion loss, [1-23](#page-30-0) functions, analyzer, [2-9](#page-51-0)

#### **G**

graphic files saving as JPG, [3-12](#page-71-0) saving measurement results as, [1-34](#page-41-0)

#### **H**

hardkey definitions, [5-17](#page-127-0), [5-18](#page-128-0)

#### **I**

instrument state saving, [1-37](#page-44-0), [4-5](#page-81-0) internet, [2-16](#page-58-0) isolation averaging, [4-20](#page-96-0) calibrating using ECal, [4-20](#page-96-0)

#### **J**

jpeg files, saving results as, [1-34](#page-41-0) JPG files, saving, [3-12](#page-71-0)

#### **K**

key definitions, [5-17](#page-127-0), [5-18](#page-128-0) kits, calibration, [5-27](#page-137-0)

#### **L**

limit lines preset state, [2-17](#page-59-0) limit list editing for ripple test, [3-7](#page-66-0) limit menu preset state, [2-17](#page-59-0)

#### **M**

manual part number, [2-2](#page-46-0), [3-2](#page-61-0), [5-2](#page-117-0), [6-2](#page-141-0) manual thru, [4-20](#page-96-0) margin ripple test value, [1-14](#page-21-0), [1-16](#page-23-0) margin value, ripple test, [3-11](#page-70-0) maximum allowable ripple value, [3-9](#page-68-0) bandwidth value, [3-4](#page-63-0) maximum and minimum, [1-19](#page-26-0) maximum bandwidth, [1-19](#page-26-0) measured value for ripple test, output of, 3[-8](#page-67-0) measurement results, saving graphically, [1-34](#page-41-0) returning bandwidth test value, [3-6](#page-65-0) measurement accessories calibration kits, [5-27](#page-137-0) RF ECal modules and PC software, [5-27](#page-137-0) measurements saving as graphic files, [3-12](#page-71-0) saving as text files, [3-12](#page-71-0) menu map Display, [2-3](#page-47-0) Save/Recall, [2-3](#page-47-0) System, [2-4](#page-48-0), [2-7](#page-50-0) menu maps, [5-3](#page-118-0) messages

error, [2-15](#page-57-0) minimum bandwidth value, [3-4](#page-63-0) minimum bandwidth, [1-19](#page-26-0) mixer measurement diagram, using, [1-26](#page-33-0) modifying cal kit through definition, [4-15](#page-91-0) modifying calibration kits saving to a disk, [1-37](#page-44-0) module information, [4-24](#page-100-0)

#### **N**

N 50 ohm 85032F softkey, [6-3](#page-142-0) n dB setting for bandwidth test, [3-3](#page-62-0) N dB Point, [1-19](#page-26-0) names for CSV files, [1-34](#page-41-0) new softkeys, [2-10](#page-52-0)

#### **O**

on/off control bandwidth test, [3-5](#page-64-0) ripple test, [3-11](#page-70-0) OUTPFARPLPT, [3-8](#page-67-0) OUTPRPLBNDALL, [3-8](#page-67-0) OUTPRPLBNDPF, [3-8](#page-67-0) OUTPRPLBNDVAL, [3-8](#page-67-0) output failed ripple test points, [3-8](#page-67-0) ripple test measured value, [3-8](#page-67-0) ripple test measured values, [3-8](#page-67-0) ripple test pass/fail status, [3-8](#page-67-0)

#### **P**

part number reference guide, [2-2](#page-46-0), [3-2](#page-61-0), [5-2](#page-117-0), [6-2](#page-141-0) pass/fail status for ripple test, output of, 3[-8](#page-67-0) PC interface unit, [4-18](#page-94-0) PC software, [5-27](#page-137-0) performing 2-port error corrections, [4-31](#page-107-0) preset state, [2-17](#page-59-0), [5-29](#page-139-0), [6-15](#page-154-0) problems, power-up display does not light, [7-4](#page-160-0)

#### **R**

reference guide changes, [2-2](#page-46-0), [3-2](#page-61-0), [5-2](#page-117-0), [6-2](#page-141-0) part number, [2-2](#page-46-0), [3-2](#page-61-0), [5-2](#page-117-0), [6-2](#page-141-0) removing the effect of an adapter, [4-34](#page-110-0) RF ECal modules, [5-27](#page-137-0)

RF frequency range using the mixer measurement diagram , [1-26](#page-33-0) ripple limit nneset state, [2-17](#page-59-0) ripple limit testing , [1-7](#page-14-0)–[1-16](#page-23-0) ripple limits editing , [1-10](#page-17-0)–[1-12](#page-19-0) running the test , [1-12](#page-19-0)–[1-16](#page-23-0) setting, [1-7](#page-14-0)–[1-10](#page-17-0) ripple test n 1<br>absolute value, [1-15](#page-22-0) band start frequency, [3-10](#page-69-0) band stop frequency, [3-10](#page-69-0) clear frequency band list, [3-6](#page-65-0) display measured value, [3-11](#page-70-0) displaying limits , [1-13](#page-20-0) displaying values , [1-14](#page-21-0) edit limit list , [3-7](#page-66-0) frequency bands, [1-9](#page-16-0) margin value, [1-16](#page-23-0) maximum ripple , [3-9](#page-68-0) message color, [1-13](#page-20-0) on/off control , [3-11](#page-70-0) output all band measured values, [3-8](#page-67-0) output measured value , [3-8](#page-67-0) output pass/fail status, [3-8](#page-67-0) outputting failed points, [3-8](#page-67-0) selecting frequency bands, [3-13](#page-72-0) starting and stopping, [1-12](#page-19-0) RLIMM, [3-9](#page-68-0) RLIMSTP , [3-10](#page-69-0) RLIMSTR , [3-10](#page-69-0) RLIMTEST, [3-11](#page-70-0) RLIMVAL, [3-11](#page-70-0) running a bandwidth test , [1-19](#page-26-0)–[1-22](#page-29-0) running the ripple limits test ,  $1-12-1-16$  $1-12-1-16$  $1-12-1-16$ 

#### **S**

save measurements as graphic files , [3-12](#page-71-0) measurements as text files, [3-12](#page-71-0) Save/Recall menu map, [2-3](#page-47-0) SAVECSV, [3-12](#page-71-0) SAVEJPG, [3-12](#page-71-0) saving calibration data, [1-37](#page-44-0) instrument state , [1-37](#page-44-0) , [4-5](#page-81-0) measurement results graphically , [1-34](#page-41-0) modified calibration kits , [1-37](#page-44-0) to a disk , [1-37](#page-44-0) SELBAND, [3-13](#page-72-0)

service menu (ECal) , [4-27](#page-103-0) setting ripple limits , [1-7](#page-14-0)–[1-10](#page-17-0) setting up bandwidth test limits, [1-17](#page-24-0)–[1-19](#page-26-0) softkey definitions , [5-17](#page-127-0) , [5-18](#page-128-0) softkeys existing, [2-9](#page-51-0) new, [2-10](#page-52-0) spreadsheet, saving test file for a , [1-33](#page-40-0) standards, calibration , [4-7](#page-83-0) start frequency ripple test bands, [3-10](#page-69-0) starting the ripple test, [1-12](#page-19-0) stop frequency ripple test bands, [3-10](#page-69-0) stopping the ripple test, [1-12](#page-19-0) System menu map, [2-4](#page-48-0), [2-7](#page-50-0)

#### **T**

test bandwidth , [1-17](#page-24-0)–[1-22](#page-29-0) ripple limit , [1-7](#page-14-0)–[1-16](#page-23-0) text file, saving measurements as a, [1-33](#page-40-0) text files saving as CSV, [3-12](#page-71-0) thru, manual, [4-20](#page-96-0) TRL error correction label the calibration kit , [1-35](#page-42-0) type-N connector sex clarifying , [4-7](#page-83-0)

## **U**

URL Agilent Technologies , [2-16](#page-58-0) for accessories, [2-16](#page-58-0)

#### **W**

world wide web , [2-16](#page-58-0)